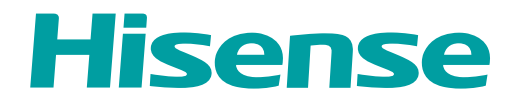

# **USER MANUAL**

Before using the TV, please read this manual thoroughly and retain it for future reference.

[ENGLISH](#page-1-0)

[FRANÇAIS](#page-0-0)

ES-G1833B5 **[ESPAÑOL](#page-0-0)** 

<span id="page-0-0"></span>

<span id="page-1-0"></span>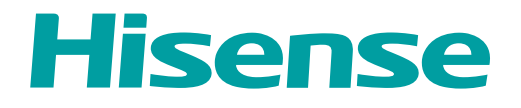

# **USER MANUAL**

Before using the TV, please read this manual thoroughly and retain it for future reference.

ENGLISH

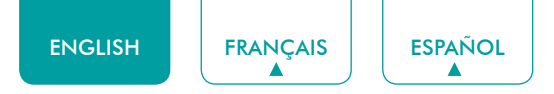

## Copyright Statement

© 2018 Hisense Company Ltd. All Rights Reserved.

All material in this User Manual is the property of Hisense Company Ltd. and its subsidiaries, and is protected under US, CANADA, MEXICO and International copyright and/or other intellectual property laws. Reproduction or transmission of the materials, in whole or in part, in any manner, electronic, print, or otherwise, without the prior written consent of Hisense Company Ltd. is a violation of Hisense Company Ltd. rights under the aforementioned laws.

No part of this publication may be stored, reproduced, transmitted or distributed, in whole or in part, in any manner, electronic or otherwise, whether or not for a charge or other or no consideration, without the prior written permission of Hisense Company Ltd.

Requests for permission to store, reproduce, transmit or distribute materials may be made to one of the following addresses:

- USA: Hisense USA Corporation 7310 McGinnis Ferry Road Suwanee, GA 30024
- CANADA: Hisense Canada Co., Ltd 2283 Argentia Road, Unit 16 Mississauga, ON, Canada L5N 5Z2
- MEXICO: Hisense Mexico S. de R.L. de C.V. Blvd. Miguel de Cervantes Saavedra No 301 Torre Norte Piso 2, Col. Ampliación Granada Miguel Hidalgo, Ciudad de México, C.P. 11520

Hisense, and any and all other Hisense product names, logo's, slogans or marks are registered trademarks of Hisense Company Ltd. and its subsidiaries. All other trademarks are the property of their respective holders.

©2018. All rights reserved. Hisense and the Hisense logo are registered trademarks of Hisense. Other brand and product names are registered trademarks of their respective owners.

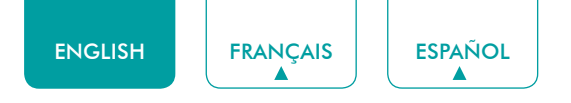

## Disclaimer Page

\*\*Notwithstanding anything to the contrary, including in any or all descriptions, representations, statements or other communications related to this Hisense device (hereinafter "Device") made in any form whatsoever and at any time, some or all of the pre-installed, or subsequently installed Application Services may not be available or capable of functioning as intended by the provider of the Application Services in any or all usage areas for reasons outside of Hisense's control, including but not limited to, Internet access, local service limitations, etc. Any purchase or use of the Device, including any Application Services, is purely at the user's risk. Application Services are provided on an as-available basis without warranties of any kind, either expressed or implied, that the Application Service will be uninterrupted or error-free, including but not limited to vagaries of weather, disruption of Service, acts of God, warranties of title, local or regional limitations, no infringement, NOR IMPLIED WARRANTIES OF MERCHANTABILITY OR FITNESS FOR A PARTICULAR PURPOSE. No advice or information given by Hisense, providers, affiliates, or contractors or their respective employees shall create such a warranty. Hisense specifically disclaims responsibility for any or all Application Services from functioning at any time, and by purchasing the Device, you accept such disclaimer without any claim on Hisense. You are solely responsible for providing an active and working connection to the Internet, along with any and all hardware and/or software necessary to use the Hisense Device as intended.

#### **Disclaimer:**

**Images throughout this document are for illustrative purposes only and may differ from the actual product.**

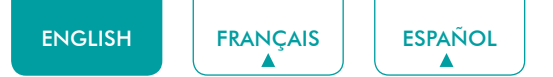

## Content

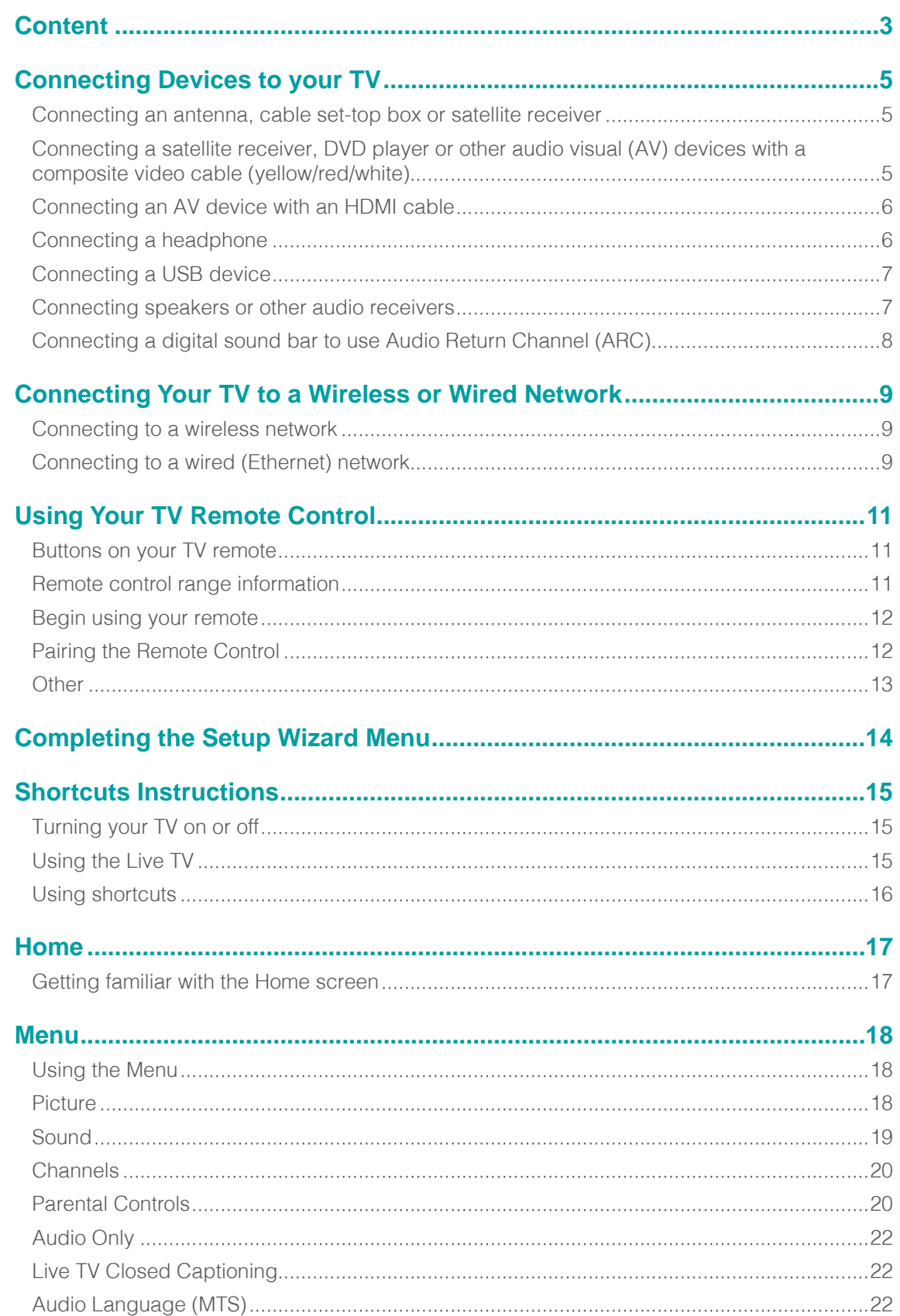

ESPAÑOL

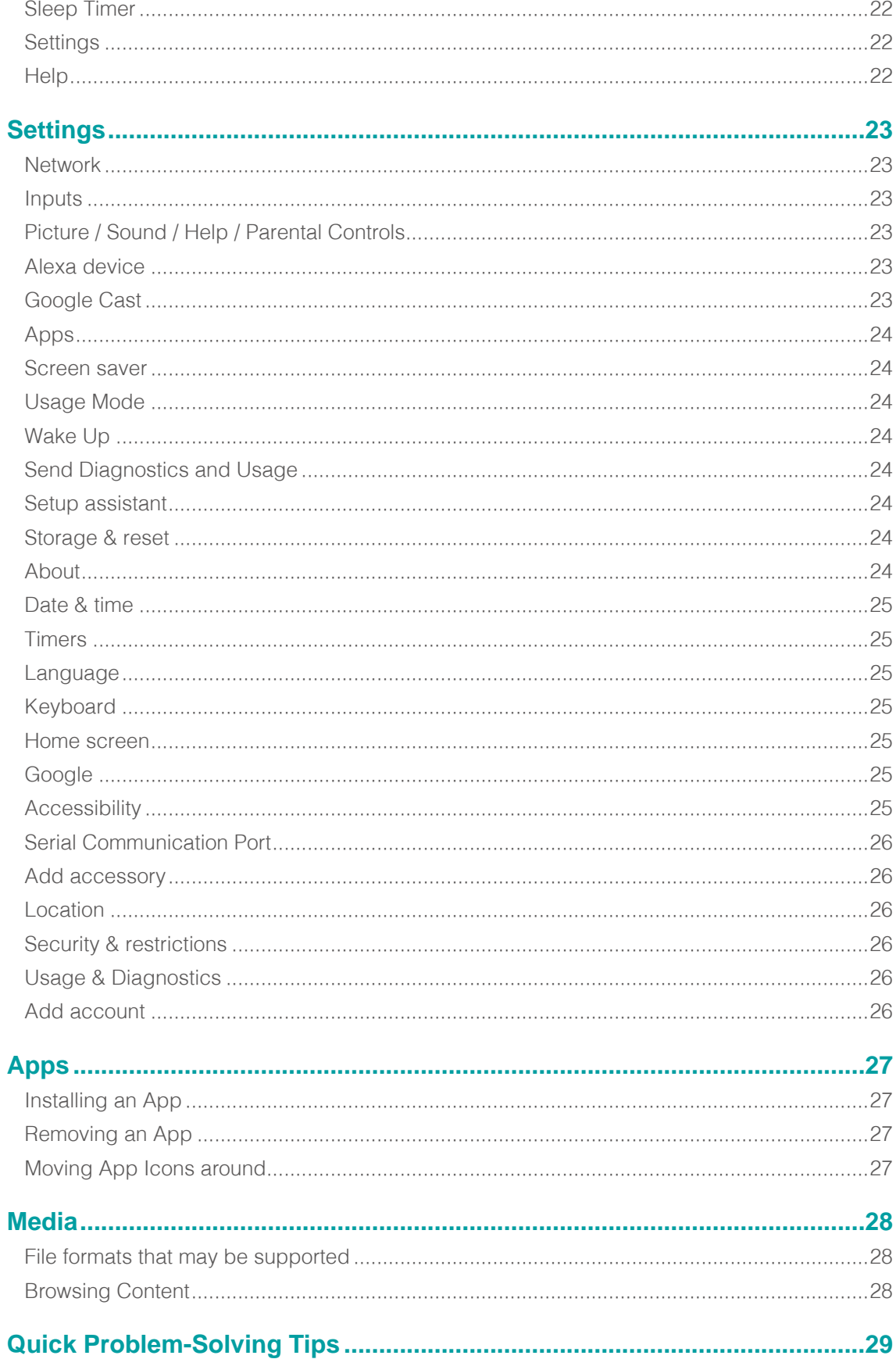

## <span id="page-6-0"></span>Connecting Devices to your TV

You have several options for connecting your TV to different devices. The method you choose will be based upon the type of cables you have and the available outputs on your device.

## Connecting an antenna, cable set-top box or satellite receiver

To connect an antenna,cable set-top box or satellite receiver:

- 1. Connect one end of a coaxial cable (not included) to the **RF OUT** port on the antenna, cable or satellite box. If you are using an antenna with twin-lead cable, you may need a 300-75 Ohm adapter (not provided) to connect it to the back of your TV. Likewise, if you are using several antennas, you may need a combiner (not provided).
- 2. Connect the other end of the cable to the **ANT/CABLE** port on the side of TV.
- 3. Using your remote, select the **Inputs** icon in Home screen and select **Channels** as the input source.

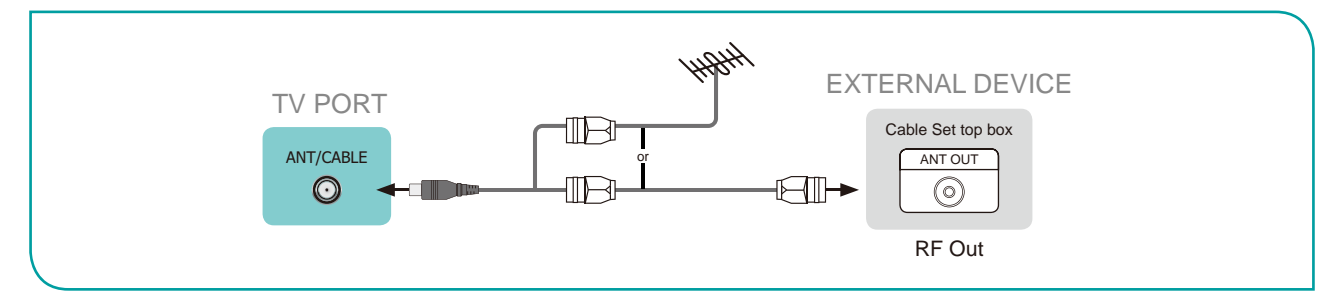

## Connecting a satellite receiver, DVD player or other audio visual (AV) devices with a composite video cable (yellow/red/white)

To connect an AV device with a composite video cable (not provided):

- 1. Use the audio and video cables to connect the composite video/audio ports of the external AV device to the **AV IN** ports of the TV. (Video = yellow, Audio Left = white, and Audio Right = red)
- 2. Plug the connected devices into the AV connectors on the TV before switching it on.
- 3. Using your remote, select the **Inputs** icon in Home screen and select **Composite** as the input source.

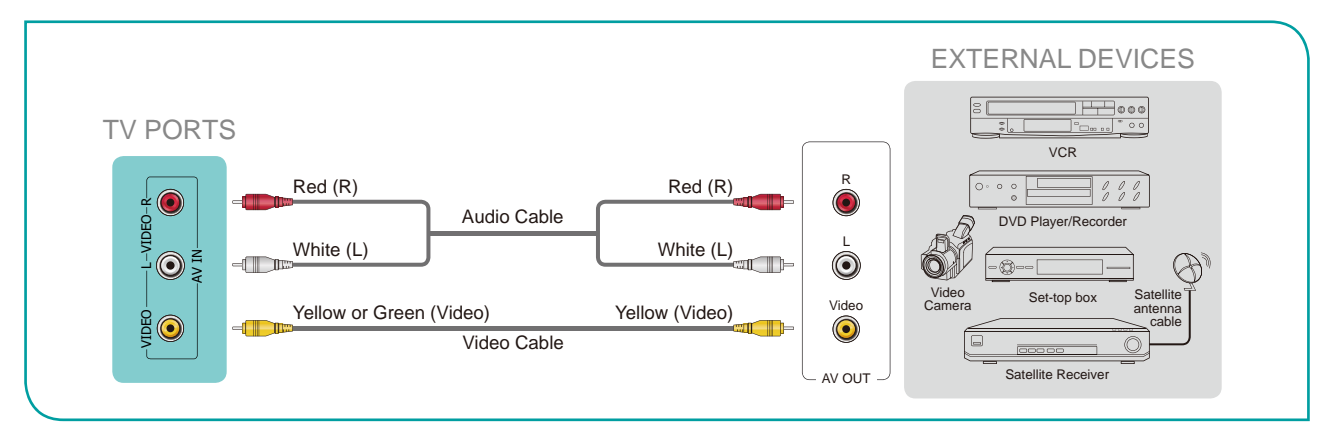

## <span id="page-7-0"></span>Connecting an AV device with an HDMI cable

This 4K TV has two different software versions of HDMI ports to connect HDMI-enabled devices. The high-powered HDMI version 2.0 inputs that enable you to connect 4K Ultra-HD external devices. For example, if you have an X-box or Blu-ray player that supports the 2.0 standard, more details will be transmitted to the TV screen to maximize your entertainment experience. The HDMI version 1.4 inputs are great for any of your external devices that support a standard full high-definition resolution of 1080p.

Please refer to the User Manual that came with your device for step-by-step instructions.

To connect an AV device with an HDMI cable (not provided):

- 1. Use an HDMI cable to connect the HDMI output port of the AV device to the **HDMI** port of the TV.
- 2. Plug the connected devices into the **HDMI** port on the TV before switching it on.
- 3. Using your remote, select the **Inputs** icon in Home screen and select the corresponding **HDMI** input.

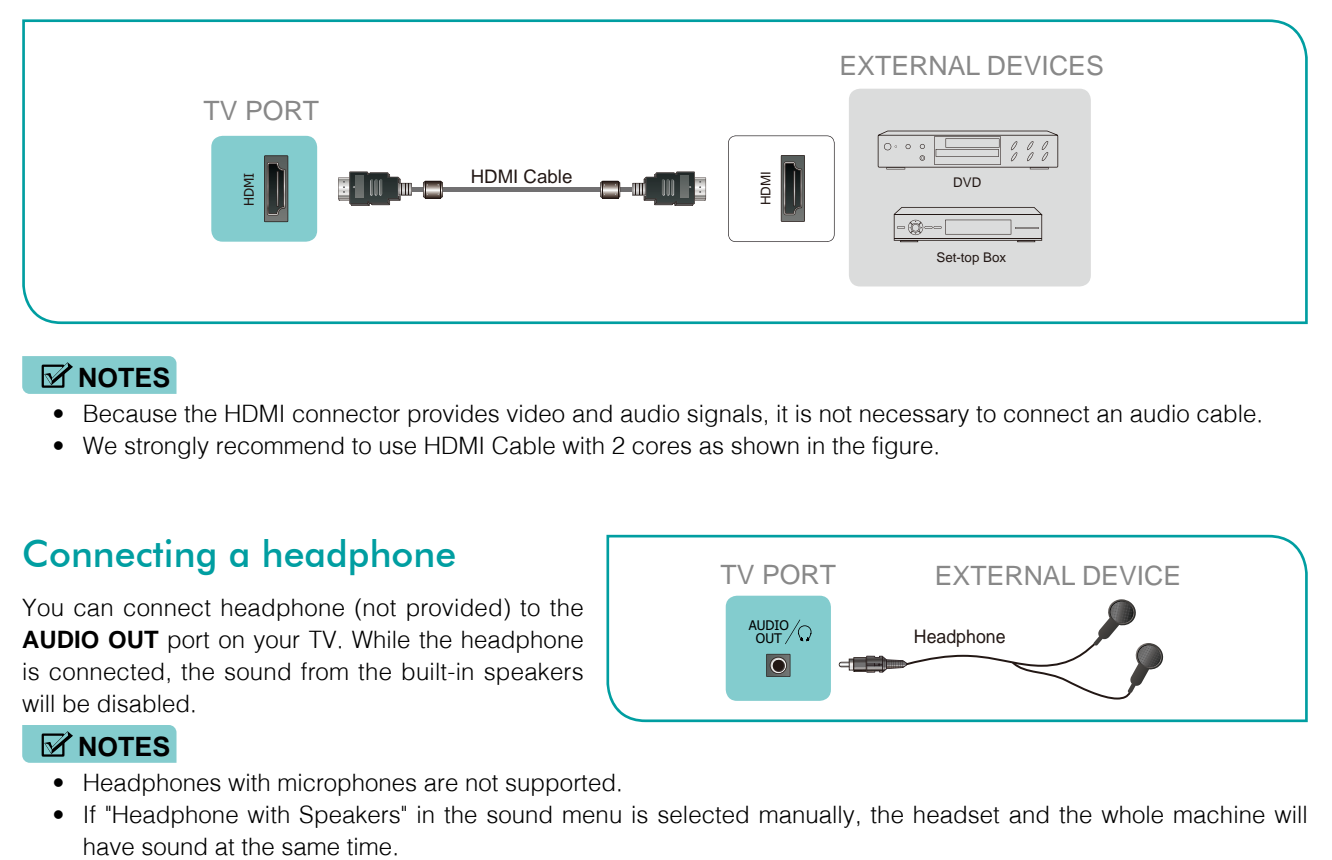

#### **NOTES**

- • Because the HDMI connector provides video and audio signals, it is not necessary to connect an audio cable.
- We strongly recommend to use HDMI Cable with 2 cores as shown in the figure.

## Connecting a headphone

You can connect headphone (not provided) to the **AUDIO OUT** port on your TV. While the headphone is connected, the sound from the built-in speakers will be disabled.

- Headphones with microphones are not supported.
- If "Headphone with Speakers" in the sound menu is selected manually, the headset and the whole machine will

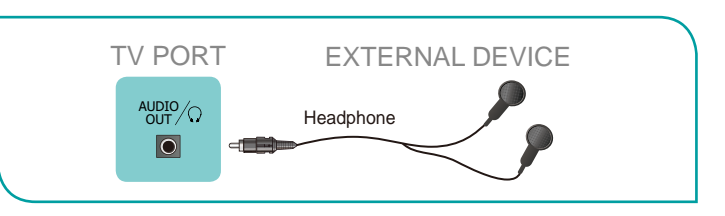

<span id="page-8-0"></span>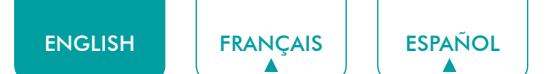

## Connecting a USB device

You can connect the USB devices such as hard drives, USB sticks and digital cameras for browsing photos, listening to music and watching recorded videos.

- 1. Connect a USB device into the **USB** port.
- 2. Select the content you want to play or view. For more information, see Media on page 28.

#### TV PORTS EXTERNAL DEVICE USB ...<br>پ  $E$  $DC 5V = 0.5A(MAX)$ DC  $5V = 1A(MAX)$

#### **MOTES**

- When connecting a hard disk or a USB hub, always connect the mains adapter of the connected device to the power supply. Exceeding a total current consumption may result in damage. The USB1.1 and USB2.0 devices maximum current consumption are 500mA.
- For individual non-standard high-capacity mobile hard disk, if its impulse current is greater than 500mA, it may cause TV-rebooting or self-locking. So the TV does not support it.
- The USB port supports a voltage of 5V.

### Connecting speakers or other audio receivers

To connect speakers or other audio receivers with an audio cable (not provided):

- 1. Use an audio cable to connect the digital audio in port of the audio receiver device to the **DIGITAL AUDIO OUT** port of the TV. Another option is to use an RCA Y-cable (1/8"-stereo mini to L/R phono) to connect an analog sound system to the **AUDIO OUT** port of the TV.
- 2. Plug the connected devices into the main power socket before switching on the TV.

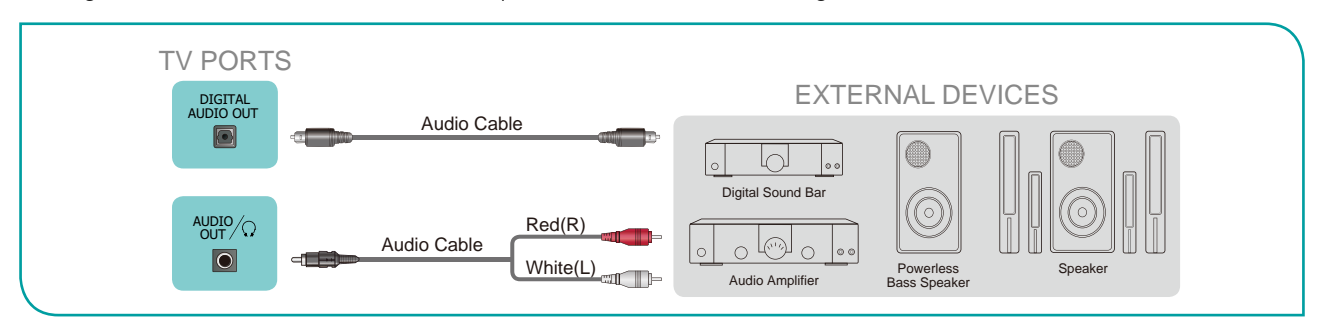

**TIP:** If you prefer to use Audio Return Channel, then see Connecting a digital sound bar to use Audio Return Channel (ARC) on page 8.

- When a digital audio system is connected to the **DIGITAL AUDIO OUT** port, decrease the TV and system volume.
- • You can connect the **DIGITAL AUDIO OUT** port on the back of the TV to the Optical port on the Amplifier. Then go to the **Settings** / **Menu** > **Sound** > **Advanced settings** > **Digital audio out** to select **Dolby Digital** to receive the Dolby Digital audio.

<span id="page-9-0"></span>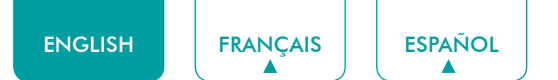

## Connecting a digital sound bar to use Audio Return Channel (ARC)

If you'd like to use the Audio Return Channel (ARC) feature to have sound sent from the TV back down an HDMI cable to a digital sound bar, then you will need to connect the cable to the **HDMI / ARC** port. By using this feature, you will also be able to control the sound bar with your TV remote instead of using multiple remotes for each device.

To connect a digital sound bar with an HDMI cable (not provided):

- 1. Connect the cable that's attached to the sound bar to the **HDMI / ARC** port on the TV.
- 2. Turn on the sound bar by pressing the Power button.
- 3. Press the **[ ]** button on your remote and select the **Settings** icon, then go to **Sound** > **Speakers**.
- 4. Select the **ARC** option.

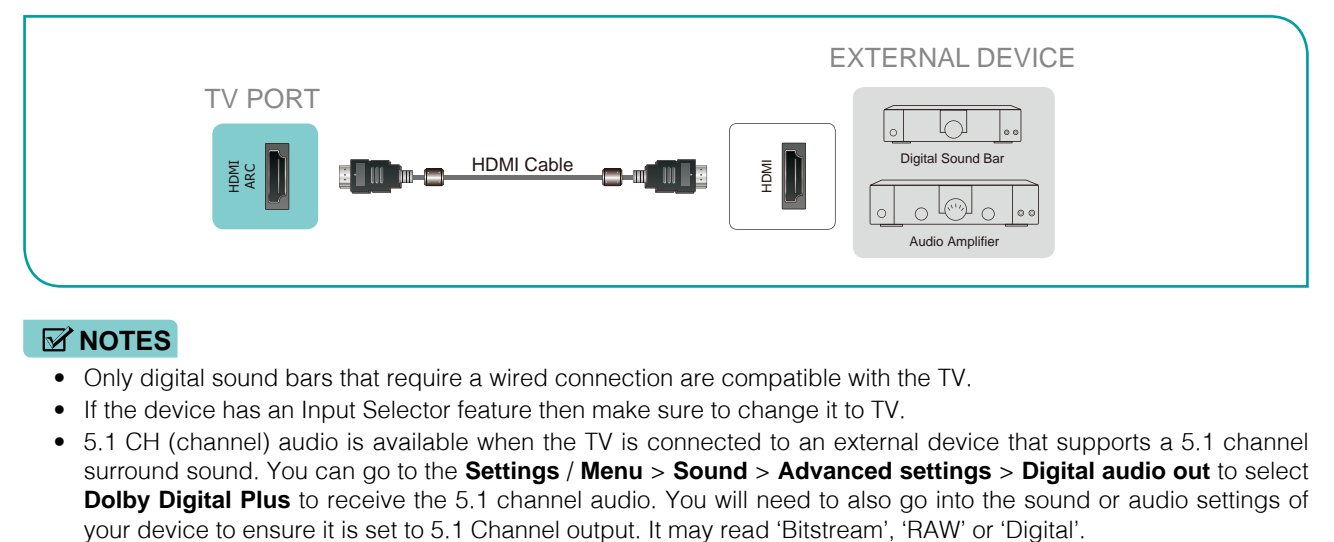

- Only digital sound bars that require a wired connection are compatible with the TV.
- If the device has an Input Selector feature then make sure to change it to TV.
- 5.1 CH (channel) audio is available when the TV is connected to an external device that supports a 5.1 channel surround sound. You can go to the **Settings** / **Menu** > **Sound** > **Advanced settings** > **Digital audio out** to select **Dolby Digital Plus** to receive the 5.1 channel audio. You will need to also go into the sound or audio settings of

## <span id="page-10-0"></span>Connecting Your TV to a Wireless or Wired Network

You have the option to connect your TV to a wireless or wired network to access the Internet. For more information about the network settings on TV, see Network on page 23.

## Connecting to a wireless network

Our built-in wireless LAN adapter supports the IEEE 802.11 ac/b/g/n communication protocols and we recommend that you use an IEEE 802.11n or IEEE 802.11ac router. When you play a video over an IEEE 802.11 b/g connection, the video may not play smoothly.

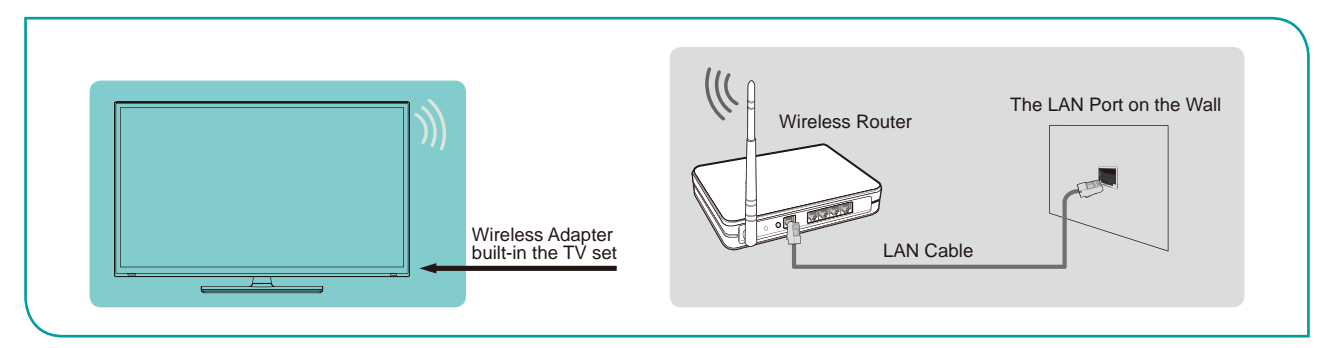

#### **NOTES**

- You must use the built-in Wireless LAN Adapter to use a wireless network because the set does not support an external USB network adapter.
- To use a wireless network, your TV must be connected to a wireless IP sharer. If the wireless IP sharer supports Dynamic Host Configuration Protocol (DHCP), your TV can use a DHCP or static IP address to connect to the wireless network.
- Select a channel for the wireless IP sharer that is not currently being used. If the channel set for the wireless IP sharer is currently being used by another device nearby, this will result in interference and communication failure.
- If you apply a security system other than the systems listed below, it will not work with the TV.
- If Pure High-throughput (Greenfield) 802.11N mode is selected and the Encryption type is set to WEP, TKIP or TKIP-AES (WPS2 Mixed) for your Access Point (AP), then the TV will not support a connection in compliance with these Wi-Fi certification specifications.
- If your access point (AP) supports Wi-Fi Protected Setup (WPS), you can connect to the network via Push Button Configuration (PBC) or PIN (Personal Identification Number). WPS will automatically configure the SSID and WPA key in either mode.

## Connecting to a wired (Ethernet) network

You can attach your TV to your LAN in one of the three following ways:

#### **Option 1**

You can attach your TV to your LAN by connecting the **LAN** port on the back of your TV to an external modem using a Cat 5 LAN cable. See the illustration below.

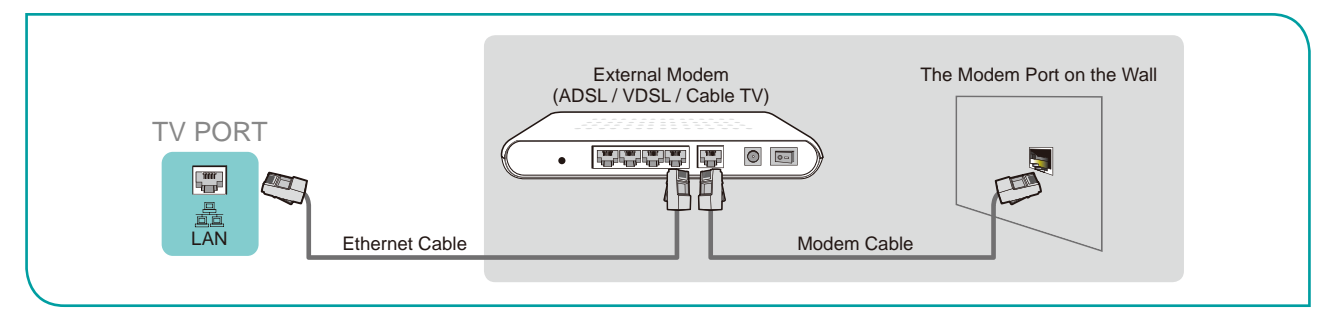

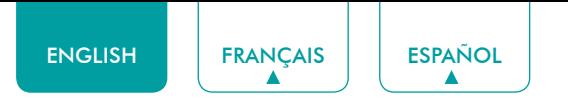

#### **Option 2**

You can attach your TV to your LAN by connecting the **LAN** port on the back of your TV to an IP Sharer which is connected to an external modem. Use an Ethernet cable for the connection. See the illustration below.

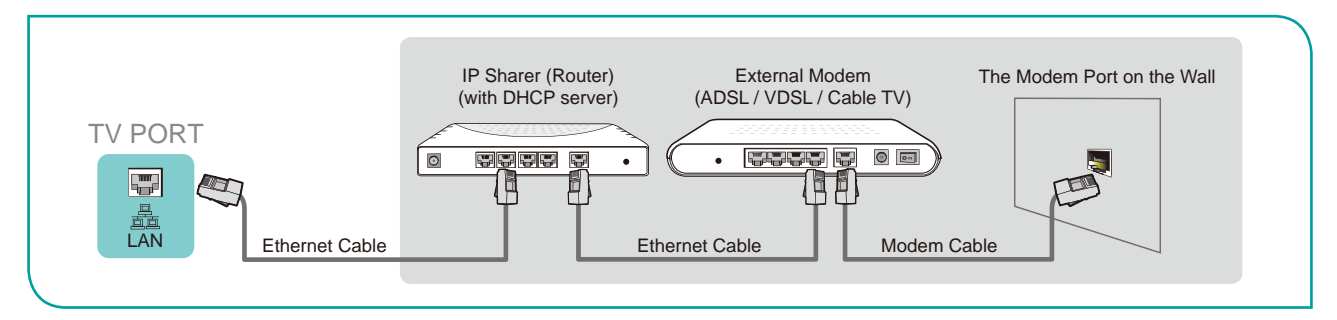

#### **Option 3**

Depending on how your network is configured, you may be able to attach your TV to your LAN by connecting the **LAN**  port on the back of your TV directly to a network wall outlet with an Ethernet cable. See the diagram below.

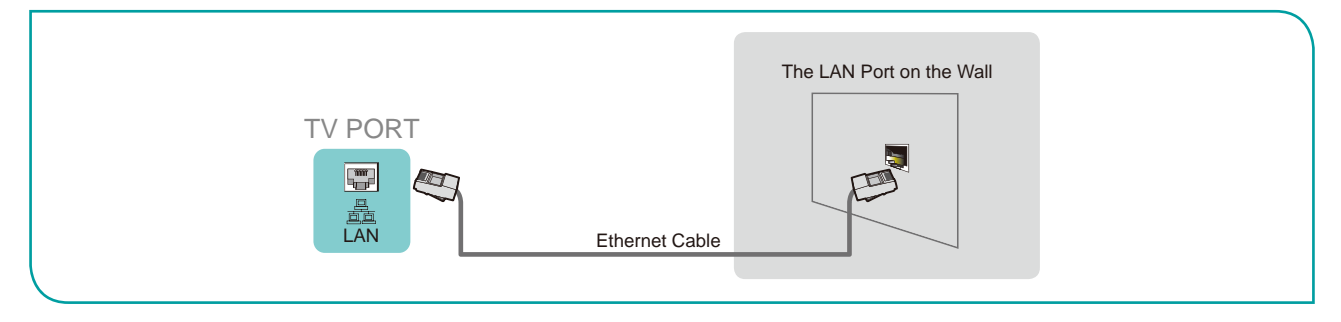

If you have a Dynamic Network, you should use an ADSL modem or router that supports Dynamic Host Configuration Protocol (DHCP). Modems and routers that support DHCP automatically provide the IP address, subnet mask, gateway, and DNS, so you don't have to enter them manually. Most home networks are Dynamic Networks.

Some networks require a Static IP address. If your network requires a Static IP address, you must enter the IP address, subnet mask, gateway, and DNS values manually on your TV's Cable Setup Screen when you set up the network connection. To get the IP address, subnet mask, gateway and DNS values, contact your Internet Service Provider (ISP).

#### **NOTE**

• You can use ADSL modems that support DHCP if your network requires a static IP address. ADSL modems that support DHCP also let you use static IP addresses.

<span id="page-12-0"></span>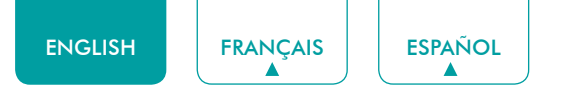

## Using Your TV Remote Control

## Buttons on your TV remote

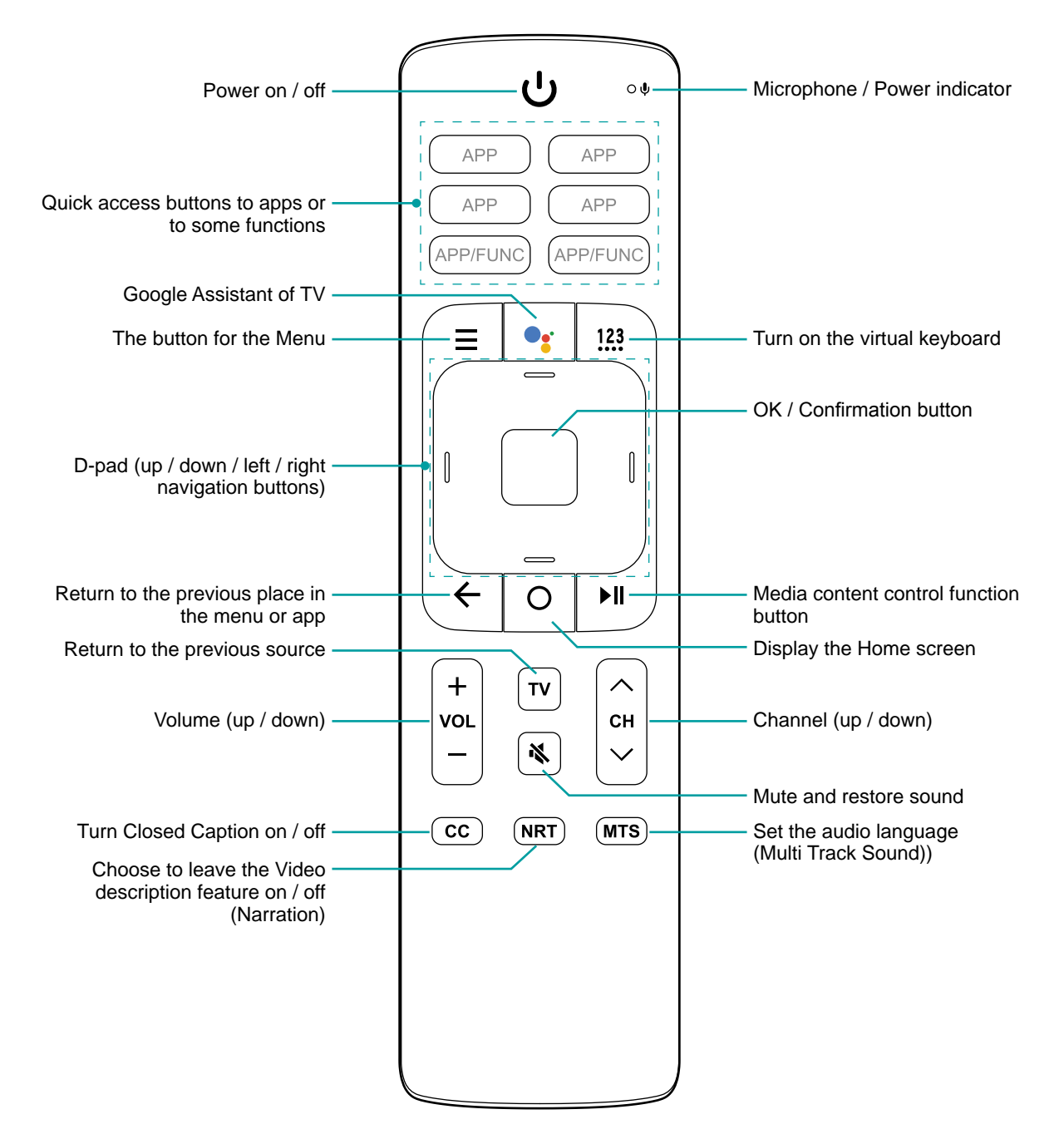

#### **NOTE**

• The buttons are only for reference, actual remote may vary in appearance.

## Remote control range information

- The remote control can work at a distance of up to 26 feet in front of the TV set.
- It can work at a 30 degree horizontal or vertical angle.

<span id="page-13-0"></span>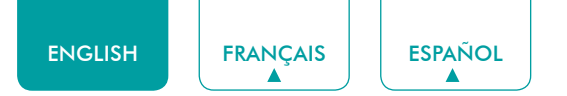

### Begin using your remote

1. Slide the back cover to open the battery compartment of the remote control.

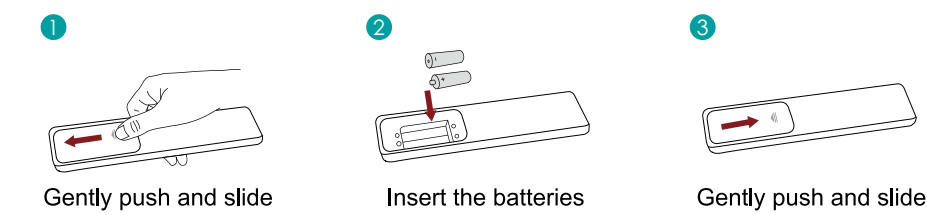

- 2. Insert two AAA size batteries. Make sure to match the (+) and (-) ends of the batteries with the (+) and (-) ends indicated in the battery compartment.
- 3. Replace the battery compartment cover.

#### **NOTES**

- Discard batteries in a designated disposal area. Do not throw them into a fire.
- Remove old batteries immediately to prevent them from leaking into the battery compartment.
- If you do not intend to use the remote control for a long time, remove the batteries.
- • Battery chemicals can cause a rash. If the batteries leak, clean the battery compartment with a cloth. If chemicals touch your skin then wash it immediately.
- Do not mix old and new batteries.
- Do not mix alkaline, standard (carbon-zinc) or rechargeable (NiCd, NiMH, etc.) batteries.
- Do not continue using the remote if it gets warm or hot.
- Call our Support Center immediately on the support website.

## Pairing the Remote Control

- 1. Pair the remote to the TV after you power it on. Keep the remote control within 10 feet from the TV. Press and hold the **[ ]** button at least 3 seconds to start pairing.
- 2. If the remote paired successfully then a confirmation will display on the screen. If it did not pair successfully then an 'unsuccessful' message will display. Repeat step 1.

- If an unknown error occurred with the remote then it could have been caused by interference. Try to remove what's causing the interference and pair it again.
- If an unknown error occurred in the remote control while the battery power is normal, you can take out the batteries and press any key for 1~2 seconds, then the remote control can work normally.
- The remote cannot be paired to the TV while the TV is in standby mode.

<span id="page-14-0"></span>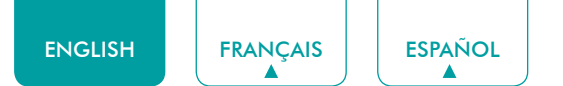

## **Other**

Program your universal cable or satellite remote control to operate your new television (only for USA)

If you would like to program your other household remote controls to your new television,please refer to the User's Manual supplied by your Cable or Satellite provider. The Cable or Satellite providers' User's Manuals should include instructions on how to program their remote to your television.

A list of codes for the most common Cable and Satellite providers are listed below. Use the code that is associated with your Cable or Satellite provider (if applicable).

#### **DIRECTV**

0178, 10178, 10019, 10748, 11314, 11660, 11710, 11780, 12049, 10171, 11204, 11326, 11517, 11564, 11641, 11963, 12002, 12183

#### **Time Warner Cable**

386, 0178, 10178, 400, 450, 461, 456, 0748, 1463, 0463, 10463

#### **Comcast**

0178, 10178, 10463, 11463, 10748, 11314, 11660, 10171, 11204, 11326, 11517, 11641, 11780, 11785, 11892, 11963, 12002

#### **Cox Communications**

0178, 10178, 1326, 1463

#### **Dish Network**

505, 627, 538, 720, 659

If the code associated with your Cable or Satellite provider is not listed, does not work or you cannot locate the instructions to program your remote, call your local Cable or Satellite provider's customer service center. If your Cable or Satellite provider does not have a code available, please contact us.

Using your cable set-top box or satellite receiver remote as a 'universal' remote

If you prefer to use your Cable Set-top Box or Satellite Receiver Remote as a 'Universal Remote', then visit the Support page to view a list of the codes.

## <span id="page-15-0"></span>Completing the Setup Wizard Menu

Plug the power cord into an AC outlet, the TV will turn on.

After the splash screen that displays the logo appears, begin the Setup Wizard menu.

The guide setting is completed according to the boot navigation prompt. The navigation information is specific to the actual condition.

The Home screen will be your starting point for navigating the TV.

## <span id="page-16-0"></span>Shortcuts Instructions

You can use shortcuts on the remote control for fast operation.

## Turning your TV on or off

- $\bullet$  To turn your TV on:
- 1. Connect the power cord to the back of the TV, then plug the power cord into an AC outlet.
- 2. When the TV is powered on, press the [  $\bigcirc$  ] button on the remote to turn on TV.
- **To turn your TV off, press the [**  $\bigcirc$  **] button on the remote.**

#### **NOTES**

- When your TV is in standby mode, it is still consuming power. To completely disconnect power, please remove the plug from the AC outlet.
- If your TV does not receive an input signal for several minutes, it automatically goes into standby mode.

## Using the Live TV

To view broadcast programs, press the **[TV]** button on your remote.

#### Channel search guide

When you select **Channels** as input, if no TV channels were saved before, you will be prompted to do a channel search. You can also go to **Menu** > **Channels** to change the channel settings.

#### Launch Live TV

After channel scaning is done for the first time, the screen will display LiveTV operating tutorial, including: how to Load info Bar, how to load the channel list and so on.

**[ Up ]** Load info bar

**[ OK ]** Load channel list

**[ ]** Load onscreen menu

**[←]** Jump to previous channel

Viewing channel information

As you use the  $[CH \wedge / \vee]$  button on your remote to scroll through channels, an information banner appears on the top of the screen.

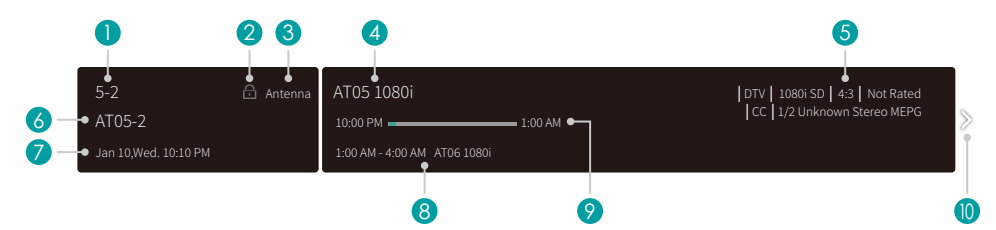

The information banner displays the following information:

- 1. Channel number
- 2. Lock status
- 3. Input
- 4. Program name
- 5. Show identification

<span id="page-17-0"></span>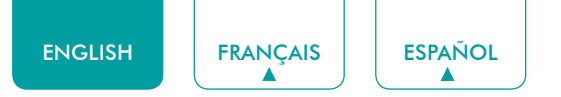

- 6. Channel name
- 7. Current date and time
- 8. Beginning and end time of the next program
- 9. Start/Stop time progress bar of the current program
- 10. Prompt

If you are watching a particular channel, you can also press the **[ Up ]** button of your remote to view channel information.

#### Viewing a channel list

After you have done an automatic channel scan (if you're using an antenna) or receiving your channels through a cable provider, you can view your list of channels by pressing **[OK]** on your remote.

You will see the channel list display on the right side of the screen.

#### Creating a Favorite List

To quickly access your most-watched channels, you can create a Favorite List in one of two ways.

- The first way is to create your Favorite List in Menu:
	- 1. Press the **[ ]** button to access the **Menu** in Channels source.
	- 2. Select **Channels** > **Favorite List**.
	- 3. Using the **[Up / Down]** buttons of your remote, select a channel and press **[OK]** button.
- The second way is to create your Favorite List in channel list:
	- 1. Press the **[OK]** button to call out the channel list in Channels source.
	- 2. Select a channel and add it by using the **[ 123 ]** button. About the details of how to use the **[ 123 ]** button, you can see Virtual keyboard on page 16.

A heart-shaped indicator will appear beside the channel as confirmation that it has been successfully added.

#### Viewing your Favorite list

To view channels that you've added to your Favorite List simply press **[OK]** on your remote to call out the channel list.

The channel list appears on the right side of the screen and heart-shaped icons are shown next to the channels that make up your Favorite List. You can press the **[ Left / Right ]** buttons to switch the channel list (**Antenna** or **Cable**) , **Favorite** and **History** list.

#### Using shortcuts

#### Google Assistant

You can press the **[**  $\bullet$  **]** button to turn on your Google Assistant, use your voice to ask it questions, tell it to do things.

#### Virtual keyboard

You can call out the numeric virtual keyboard by pressing **[ 123 ]** button. Then press the **[Up / Down]** buttons to switch between the Number pad and the Special function (Red / Green / Yellow / Blue) buttons.

You can press [ $\blacktriangleright$ ] button to call out the media content control function virtual keyboard. And you can Play / Pause / Fast backward / Fast forward / Stop playback the media content by using this keyboard.

#### Closed Caption (CC)

You can switch among Off, On and On when mute.

#### Narration (NRT)

You can switch between Video Description On and Video Description Off.

#### Audio Language (MTS)

You can choose the audio language in DTV mode and you can set MTS for Mono, Stereo or SAP in ATV mode.

<span id="page-18-0"></span>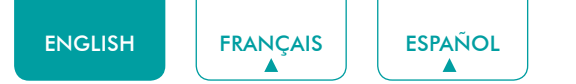

## Home

### Getting familiar with the Home screen

The simple design of the **Home** screen menu makes it easy to navigate. And you can easily add or delete applications in the Home interface according to your needs.

To access the Home screen, press the **[ O ]** button on your remote control and use the D-pad to make your selection.

Indicators and Icons on the top of the Home screen

- **Google Search:** You can search movies, TV, and more by speaking or typing.
- **Notifications:** Notifications can come from the system, an external device, an application, the media player etc.
- **Inputs:** Select the Input source depending on the device you have connected to your TV.  $\bullet$
- $\bullet$ **Settings:** Settings lets you configure the TV, set app options, add accounts, and change other preferences.
- $\bullet$ **Time:** You can always view the current time at the top right corner of the Home screen.

#### Names of sections that appear on the Home screen

The Home screen displays the following section names:

- **Apps**
- **Feature Apps**
- **Recommended content**

<span id="page-19-0"></span>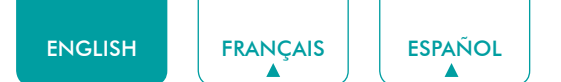

## Menu

Your TV comes with many TV setting features to allow you to customize the picture based on your viewing preference and environment. As you navigate throughout different screens to access settings, some of the indicators appear as words On and Off.

## Using the Menu

You can press the  $\left\lceil \equiv \right\rceil$  button to access the **Menu** in TV mode.

The **Menu** consists of the following settings:

- **Picture**
- **Sound**
- **Channels**
- **Parental Controls**
- **Audio Only**
- **Live TV Closed Captioning**
- **Audio Language(MTS)**
- **Sleep Timer**
- **Settings**
- **Help**

In each menu, you can:

- **Press the [Up / Down]** buttons to select an item.
- **Press the <b>[OK]** buttons to enter the sub-menu or to set on or off.
- **Press the [Left / Right]** buttons to adjust the value.
- **•** Press the  $\left[\rightleftarrow\right]$  button to return to the previous menu.

#### **Picture**

- **BackLight:** Adjust Local Dimming, Backlight Level, Automatic Light Sensor and Minimum Backlight to change the overall brightness of the screen.
	- **Local Dimming:** Enable the TV to automatically adjust the backlight by sections according to the changes in the image and increase the contrast.

#### **NOTE**

- Some models don't support this function.
- **Backlight level:** Adjust how bright you want images to appear, lower settings create darker images.
- **Automatic Light Sensor:** Enable the TV to automatically adjust the picture settings according to the amount of ambient light in you room.
- **Minimum Backlight:** Adjust the lower point of the dynamic backlight adjustment scope. This is a money-saving feature because it reduces power consumption.
- **Picture Mode:** If you'd like to configure the settings for your picture, then there are seven types of picture modes available: **Vivid**, **Standard**, **Energy saving**, **Theater**, **Game**, **Sport** and **Calibrated**.

Once you choose the mode, you can adjust the picture based on the following settings:

- **Contrast:** Adjust the Contrast level to increase or decrease how bright images appear.
- **Brightness:** Adjust the Brightness level to generate lighter or darker images.
- **Color:** Adjust the color intensity of the picture for a more vibrant image.
- **Tint:** Adjust the colors from a green to magenta tint to view the natural skin tones of people on the screen.
- **Sharpness:** Adjust how sharp or soft edges of images appear.

<span id="page-20-0"></span>**Advanced settings:** Adjust advanced picture settings based on your viewing preference.

 $\blacktriangle$ 

- **Overscan:** Change the video size settings to slightly crop the edges of the displayed image.
- **Color temperature:** Select a preset color temperature. Adjust how warm(red) or cool(blue) the white areas of an image appears.
- **Motion enhancement:** This setting minimizes afterimages that are left on the screen when viewing fast-moving objects.

#### **NOTE**

- Some models don't support this function.
- **Noise reduction:** Improve how clear the picture appears by reducing noise.
- **Digital noise reduction:** Improve picture clarity by reducing video noise.
- **HDMI Dynamic Range:** Adjust the HDMI signal range to be more suitable for the content. (HDMI mode only)
- **Active contrast:** Automatically darken dark areas and lighten light areas of images to see more details.
- **Color space:** Change the range of colors the TV displays.

#### **NOTE**

- Some models don't support this function.
- **Calibration settings:** Adjust the color space and Gamma to best suit the content you're viewing.
	- **Color tuner:** Adjust the Hue, Saturation and Brightness of color settings.
	- **White balance:** Adjust the intensity of red, green and blue lights to view the true colors of all images in the picture.
	- **Gamma:** Adjust the Gamma to choose how the TV will respond to the content grayscale. In a dark room choose a Higher number like 2. In a brighter area select a Lower number like 0. In general, 1 is normally recommended.

#### **NOTE**

- Some models don't support this function.
- **Gamma Calibration:** Adjust selected Gamma curve.
- **RGB only:** View images based on default settings or choose the color red,blue or green.
- **Picture size:** Adjust the Aspect Ratio to stretch or zoom in on your picture. You can choose from the following settings: **Auto**, **Normal**, **Zoom**, **Wide**, **Direct**, **Dot-By-Dot**, **Panaramic** or **Cinema**.
- **HDMI 2.0 format:** Match the connected device output format. You can select **Standard format** and **Enhanced format** in HDMI mode. Enhanced format for devices of 4K@50/60Hz (YCbCr4:4:4, YCbCr4:2:2).
- **Apply Picture Settings:** Adjust current picture mode to apply to all sources or just current source.
- **Reset:** Reset current picture settings to factory mode.

#### Sound

- **System Sound:** Open the default system sound.
- **Sound Mode:** Select a preset sound mode to suit the type of content you are listening to: **Standard**,  $\sim$ **Theater**, **Sports**, **Concert Hall**, **Music**, **Speech**, **Late Night** and **User Mode**.

Once you choose the mode, you can adjust the audio based on the following settings:

- **Speakers:** Select the speakers which you want to use: **TV Speaker**, **ARC** or **Bluetooth Sound Output**.
- **Total Sonics**<sup>\*</sup> Total Sonics: Optimizes overall sound quality by increasing bass, making dialog clear and natural, and widening the sound field.
- **Total Surround**<sup>"</sup> Total Surround: Provides surround sound experience with psycho-acoustic processing to place sounds beside, behind, and above the viewer. For best results use with Total Sonics.
- **Total Volume**<sup>"</sup> Total Volume: Maintains consistent loudness levels from wide dynamic range programs, loud commercials, and channel or input changes.
- **Wall Mount Setup:** Automatically optimize the sound based on the position of the TV.
- <span id="page-21-0"></span>**Advanced settings:** Tune the audio settings and quality of the TV.
	- **Balance:** Adjust the left and right speaker strength to optimize audio for a specific location.
	- **Digital audio out:** Select the digital audio output format that best suits the audio device type. For example, choose **Dolby Digital Plus** if you have an AV device which supports Dolby Digital Plus 5.1. Choose **PCM** if you have an amplifier that does not support Dolby Digital technology.

#### **MOTE**

- When connected the TV with optical, Dolby Digital Plus is not suggested.
- **Digital audio delay:** Adjust the digital audio output delay time to sync sound from an external speaker with the images on the TV.
- **Lip sync:** Synchronize the displayed image with the audio output.
- **Equalizer:** Boost the volume at different frequencies.
- **Preferred audio language:** Set the default audio output language for the type of digital broadcast content that you're viewing.
- **Headphone mode:** Disable the TV speaker when you are using a sound bar, ARC or any other external audio amplifiers.
- **Headphone volume:** Change the way audio is sent through the type of device that's connected to your TV Audio Out port.
- **Reset:** Reset current audio settings to factory mode.

## **Channels**

- **Tuner Mode:** Select if you receive TV channels over the air (antenna) or through a cable set top box.
- **Auto Channel Scan:** Automatically scan for channels.
- **Manual Channel Scan:** Type in a channel to add it manually to your TV.
- **Channel Skip:** Skip selected channels from your Channel List.
- **Favorite List:** Add Channels to your Favorite List.

## Parental Controls

The Parental Controls setting allows you to block content that is not appropriate for children to watch.

#### Turning Parental Controls On

- 1. Go to **Locks**.
- 2. Press the **[OK]** button on your remote, a Create PIN window displays. Using the D-pad on your remote, create the password.
- 3. Press the **[OK]** button to turn the locks On.

You will see the other Parental Controls settings change from a greyed out state to highlighted. When this occurs, begin adding other settings to the **Scheduled blocking**, **Channel blocking**, **Program blocking**, **Input blocking, Change PIN** or **Rest** features.

- **Scheduled blocking:** Block all selected channels and programs during selected periods of time.
- **Channel blocking:** Block selected channels.
- **Program blocking:** Block programs by ratings. For more information about Ratings, See Description of U.S. TV Ratings on page 21.
	- **Open V-Chip:** Turn this On to automatically block programs based on the US rating.
	- **Block Unrated:** Block or unblock unrated movies.
- **Input blocking:** Block selected inputs.

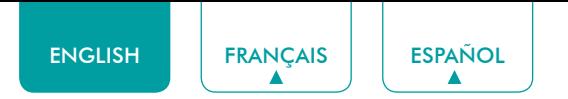

**Change PIN:** Change the PIN that you use to access Parental Controls.

#### **NOTE**

- • If you forget your password, call the **Consumer Electronics Care Center**.
- **Rest:** Reset Parental Controls back to the factory setting.

#### Description of U.S. TV Ratings

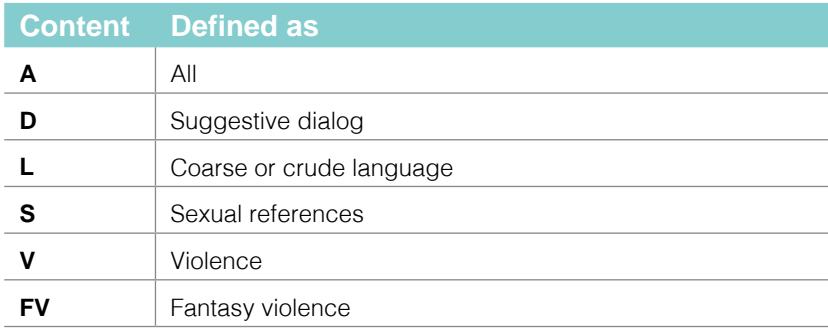

#### Description of Age-based Ratings

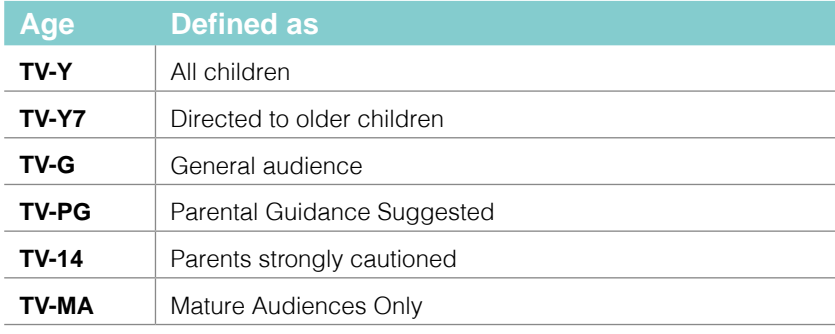

#### U.S. Movie Ratings

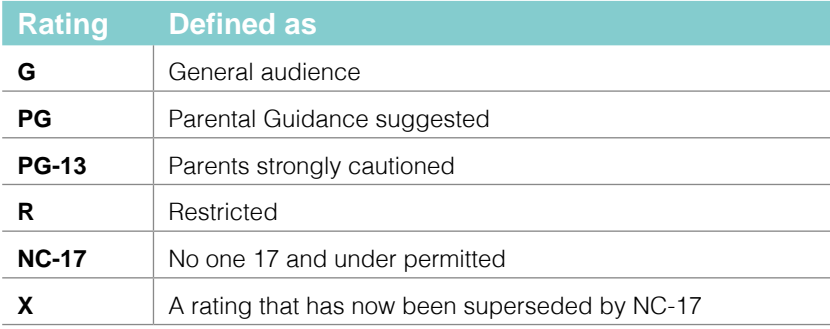

#### Canadian English Ratings

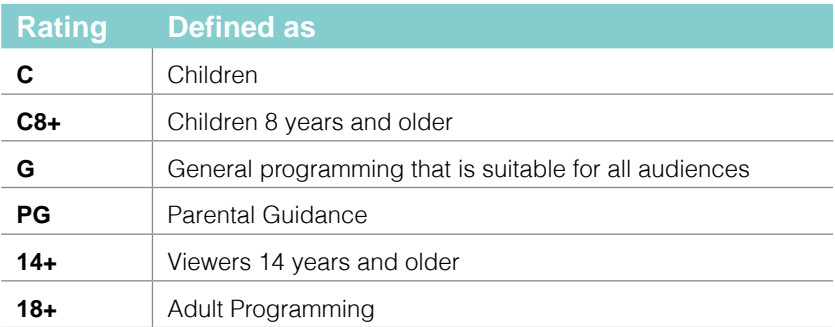

#### <span id="page-23-0"></span>Canadian French Ratings

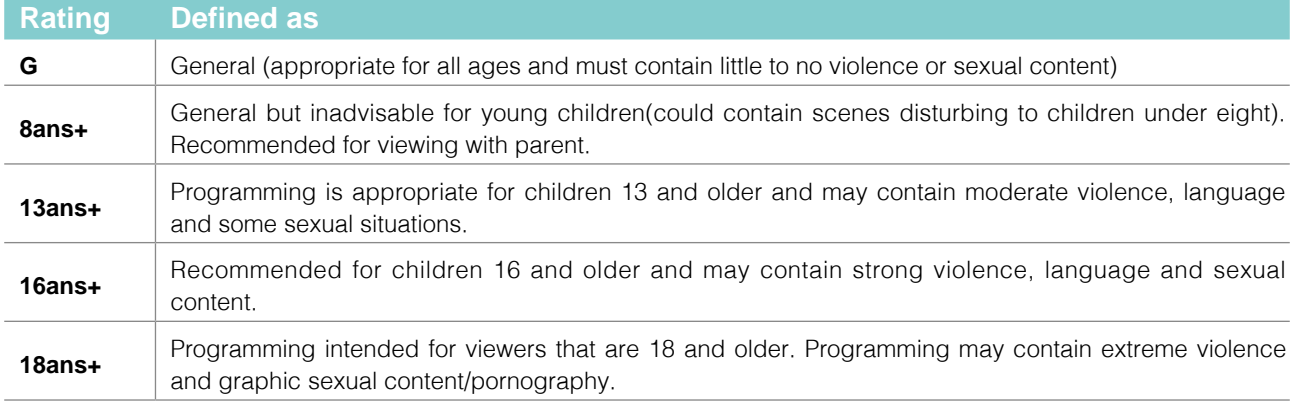

#### **NOTE**

• All ratings that are higher than those you select are also blocked. For example, if you choose to block the PG-13 rating, then the higher ratings (R and NC-17) are automatically blocked too.

## Audio Only

When you select this option, the screen will not display the picture. You can only listen the audio. Press any button except the  $\left[\begin{array}{ccc} 0 \end{array}\right]$  button,  $\left[\begin{array}{ccc} \text{VOL} + I - \end{array}\right]$  buttons and  $\left[\begin{array}{ccc} \text{N} \end{array}\right]$  button to restore operation.

## Live TV Closed Captioning

- **Closed Caption:** You can switch between **Off**, **On** and **On when mute** in Channel mode.
- **Analog Closed Caption:** Select an Analog Closed Caption setting from **Off**, **CC1-CC4**, **TEXT1-TEXT4**.
	- **CC1-CC4:** Closed Caption appears in a small banner across the bottom of the screen. CC1 is usually the "printed" version of the audio. CC2-CC4 display content provided by the broadcaster.
	- **TEXT1-TEXT4:** Closed Caption that covers half or all of the screen. TEXT1-TEXT4 display content provided by the broadcaster.
	- **Off:** To turn off the Analog Closed Caption.
- **Digital Closed Caption:** Select a Digital Closed Caption: **Off**, **Service1-Service6**.
- **Digital caption style:** There are two caption styles. One is the **Auto**, while the other is the **Custom** style where you can adjust the Font Size, Font Style, Font Color, Font Opacity, Background Color etc.

## Audio Language (MTS)

You can choose the audio language in DTV mode and you can set MTS for **Mono**, **Stereo** or **SAP** in ATV mode.

## Sleep Timer

Set the sleep timer to automatically turn the TV off within a specified time: off, 10 Minutes, 20 Minutes, 30 Minutes, 40 Minutes, 50 Minutes, 60 Minutes, 90 Minutes and 120 Minutes.

## **Settings**

Settings lets you configure the TV, set app options, add accounts, and change other preferences. For more information about Settings, See Settings on page 23.

## **Help**

- **System message:** View system message, including: Serial Number, Service Code, Software Version etc.
- **Signal information:** Perform self diagnosis to test sound, picture and connections.

## <span id="page-24-0"></span>**Settings**

## Network

**Wi-Fi:** Turn on the Wi-Fi to access the Internet via a wireless network connection.

Select an available network, press **[OK]** to confirm. A screen will appear prompting you to enter the password if necessary.

- **Connect via WPS:** If your access point (AP) supports Wi-Fi Protected Setup (WPS), you can connect to the network via press the Wi-Fi Protected Setup button on your router. WPS will automatically configure the SSID and WPA key.
- **Add new network:** You can add wireless network.
- **Scanning always available:** Check to scan for networks even when Wi-Fi is turned off.
- **Anyview Stream:** Allow to view videos, images and music shared from another device in your network.
- **Connected / Not connected:** Show whether the Ethernet is connected
- **Proxy settings:** You can set the proxy server.

#### **NOTE**

- HTTP proxy is used by the browser but may not used by other apps.
- **IP settings:** Configure the IP setting for your network connection.

#### Inputs

You can see the state of devices that the TV connected: Connected Input, Standby Input and Not connected Input.

**Consumer Electronic Control (CEC)**

- **HDMI control:** Allow the TV to control HDMI devices.
- **Device auto power off:** Power off HDMI devices with the TV.
- **TV auto power on:** Power on the TV with HDMI device.

#### **NOTES**

- HDMI cables must be used to connect HDMI CEC-compatible devices to your TV.
- The HDMI CEC feature of the connected device must be turned on.
- If you connect an HDMI device that is not HDMI CEC-compatible, all the HDMI-CEC Control features do not work.
- • Depending on the connected HDMI device, the HDMI-CEC Control feature may not work.

## Picture / Sound / Help / Parental Controls

See other chapters for more information about these settings. For example, for Picture settings, see Picture on page 18.

## Alexa device

Use your voice to control the TV, other smart home devices, and more.

- **Alexa device:** Turn on and off Alexa service.
- **Alexa device Setup:** Set up accounts to use Alexa service.
- **Setup checklist:** Check the current settings of Alexa and guide the user to set up.
- **Things to try:** Show the main functions that the Alexa can support currently.

## Google Cast

Enables you to extend your app to direct its streaming video and audio to the TV.

<span id="page-25-0"></span>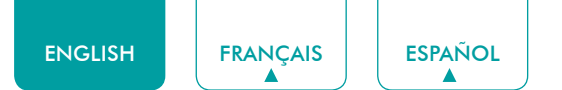

### Apps

You can view details about an app or other item listed. The information and controls available vary among different types of apps.

#### Screen saver

Enables Screen saver when the TV is idle.

### Usage Mode

Set the TV to use in Home or Store mode. Some models have a Store(with 4k demo) mode.

### Wake Up

- **Wake on LAN:** An application on your second screen with Wake on Wired LAN will turn on your TV when you use the feature.
	- 1. Your TV and the device must in the same LAN.
	- 2. Click the screencast icon in the device's app (like YouTube). The device displays the ID of all available devices.

3. Click on your TV name, the TV opens the app or casts the contents on the app to the TV.

When the device casts the contents of app to the TV which in standby mode, the TV automatically boots.

- **Wake on Wireless Network:** An application on your second screen with Wake on Wireless will turn on your TV when you use the feature. (See "Wake on LAN" for more details.)
- **Wake on Cast:** Wake up the TV with the cast function.

## Send Diagnostics and Usage

Allow to send the diagnostics and usage of the report.

## Setup assistant

Use the Setup assistant for instructions to help you set up your TV.

## Storage & reset

You can view the TV storage and also you can reset to the factory data.

### About

You can view the version information, the status of network, and other information. You can also update the software version or change the TV's name.

**System update:** We will provide software updates to continuously enhance your TV and correct any issues that may impact your user experience; therefore, we recommend that you keep your TV connected to the Internet to automatically receive updates when they are available.

<span id="page-26-0"></span>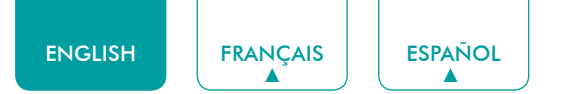

**Device name:** Choose a name for your TV. The name will be shown to devices that are available for sharing data.

### Date & time

- **Automatic date & time:** Use network-provided time. You can also set the current time manually when **Off** is selected.
- **Set date:** Set the date.
- **Set time:** Set the time.
- **Set time zone:** Select your time zone.
- **Use 24-hour format:** Set the time to display in a 12 or 24-hour format.

#### Timers

- **Sleep timer:** Set the sleep timer to automatically turn the TV off within a specified time: off, 10 Minutes, 20 Minutes, 30 Minutes, 40 Minutes, 50 Minutes, 60 Minutes, 90 Minutes and 120 Minutes.
- **Power on timer:** Set the clock for the time you want the TV to turn on automatically.
- **Power off timer:** Set the clock for the time you want the TV to turn off automatically.

#### Language

Adjust the default Language settings for the TV.

## Keyboard

Adjust the default settings for the keyboard.

#### Home screen

- **Customize channels:** Add or delete the app icon from Home screen.
- **Enable video previews:** Enables or disables the video previews.
- **Enable audio previews:** Enables or disables the audio previews.
- **Reorder apps / Reorder games:** Rearrange the Apps screen.

## Google

You can view permissions about accounts and limit the search results.

### **Accessibility**

- **Captions:** Displays and sets the closed captions.
- **Live TV Closed Captioning:** Displays and sets the TV closed captions.
- **High contrast text:** Improves contrast for visually impaired.
- **Video description:** Enables broadcasted descriptive audio for visually impaired.
- **TalkBack:** Controls spoken feedback for visually impaired users.
- **Switch Access:** Collects all of the text you type, except passwords. This includes personal data such as credit card numbers.

<span id="page-27-0"></span>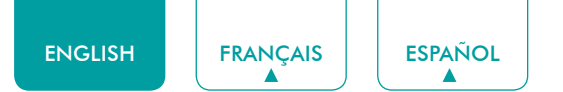

**Text to speech:** Lets you specify text-to-speech engine details and speech rate.

## Serial Communication Port

The Serial communication port protocol is used for communication between a PC or video system controller and TV(s).

## Add accessory

Connect your Bluetooth devices (like a keyboard, a mouse, a soundbar etc.) to the TV.

Before you can use a Bluetooth device with your TV, you must first pair it.

- 1. Make the device you want to pair discoverable. See the documentation that came with your device to learn how to make it discoverable.
- 2. The TV displays the ID of all available devices in range.
- 3. Click the ID of the Bluetooth device in the list on your TV to pair with it.
- 4. Follow the prompts to complete the pairing.

### **Location**

Your TV can use different modes to access location information. Each mode uses different sources to estimate the TV's location.

## Security & restrictions

Enables unknown sources, checking of apps installed for harmful behavior.

## Usage & Diagnostics

Help improve Android performance by automatically sending diagnostics information.

### Add account

You can use multiple Google Accounts on your TV. You may also be able to add other kinds of accounts, depending on your apps.

<span id="page-28-0"></span>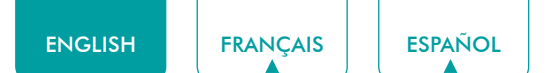

## Apps

Numerous factory-installed apps are available for you to choose from for your entertainment preferences.

## Installing an App

To install an app:

- 1. From the Home screen, click on the **Apps** and select the **Get more apps**.
- 2. Use the navigation buttons on your remote to select the app that you want to install.
- 3. Select the **INSTALL**.

### Removing an App

You can only delete apps that you've installed to the TV. Factory-installed apps can not be deleted.

To delete an app:

- 1. From the Apps screen, use the navigation buttons on your remote to select the app that you want to remove. Long press the **[OK]** button on your remote.
- 2. Click on **Uninstall**.
- 3. A dialog message displays that asks do you want to uninstall this app. Confirm and the icon is removed from the Apps screen.

#### **NOTE**

• If an app is deleted, the information related to that app is also removed.

## Moving App Icons around

To move an app:

- 1. From the Apps screen, use the navigation buttons on your remote to select the app that you want to move. Long press the **[OK]** button on your remote.
- 2. Click on **Move**.
- 3. Use the navigation buttons on your remote to move the location of app. Press the **[OK]** button to confirm.

<span id="page-29-0"></span>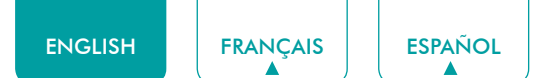

## **Media**

Media is a central location for you to view or listen to different types of content (for example, your photos, music and movies) through the following methods:

- A USB thumb drive or hard drive
- • Compatible mobile phone, tablet or other personal devices: You can stream movies, music and photos that are stored on Compatible personal device and play or view the content on your TV.

## File formats that may be supported

#### **NOTE**

• Due to differences in programming tools and other factors, some of the file formats that are listed may or may not be supported.

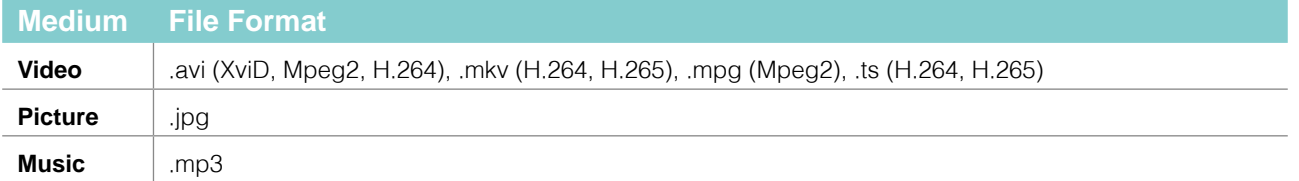

## Browsing Content

To browse through content based on the type that you wish to access:

- 1. Navigate to the appropriate menu tab on the screen and select **All Media**, **Music**, **Photos**, **Videos** and **Search**.
- 2. Click on the name of the folder that contains your content.
- 3. Make your selection to play or view the content.

If you want to close out of the Media center, then press the **[BACK]** button on your remote.

## <span id="page-30-0"></span>Quick Problem-Solving Tips

When you experience an issue with your TV, turn it off and on again. If this does not resolve the problem, then refer to the tips below. If the problem is still not resolved, then contact us.

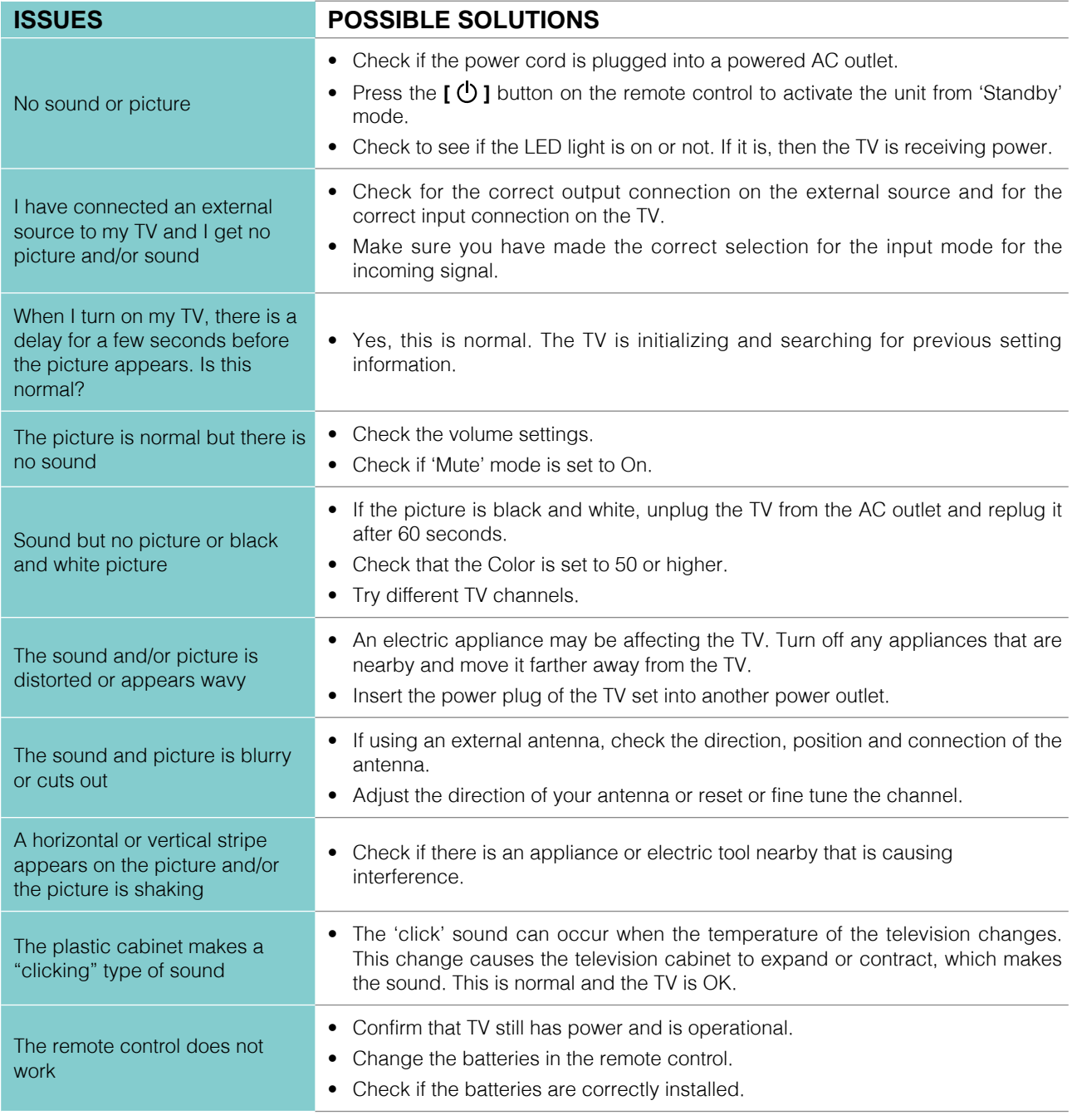

#### **NOTE**

• For usage in Mexico, operation of this equipment is subject to the following two conditions : 1) it is possible that this device doesn't cause any detrimental interference and 2 ) this device must take any kind of interference, including that which may cause its malfunctioning.

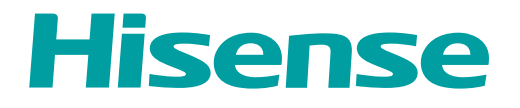

# **MANUEL DE L'UTILISATEUR**

Avant d'utiliser le téléviseur, veuillez lire le présent manuel complètement et gardez-le pour une référence ultérieure.

FRANÇAIS

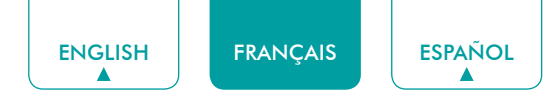

## Déclaration des droits d'auteur

© 2018 Hisense Company Ltd. Tous Droits Réservés.

Toutes les informations contenues dans ce manuel de l'utilisateur sont la propriété de Hisense Company Ltd.et de ses filiales et sont protégés les droits d'auteur AMERICAINS, CANADIENS, MEXIQUES et internationaux et/ou d'autres lois de la propriété intellectuelle.La reproduction ou la transmission des matériaux, en tout ou en partie, d'une manière quelconque, électroniques, imprimés, ou autre, sans le consentement préalablement écrit de Hisense Company Ltd. est une violation de droit de Hisense Company Ltd. en vertu des lois susmentionnées.

Aucune partie de cette publication ne peut être stockée, reproduite, transmise ni distribuée, en tout ou en partie, de toute manière, électronique ou autre, que ce soit ou non pour une charge ou d'un autre ou pas de considération, sans l'autorisation écrite préalable de Hisense Company Ltd.

Les demandes d'autorisation pour stocker, reproduire, transmettre ou distribuer les matériaux peuvent être apportées aux adresses suivantes:

- États-Unis: Hisense USA Corporation 7310 McGinnis Ferry Road Suwanee, GA 30024
- CANADA: Hisense Canada Co., Ltd 2283 Argentia Road, Unit 16 Mississauga, ON, Canada L5N 5Z2
- MEXIQUE: Hisense Mexico S. de R.L. de C.V. Blvd. Miguel de Cervantes Saavedra No 301 Torre Norte Piso 2, Col. Ampliación Granada Miguel Hidalgo, Ciudad de México, C.P. 11520

Hisense et tous les autres noms de produits Hisense, logos, slogans ou marques sont des marques déposées de Hisense Company Ltd et ses filiales. Toutes les autres marques sont la propriété de leurs détenteurs respectifs.

© 2018. Tous droits réservés. Hisense et le logo de Hisense sont des marques déposées de Hisense. Autres noms de marque et de produit sont des marques déposées de leurs propriétaires respectifs.

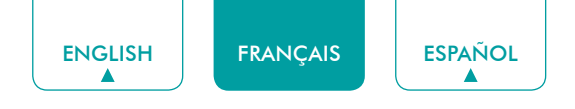

## Page de Clause de non-responsabilité

\*\*Nonobstant toute disposition contraire, y compris toutes descriptions, représentations, déclarations et d'autres communications relatives à cet Appareil d'Hisense (ci-après "Appareil") sous quelque forme que ce soit et à tout moment, tout ou partie de la pré-installé, ou services d'application par la suite installés peuvent ne pas être disponible ou capable de fonctionner comme prévu par le fournisseur de services d'application de tout ou partie des domaines d'utilisation pour des raisons hors du contrôle de Hisense, y compris mais sans s'y limiter, l'accès à Internet, les limitations de services locaux, etc.Tout achat ou de l'utilisation de l'Appareil, y compris les services d'application, est purement au risque de l'utilisateur. Les services d'application sont fournis selon la disponibilité, sans garantie d'aucune sorte, expresse ou implicite, que le service d'application sera la perturbation ininterrompue ou, y compris, mais sans s'y limiter, aux aléas de la météo sans erreur, de service, les actes de Dieu, garanties de titre, les limites locales ou régionales, aucune infraction, NI GARANTIE IMPLICITE DE COMMERCIALISATION OU d'ADAPTATION À UN USAGE PARTICULIER. Aucun conseil ou information donnée par Hisense, fournisseurs, filiales, ou des entrepreneurs ou leurs employés respectifs ne doivent créer une telle garantie. Hisense décline expressément toute responsabilité pour le fonctionnement d'un ou de tous les services d'application à tout moment, et par l'achat de l'Appareil, vous acceptez telle clause sans aucune prétention sur Hisense. Vous êtes seul responsable de la fourniture d'un actif et une connexion à l'Internet de travail, ainsi que tout et tout le matériel et / ou logiciel nécessaire pour utiliser l'appareil comme prévu.

#### **Clause de non-responsabilité :**

**Les images dans le présent document sont seulement à titre illustratif et peuvent différer du produit réel.**

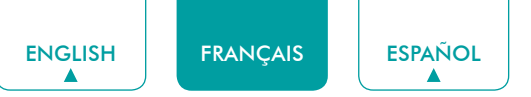

## Table des matières

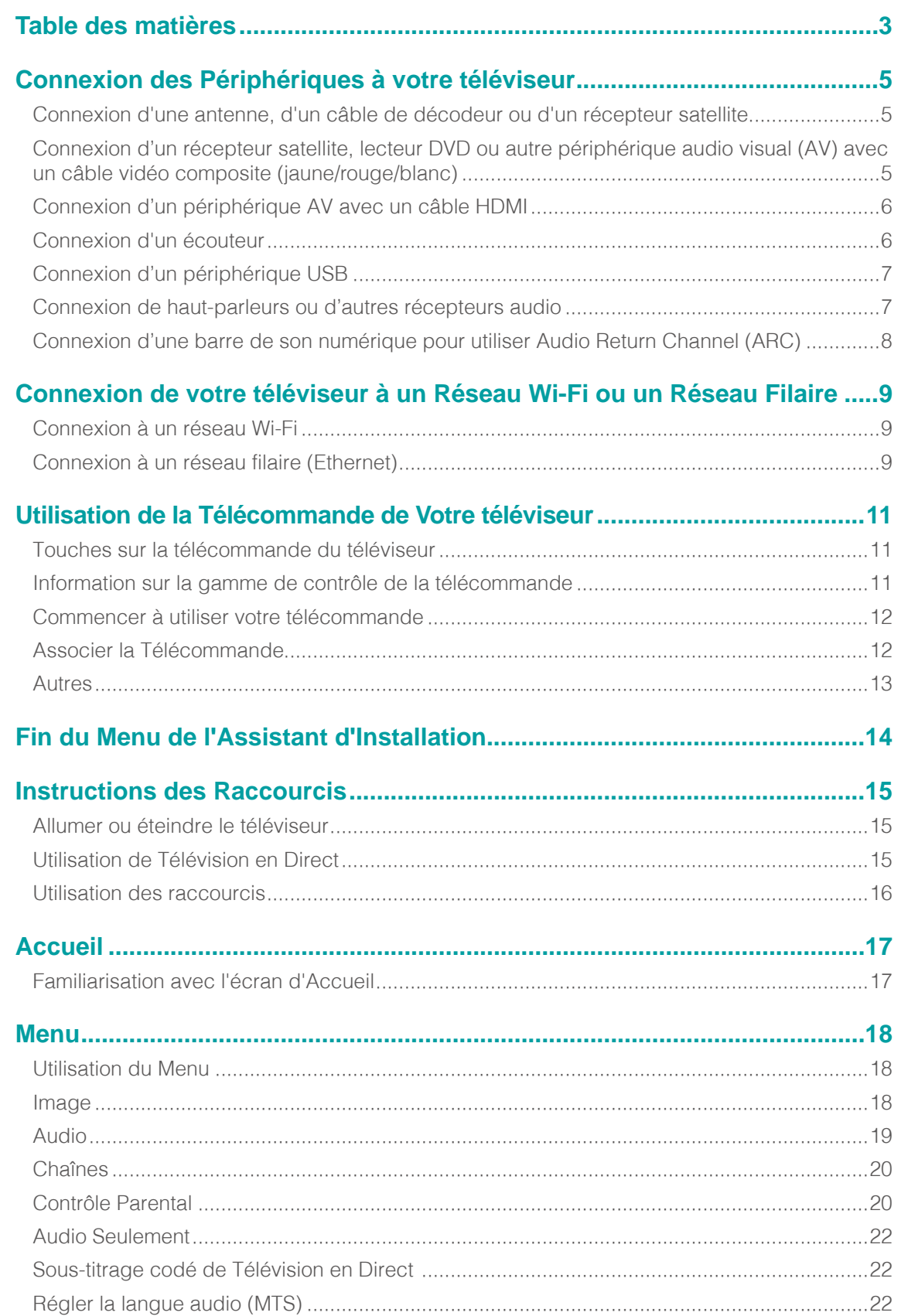

ESPAÑOL

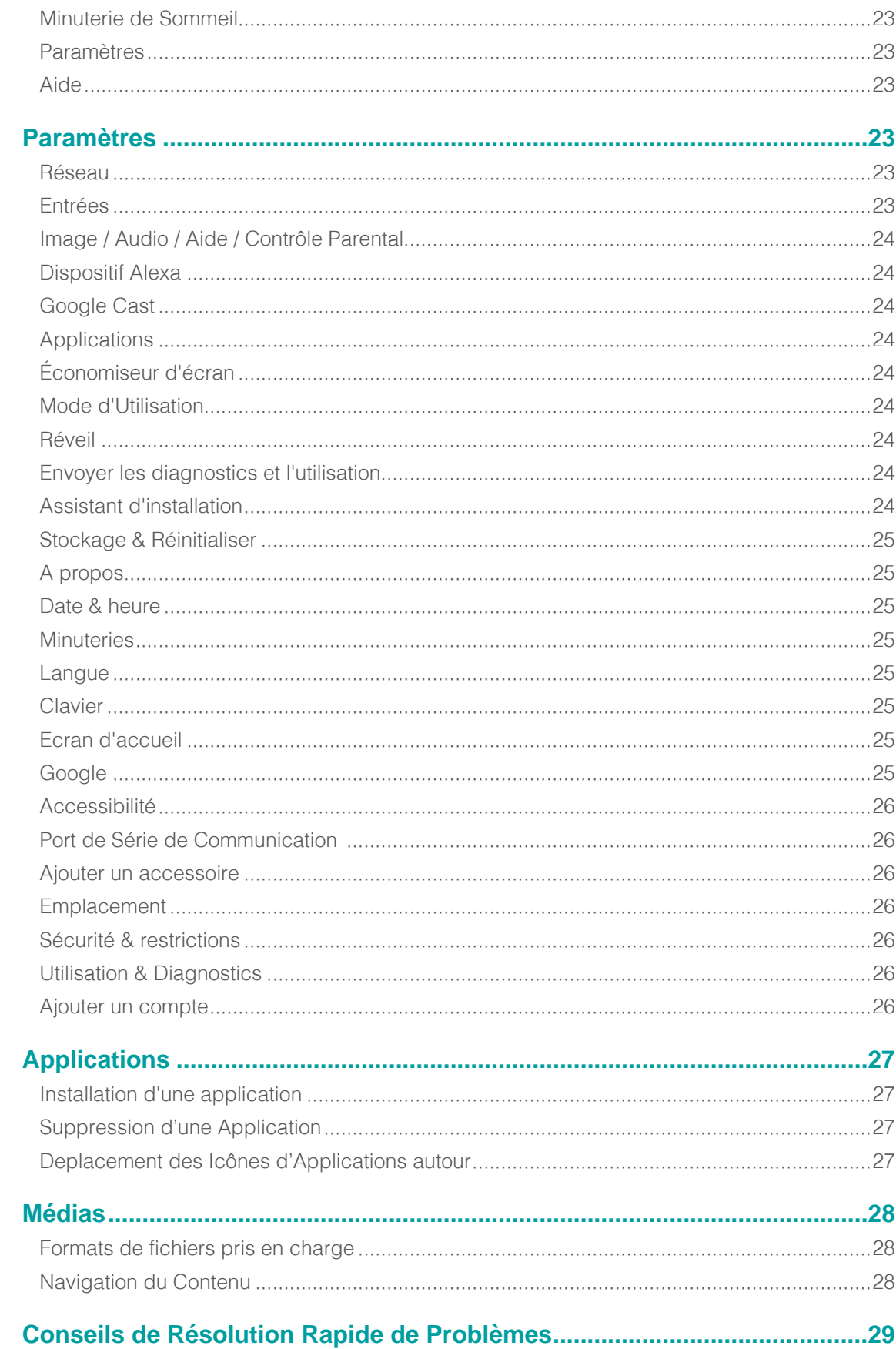
## Connexion des Périphériques à votre téléviseur

Vous avez plusieurs options pour connecter votre téléviseur à de différents périphériques. La méthode dont vous vous connectez sera basée sur le type de câbles que vous avez et les sorties disponibles sur votre appareil.

## Connexion d'une antenne, d'un câble de décodeur ou d'un récepteur satellite

Connecter une antenne, un câble de décodeur ou un récepteur satellite:

- 1. Connectez une extrémité d'un câble coaxial (non inclus) au port **RF OUT** à l'antenne, ou au décodeur de câble ou de satellite. Si vous utilisez une antenne avec câble bifilaire, vous aurez besoin d'un adaptateur de 300-75 ohms (non fourni) pour le connecter à l'arrière de votre téléviseur. De même, si vous utilisez plusieurs antennes, vous aurez besoin d'un multiplexeur (non fourni).
- 2. Connectez l'autre extrémité du câble au port **ANT/CABLE** sur le côté du téléviseur.
- 3. À l'aide de votre télécommande, sélectionnez l'icône d'**Entrées** dans l'écran d'accueil et sélectionnez les **Chaînes** comme source d'entrée.

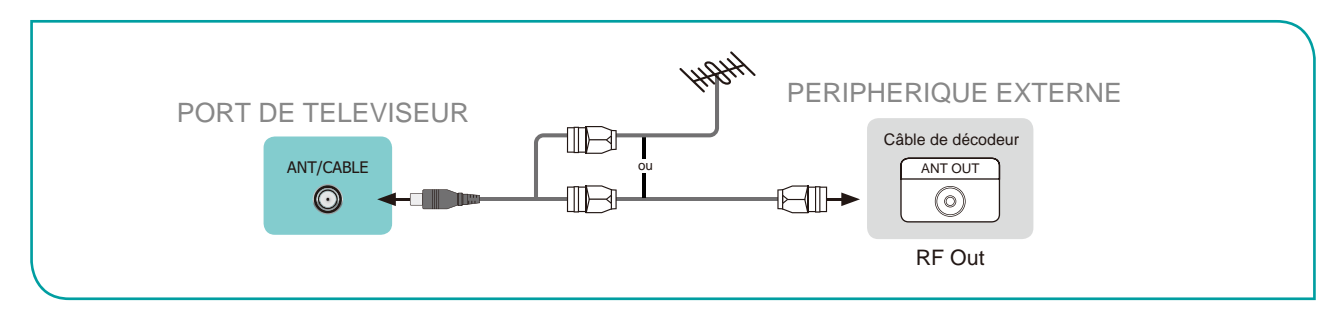

## Connexion d'un récepteur satellite, lecteur DVD ou autre périphérique audio visual (AV) avec un câble vidéo composite (jaune/rouge/blanc)

Connecter un appareil AV avec un câble vidéo composite (non fourni):

- 1. Utilisez les câbles audio et vidéo pour relier les ports audio/vidéo composites de l'appareil AV externe aux ports **AV IN** du téléviseur. (Vidéo = jaune, Audio gauche = blanc et Audio droite = rouge)
- 2. Branchez les appareils connectés dans les connecteurs AV sur le téléviseur avant de l'allumer.
- 1. À l'aide de votre télécommande, sélectionnez l'icône **Entrées** dans l'écran d'accueil et sélectionnez Composite comme source d'entrée.

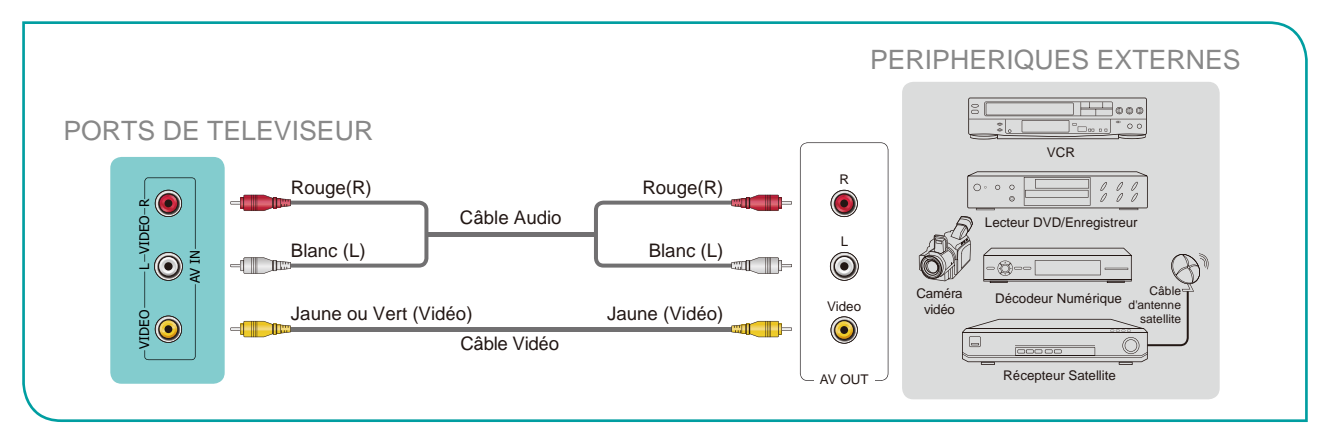

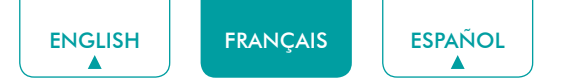

## Connexion d'un périphérique AV avec un câble HDMI

Ce téléviseur 4k dispose de deux versions logicielles différentes de ports HDMI pour connecter les périphériques HDMI. Les entrées de haute puissance HDMI version 2,0 qui vous permettent de connecter 4k Ultra-HD périphériques externes. Par exemple, si vous possédez un lecteur X-Box ou Blu-Ray qui prend en charge la norme 2,0, plus de détails seront transmis à l'écran du téléviseur pour maximiser votre expérience de divertissement. Les entrées de la version 1,4 de HDMI sont grandes pour n'importe lequel de vos dispositifs externes qui soutiennent une résolution pleine haute définition standard de 1080p.

Référez-vous au Manuel de l'Utilisateur fourni avec votre appareil pour obtenir des instructions étape par étape.

Pour connecter un périphérique AV avec un câble HDMI (non fourni):

- 1. Utilisez un câble HDMI pour connecter le port de sortie HDMI de l'appareil audio/vidéo au port **HDMI** du téléviseur.
- 2. Branchez les appareils connectés dans le port **HDMI** sur le téléviseur avant de mettre en marche.
- 3. À l'aide de votre télécommande, sélectionnez l'icône **Entrées** dans l'écran d'accueil et sélectionnez l'entrée **HDMI** correspondante.

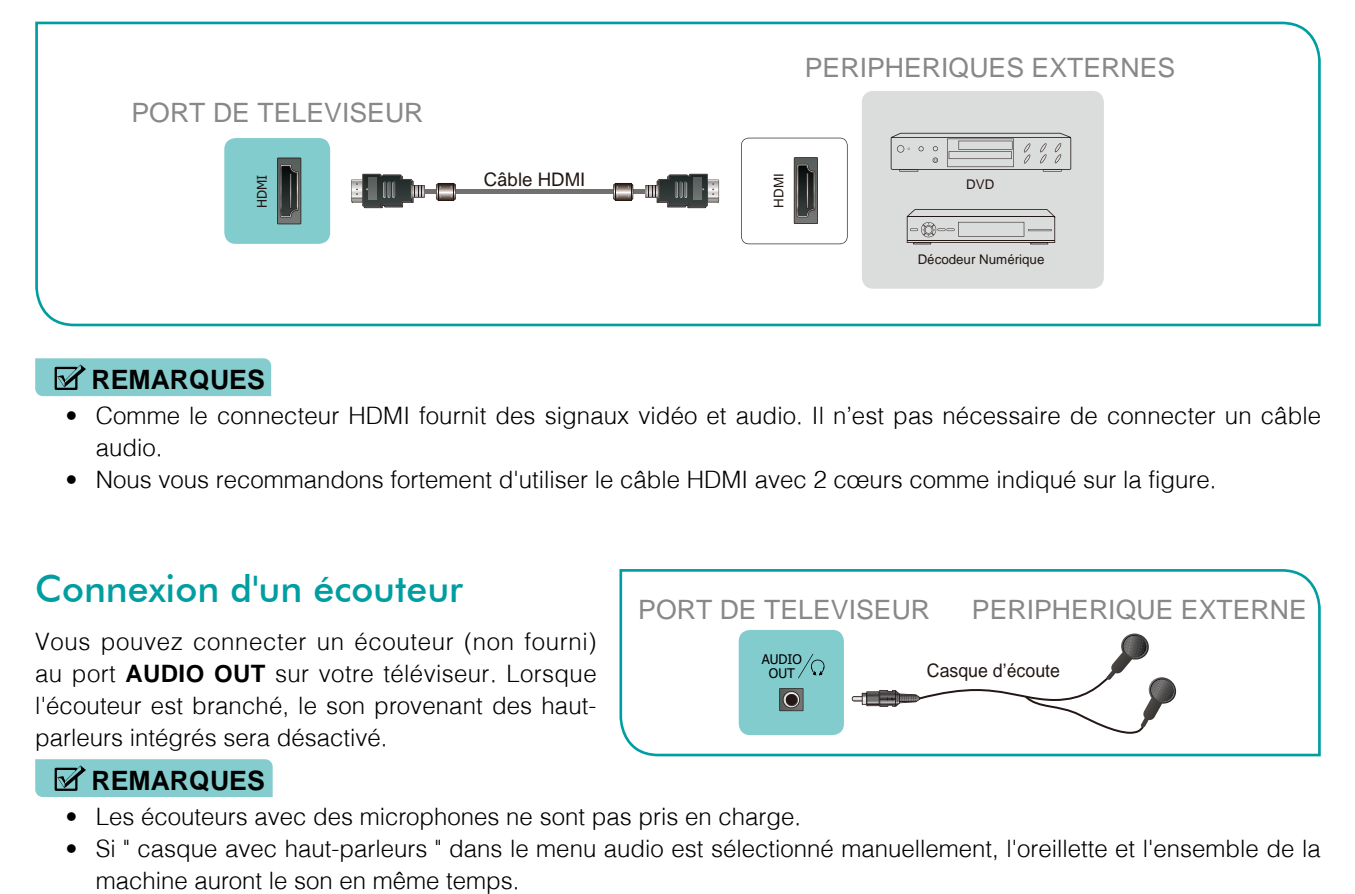

### **REMARQUES**

- • Comme le connecteur HDMI fournit des signaux vidéo et audio. Il n'est pas nécessaire de connecter un câble audio.
- • Nous vous recommandons fortement d'utiliser le câble HDMI avec 2 cœurs comme indiqué sur la figure.

### Connexion d'un écouteur

Vous pouvez connecter un écouteur (non fourni) au port **AUDIO OUT** sur votre téléviseur. Lorsque l'écouteur est branché, le son provenant des hautparleurs intégrés sera désactivé.

### **REMARQUES**

- Les écouteurs avec des microphones ne sont pas pris en charge.
- • Si " casque avec haut-parleurs " dans le menu audio est sélectionné manuellement, l'oreillette et l'ensemble de la

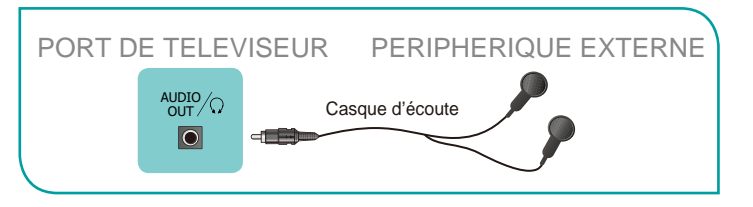

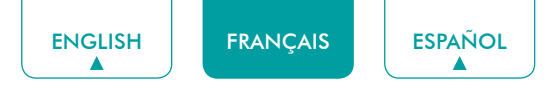

## Connexion d'un périphérique USB

Vous pouvez connecter les périphériques USB tels que les disques durs, les clés USB et les appareils photo numériques pour parcourir les photos, écouter de la musique et regarder des vidéos enregistrées.

1. Connectez un périphérique USB dans le port **USB**.

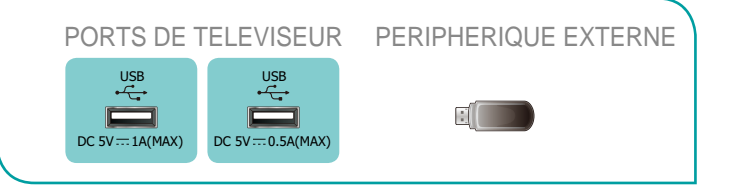

2. Sélectionnez le contenu que vous voulez lire ou afficher. Pour plus d'informations, voir les Médias à la pageMedia on page 28.

### **REMARQUES**

- • Si vous connectez un disque dur ou un concentrateur USB, connectez toujours l'adaptateur secteur de l'appareil connecté à l'alimentation électrique. Le dépassement d'une consommation totale de courant peut entraîner des dommages. La consommation de courant maximum de périphériques USB1.1 et USB2.0 est de 500 mA.
- • Pour un disque dur individuel non-standard de haute capacité individuel, si son courant d'impulsion est supérieur à 500mA, il peut provoquer un redémarrage du téléviseur ou un verrouillage automatique. Le téléviseur ne le supporte pas.
- Le port USB supporte une tension de 5V.

## Connexion de haut-parleurs ou d'autres récepteurs audio

Pour connecter des haut-parleurs ou autres récepteurs audio avec un câble audio (non fourni):

- 1. Utilisez un câble audio pour connecter l'audio numérique dans le port d'un appareil récepteur audio au port **DIGITAL AUDIO OUT** du téléviseur. Une autre option consiste à utiliser un câble RCA en Y (1/8"-stéréo mini sur phono L/R) pour se connecter à un système sonore analogique sur le port de **SORTIE AUDIO** du téléviseur.
- 2. Branchez les périphériques connectés dans la prise principale avant d'allumer le téléviseur.

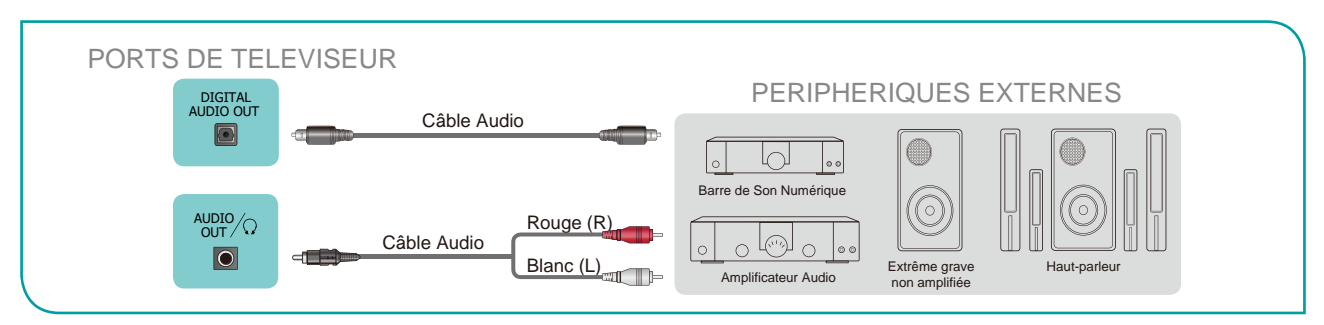

**ASTUCE:** Si vous préférez utiliser l'Audio Return Channel, voyez Connexion d'une barre de son numérique pour utiliser Audio Return Channel (ARC) à la page 8.

### **REMARQUES**

• Quand système audio numérique est connecté au port **DIGITAL AUDIO OUT**, diminuez le volume de téléviseur et

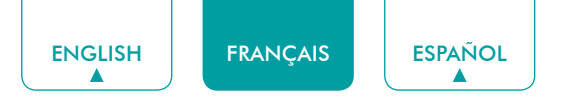

système.

• Vous pouvez brancher le port **DIGITAL AUDIO OUT** à l'arrière du téléviseur au port optique de l'amplificateur. Ensuite, allez dans les **Paramètres** / **Menu** > **Audio** > **Paramètres avancés** > **Audio numérique** pour sélectionner **Dolby Digital** pour recevoir l'Audio Dolby Digital.

## Connexion d'une barre de son numérique pour utiliser Audio Return Channel (ARC)

Si vous souhaitez utiliser la fonction Audio Return Channel (ARC) pour que le son transmis du téléviseur par un câble HDMI vers une barre de son numérique, vous devrez alors connecter le câble au port **HDMI / ARC**. En utilisant cette fonctionnalité, vous pourrez également contrôler la barre de son avec votre télécommande de téléviseur au lieu d'avoir à utiliser plusieurs télécommandes pour chaque périphérique.

Connecter une barre de son numérique avec un câble HDMI (non fourni):

- 1. Branchez le câble qui est attaché au bar audio au port **HDMI /ARC** sur le téléviseur.
- 2. Allumez la barre d'audio en appuyant sur la touche d'Alimentation.
- 3. Appuyez sur la touche **[ ]** de votre télécommande et sélectionnez l'icône **Paramètres**, puis allez sur **Audio** > **Haut-parleurs**.
	- PERIPHERIQUE EXTERNE PORT DE TELEVISEUR Câble HDMI **Barre de Son Numérique**  $|\odot$  $\sqrt{2}$ **Amplificateur Audio**
- 4. Sélectionnez l'option **ARC**.

### **REMARQUES**

- • Seulement les barres sonores numériques nécessitant une connexion filaire sont compatibles avec le téléviseur.
- • Si l'appareil possède une fonction de Sélecteur d'Entrée puis assurez-vous de la changer au téléviseur.
- • 5.1 CH (chaînes) audio est disponible lorsque le téléviseur est connecté à un appareil externe qui prend en charge un son surround canal 5.1. Vous pouvez aller dans les **Paramètres** / **Menu** > **Audio** > **Paramètres avancés** > **Sortie Audio Numérique** pour sélectionner **Dolby Digital plus** pour recevoir la chaîne audio 5.1. Vous devrez également entrer dans le son ou les arrangements audio de votre dispositif pour s'assurer qu'il est réglé à **REMARQUES**<br>
Seulement les barres sonores numériques nécessitant une connexion fil<br>
Si l'appareil possède une fonction de Sélecteur d'Entrée puis assurez-vo<br>
5.1 CH (chaînes) audio est disponible lorsque le téléviseur est

## Connexion de votre téléviseur à un Réseau Wi-Fi ou un Réseau Filaire

Vous avez la possibilité de connecter votre téléviseur à un réseau Wi-Fi ou un réseau filaire pour accéder à Internet. Pour plus d'informations sur les paramètres réseau sur le téléviseur, voyez le Menu Réseau à la page Network on page 23.

## Connexion à un réseau Wi-Fi

Notre adaptateur LAN sans fil intégré prend en charge les protocoles de communication IEEE 802.11 ac/b/g/n et nous vous recommandons d'utiliser un routeur IEEE 802.11n ou IEEE 802.11ac. Lorsque vous jouez une vidéo sur une connexion IEEE 802.11 b/g, la vidéo risque de ne pas fonctionner en douceur.

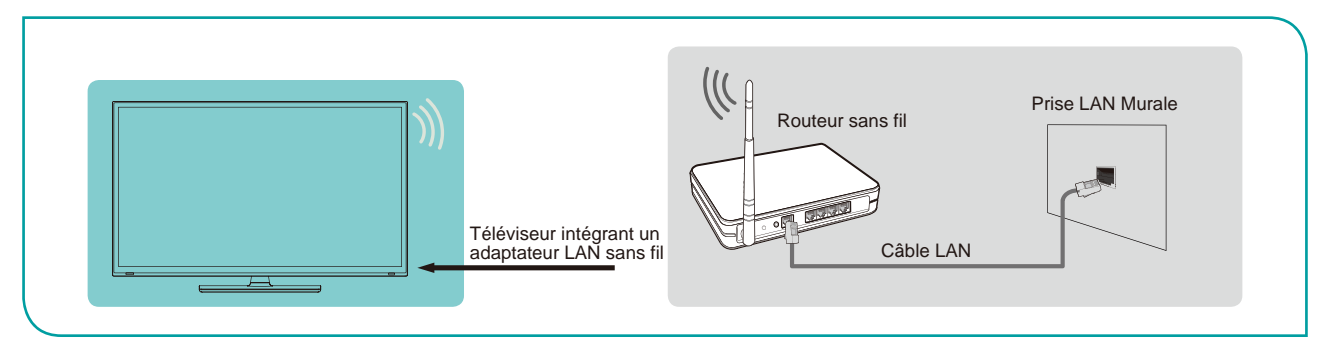

### **REMARQUES**

- Vous devez utiliser l'adaptateur LAN sans fil intégré pour utiliser un réseau Wi-Fi, parce que le jeu ne supporte pas d'adaptateur USB de réseau externe.
- Pour utiliser un réseau Wi-Fi, le téléviseur doit être relié à un répartiteur IP sans fil. Si le répartiteur IP sans fil prend en charge Dynamic Host Configuration Protocol (DHCP), votre téléviseur peut utiliser DHCP ou l'adresse IP statique pour se connecter au réseau Wi-Fi.
- Sélectionnez une chaîne pour le répartiteur IP sans fil présentement inutilisé. Si la chaîne réglée pour le répartiteur IP sans fil est déjà utilisée par un autre dispositif, il y aura une interférence et une panne de connexion.
- Un système de sécurité autre que ceux qui sont cités ci-après ne fonctionnera pas avec le téléviseur.
- Si le mode Haut-Débit Pur (Zone Verte) 802.11n est sélectionné et le type de cryptage est WEP, TKIP ou TKIP-AES (WPS2 mixte) pour votre Point d'accès (AP), alors la le téléviseur ne prendra pas en charge une connexion dans le respect de ces spécifications de certification Wi-Fi.
- Si votre point d'accès (AP) prend en charge Wi-Fi Protected Setup (WPS), vous pouvez vous connecter au réseau via Push Button Configuration (PBC) ou un code PIN (Personal Identification Number). WPS configure automatiquement le SSID et la clé WPA en mode.

## Connexion à un réseau filaire (Ethernet)

Vous pouvez connecter votre téléviseur à votre réseau local dans l'une des trois façons suivantes:

### **Option 1**

Vous pouvez attacher votre téléviseur à votre réseau local en connectant le port **LAN** à l'arrière de votre téléviseur à un modem externe à l'aide d'un câble LAN Cat 5. Voyez l'illustration ci-dessous.

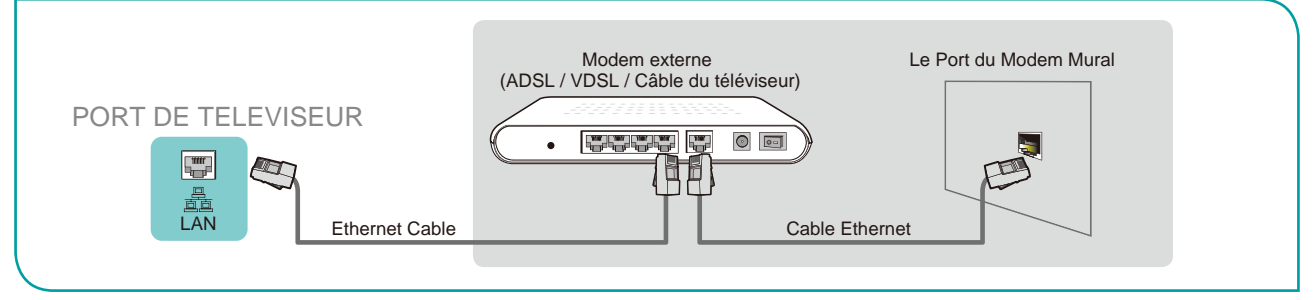

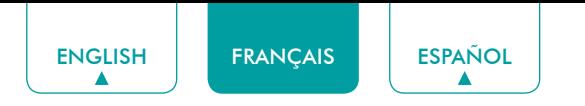

### **Option 2**

Vous pouvez connecter votre téléviseur à votre réseau local en connectant le port **LAN** sur le dos de votre téléviseur à un routeur IP connecté à un modem externe. Utilisez un câble Ethernet pour la connexion. Voyez l'illustration cidessous.

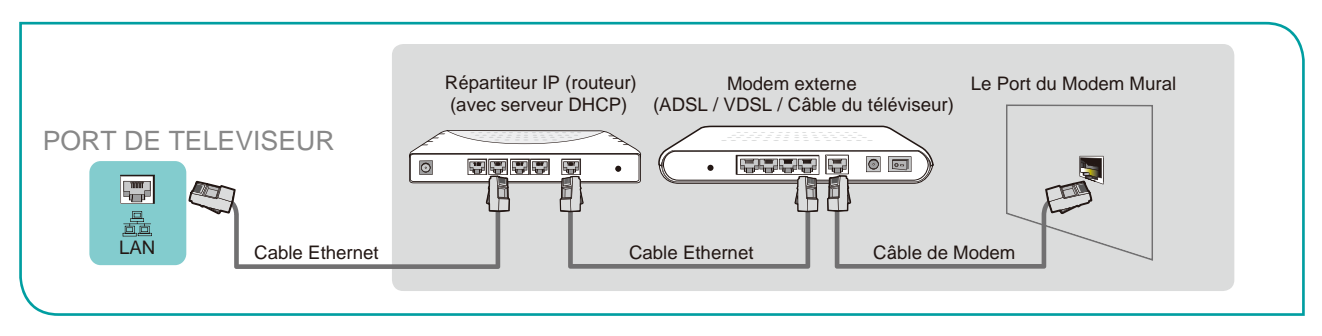

### **Option 3**

Selon la façon dont votre réseau est configuré, vous pouvez être en mesure de connecter votre téléviseur à votre réseau local en connectant le port **LAN** à l'arrière de votre téléviseur directement à une prise murale de réseau avec un câble Ethernet. Voir le schéma ci-dessous.

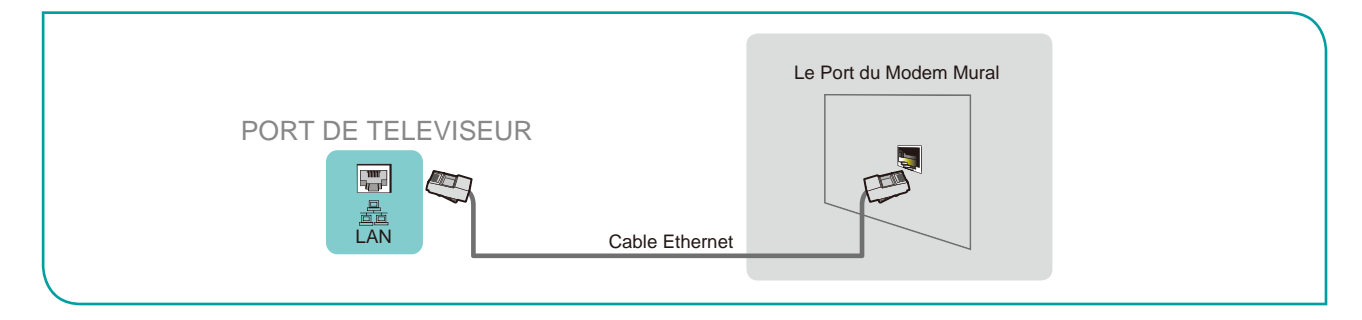

Si vous possédez un Réseau Dynamique, vous devez utiliser un modem ADSL ou un routeur qui prend en charge Dynamic Host Configuration Protocol (DHCP). Les Modems et routeurs qui prennent en charge DHCP fournissent automatiquement l'adresse IP, le masque de sous-réseau, la passerelle et DNS, de sorte que vous n'avez pas à les saisir manuellement. La plupart des réseaux domestiques sont des Réseaux Dynamiques.

Certains réseaux ont besoin d'une adresse IP statique. Si votre réseau nécessite une adresse IP statique, vous devez entrer manuellement l'adresse IP, le masque de sous-réseau, la passerelle et DNS sur l'écran de configuration du câble de votre téléviseur lorsque vous configurez la connexion réseau. Pour obtenir les valeurs d'adresse IP, le masque de sous-réseau, la passerelle et DNS, contactez votre Fournisseur de Services d'Internet (FSI).

### **REMARQUE**

• Vous pouvez utiliser les modems ADSL qui prennent en charge DHCP si votre réseau nécessite une adresse IP statique. Les modems ADSL qui prennent en charge DHCP vous permettent également d'utiliser des adresses IP statiques.

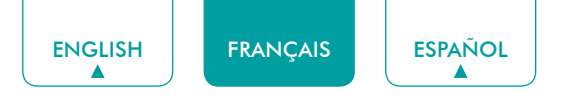

## Utilisation de la Télécommande de Votre téléviseur

## Touches sur la télécommande du téléviseur

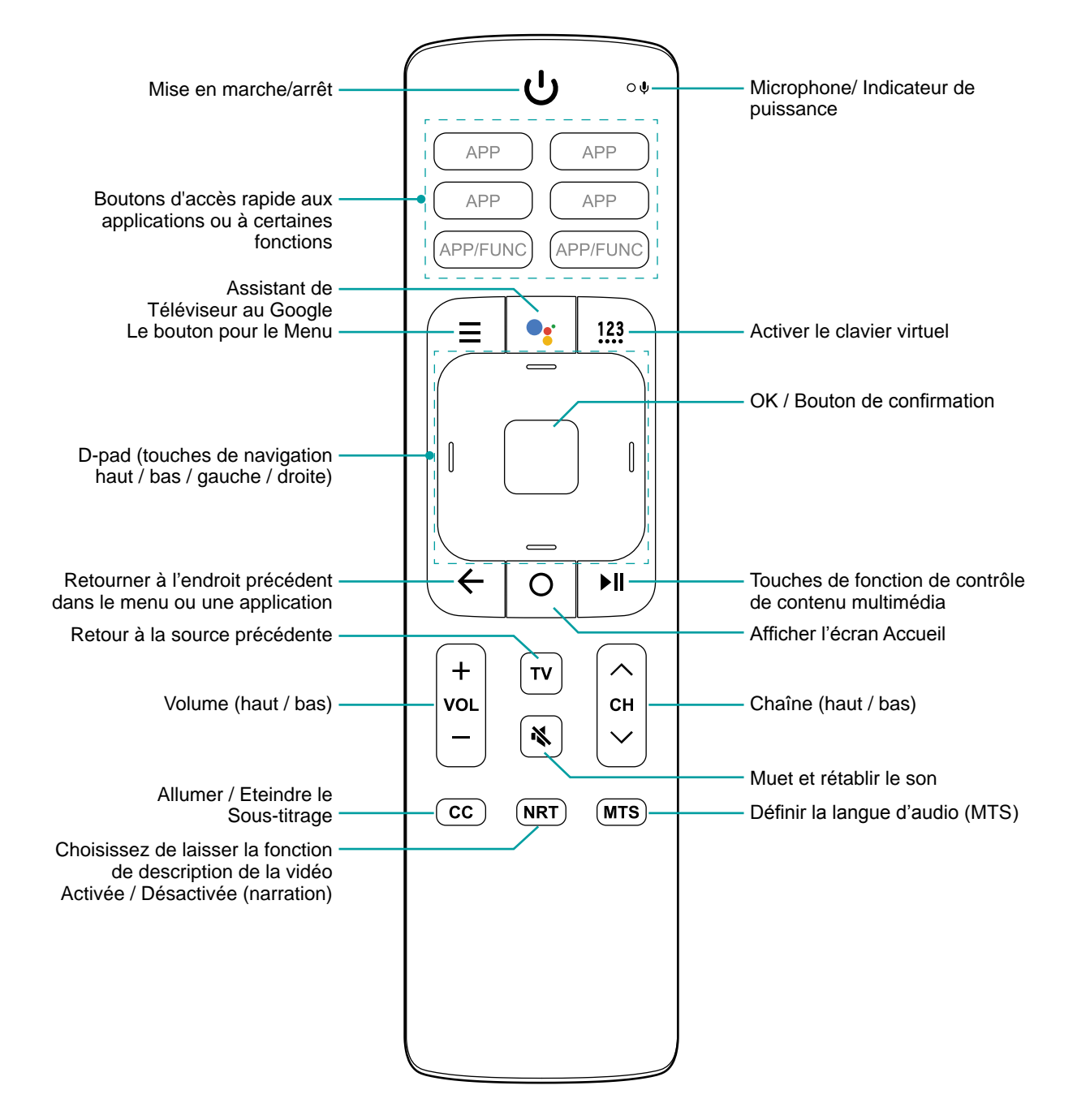

### **REMARQUE**

• Les boutons ne sont que pour la référence, la distance réelle peut varier en apparence.

## Information sur la gamme de contrôle de la télécommande

- La télécommande peut fonctionner à une distance de jusqu'à 26 pieds en face du téléviseur.
- Il peut fonctionner à un angle horizontal ou vertical de 30 degrés.

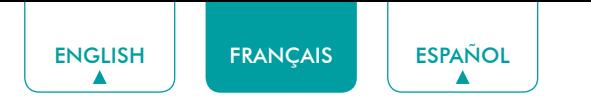

## Commencer à utiliser votre télécommande

1. Faites glisser le couvercle d'arrière pour ouvrir le compartiment de piles de la télécommande.

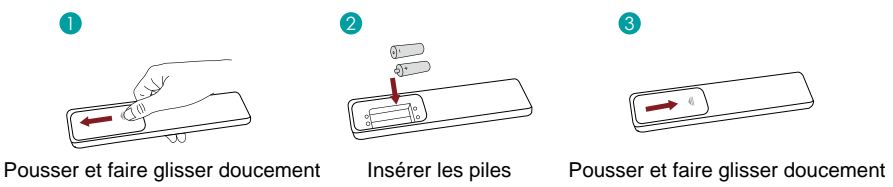

- 2. Insérez deux piles de type AAA. Veillez à faire correspondre les extrémités (+) et (-) des piles avec les extrémités (+) et (-) indiquées dans le compartiment des piles.
- 3. Replacez le couvercle du compartiment piles.

### **REMARQUES**

- • Jetez les piles dans un endroit désigné. Ne les jetez pas au feu.
- • Enlevez les piles usées immédiatement pour les empêcher de fuir dans le compartiment de piles.
- • Si vous n'avez pas l'intention d'utiliser la télécommande pendant une longue période, retirez les piles.
- • Les produits chimiques des piles peuvent provoquer une éruption cutanée. Si les piles fuient, nettoyez le compartiment pile avec un chiffon. Si des produits chimiques touchent votre peau alors lavez immédiatement.
- Ne mélangez pas des piles neuves et usagées.
- • Ne mélangez pas des piles alcalines, standard (carbone-zinc) ou rechargeables (NiCd, NiMH, etc.).
- Ne continuez pas à utiliser la télécommande si elle devient tiède ou chaude.
- • Appelez notre centre de support immédiatement sur le site Web de support.

## Associer la Télécommande

- 1. Associez la télécommande au téléviseur après l'allumer. Gardez la télécommande à moins de 10 pieds du téléviseur. Appuyez sur la touche **[**  $\equiv$  **]** au moins 3 secondes pour commencer l'association.
- 2. Si la distance appariée avec succès, une confirmation s'affiche à l'écran. Si elle ne s'est pas associée avec succès, un message "infructueux" s'affiche. Répétez l'étape 1.

### **REMARQUES**

- • Si une erreur inconnue s'est produite avec la télécommande, elle aurait pu être causée par des interférences. Essayez d'éliminer ce qui cause les interférences et de les coupler à nouveau.
- • Si une erreur inconnue s'est produite dans la télécommande lorsque la batterie est normale, vous pouvez retirer les piles et appuyer sur n'importe quelle touche pendant 1 à 2 secondes, puis la télécommande peut fonctionner normalement.
- • La télécommande ne peut pas être appariée sur le téléviseur lorsque le téléviseur est en mode veille.

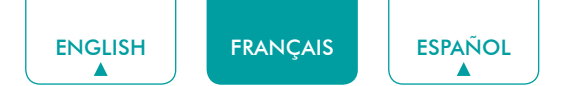

## Autres

Programmer votre télécommande universelle de câble ou de satellite pour commander votre nouveau téléviseur (uniquement pour les États-unis d'Amérique.)

Si vous souhaitez programmer vos autres télécommandes pour contrôler votre nouveau téléviseur, veuillez vous reporter au Manuel de l'Utilisateur fourni par votre fournisseur de câble ou de Satellite. Des Manuels de l'Utilisateur de fournisseurs de câble ou de Satellite devraient inclure des instructions sur la façon de programmer leur télécommande pour votre téléviseur.

Une liste de codes pour les fournisseurs de câble et de Satellite le plus courantes sont répertoriées ci-dessous. Utilisez le code qui est associé à votre fournisseur de câble ou de Satellite (le cas échéant).

### **DIRECTV**

0178, 10178, 10019, 10748, 11314, 11660, 11710, 11780, 12049, 10171, 11204, 11326, 11517, 11564, 11641, 11963, 12002, 12183

### **Câble Time Warner**

386, 0178, 10178, 400, 450, 461, 456, 0748, 1463, 0463, 10463

#### **Comcast**

0178, 10178, 10463, 11463, 10748, 11314, 11660, 10171, 11204, 11326, 11517, 11641, 11780, 11785, 11892, 11963, 12002

#### **Cox Communications**

0178, 10178, 1326, 1463

#### **Réseau Dish**

505, 627, 538, 720, 659

Si le code associé à votre fournisseur de câble ou de Satellite n'est pas répertorié, ne travaille pas ou vous ne trouvez pas les instructions pour programmer votre télécommande, appelez le centre de service à la clientèle de votre fournisseur local de Câble ou de Satellite.

Si votre fournisseur de Câble ou de Satellite n'a pas de code disponible, veuillez nous contacter.

Utilisation de votre télécommande de décodeur numérique ou de récepteur satellite comme une télécommande «universelle»

Si vous préférez utiliser votre Télécommande de Décodeur Numérique ou de Récepteur Satellite comme une «Télécommande Universelle», visitez la page de Support pour voir la liste des codes.

## Fin du Menu de l'Assistant d'Installation

Branchez le cordon d'alimentation dans une prise secteur, le téléviseur s'allumera.

Après l'écran de démarrage qui affiche le logo apparaît, démarrez le menu de l'Assistant d'installation.

Le réglage du guide est terminé en fonction de l'invite de navigation de démarrage. Les informations de navigation sont spécifiques à la condition réelle.

L'écran d'accueil sera votre point de départ pour naviguer sur le téléviseur.

## Instructions des Raccourcis

Vous pouvez utiliser les raccourcis de la télécommande pour une opération rapide.

## Allumer ou éteindre le téléviseur

- **Pour allumer votre téléviseur:**
- 1. Branchez la fiche d'alimentation sur l'arrière du téléviseur, puis branchez la fishe d'alimentation à une prise de courant alternatif.
- 2. Lorsque le téléviseur est sous tension, appuyez sur **[**  $\bigcup$  **]** de la télécommande pour allumer le téléviseur.
- **Pour éteindre votre téléviseur, appuyez sur la touche**  $\left[\right]$  **de la télécommande.**

### **REMARQUES**

- • Lorsque votre téléviseur est en mode veille, il consomme également de l'électricité. Pour déconnecter complètement l'alimentation, retirez la fiche de la prise de courant électrique.
- • Si votre téléviseur ne reçoit pas de signal d'entrée pendant plusieurs minutes, il passe automatiquement en mode veille.

## Utilisation de Télévision en Direct

Pour afficher les programmes radiodiffusés, appuyez sur la touche **[TV]** de votre télécommande.

### Guide de recherche des chaînes

Lorsque vous sélectionnez les **Chaînes** comme entrée, si aucune chaîne de télévision n'a été enregistrée avant, vous serez invité à faire une recherche de la chaîne. Vous pouvez également aller dans le **Menu** > **Chaînes** pour changer les paramètres de la chaîne.

### Démarrer la Télévision en Direct

Après la recherche de la chaîne est faite pour la première fois, l'écran affichera le didacticiel d'exploitation de télévision en direct, y compris: comment charger la barre d'information, comment charger la liste de canal et ainsi de suite.

**[ Haut ]** Barre d'informations de chargement

**[ OK ]** Charger la Liste des chaînes

**[ ]** Charger le menu à l'écran

**[←]** Passer à la chaîne précédente

### Affichage des informations de chaîne

Lorsque vous utilisez la touche **[ CH**  $\land$  /  $\lor$  ] de votre télécommande pour faire défiler les chaînes, une bannière d'information apparaît en haut de l'écran.

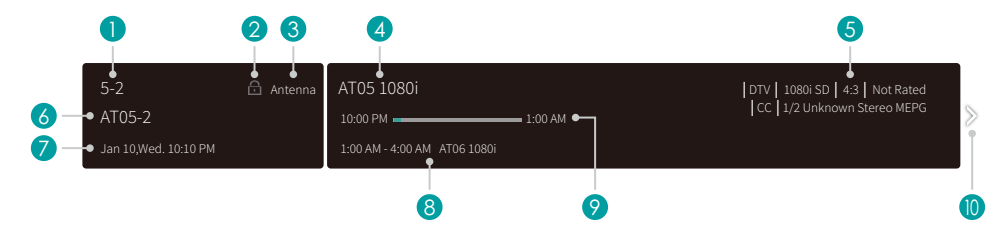

La bannière d'information affiche les informations suivantes:

- 1. Numéro de chaîne
- 2. État de verrouillage
- 3. Entrée
- 4. Nom du programme
- 5. Identification d'affichage

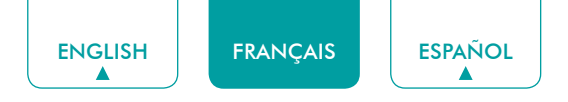

- 6. Nom de chaîne
- 7. Date et heure actuelles
- 8. Heure de début et de fin du programme suivant
- 9. Barre de progression de l'heure de début/fin du programme en cours
- 10. Rapide

Si vous regardez une chaîne particulière, vous pouvez également appuyer sur la touche **[ Up ]** de votre télécommande pour afficher les informations sur la chaîne.

### Affichage de la liste des chaînes

Après avoir fait une recherche automatique des chaînes (si vous utilisez une antenne) ou reçoivent vos chaînes par un fournisseur de câble, vous pouvez afficher votre liste de chaînes en appuyant sur **[OK]** sur votre télécommande. Vous verrez la liste des chaînes sur le côté droit de l'écran.

### Création d'une liste Favoris

Pour accéder rapidement à vos chaînes les plus surveillées, vous pouvez créer une liste de favoris de l'une des deux façons.

- • La première façon est de créer votre liste préférée dans le menu:
	- 1. Appuyez sur le bouton **[ ]** pour accéder au **Menu** dans la source des chaînes.
	- 2. Sionnez **Chaîne** > **Liste de Favoris**.
	- 3. À l'aide des touches **[Up / Down]** e votre télécommande, sélectionnez une chaîne et appuyez sur la touche **[OK]**.
- • La deuxième façon est de créer votre liste préférée dans la liste des chaînes:
	- 1. Appuyez sur la touche **[OK]** pour appeler la liste des chaînes dans la source de chaînes.
	- 2. Sélectionnez une chaîne et ajoutez-le à l'aide du bouton **[ ]**. À propos des détails sur la façon d'utiliser le bouton **[ ]**, vous pouvez voir le Clavier virtuel à la page 16.

Un indicateur en forme de cœur apparaît à côté de la chaîne comme confirmation qu'elle a été ajoutée avec succès.

### Affichage de votre liste Favoris

Pour regarder les chaînes que vous avez ajoutées à votre liste de Favoris, appuyez simplement sur **[OK]** de votre télécommande pour faire afficher la liste des chaînes.

La liste des chaînes apparaît sur le côté droit de l'écran et les icônes en forme de coeur sont affichées à côté des canaux qui constituent votre liste préférée. Vous pouvez appuyer sur les boutons **[Gauche/Droite]** pour commuter la liste des chaînes (**Antenne** ou **Câble**), la liste des **Favoris** et **l'Historique**.

## Utilisation des raccourcis

### Assistant Google

Vous pouvez appuyer sur le bouton **[ <sup>o</sup>s** ] pour allumer votre Assistant Google, utiliser votre voix pour lui poser des questions, lui dire de faire les choses.

### Clavier virtuel

Vous pouvez appeler le clavier virtuel numérique en appuyant sur le bouton **[ ]**. Appuyez ensuite sur les touches **[Haut /Bas]** pour commuter entre le pavé numérique et la fonction spéciale (Rouge / Vert / Jaune / Bleu).

Vous pouvez appuyer sur le bouton **[ > | |** ] pour appeler le clavier virtuel de la fonction de contrôle de contenu multimédia. Et vous pouvez lire/suspendre/reculer/avancer rapidement/arrêter la lecture du contenu multimédia à l'aide de ce clavier.

### Sous-titrage (CC)

Vous pouvez commuter entre Désactiver, Activer on et Activer quand c'est muet.

### Narration (NRT)

Vous pouvez basculer entre la Description Vidéo activée et la Description Vidéo Désactivée.

### Régler la langue audio (MTS)

Vous pouvez choisir la langue audio en mode DTV et vous pouvez régler MTS pour Mono, Stéréo ou SAP en mode ATV.

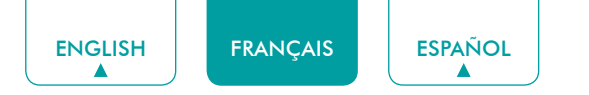

## Accueil

## Familiarisation avec l'écran d'Accueil

La conception simple du menu d'écran d'**Accueil** le rend facile à naviguer. Et vous pouvez facilement ajouter ou supprimer des applications dans l'interface à la maison en fonction de vos besoins.

Pour accéder à l'écran d'accueil, appuyez sur la touche **[ Q ]** de votre télécommande et utilisez les boutons flèches pour effectuer votre sélection.

Indicateurs et icônes en haut de l'écran d'Accueil

- **Recherche Google:** Vous pouvez rechercher des films, TV, et plus en parlant ou en tapant.
- **Notifications:** Les notifications peuvent provenir du système, d'un périphérique externe, d'une application, du lecteur multimédia, etc.
- **Entrées:** Sélectionnez la source d'entrée en fonction de l'appareil que vous avez connecté à votre téléviseur.
- **Paramètres:** Paramètres vous permet de configurer le téléviseur, définir les options de l'application, ajouter des comptes et modifier d'autres préférences.
- **Heure:** Vous pouvez toujours afficher l'heure actuelle dans le coin supérieur droit de l'écran d'accueil.

### Noms des sections qui apparaissent sur l'écran d'accueil

L'écran d'accueil affiche les noms de sections suivantes:

- **• Applications**
- **Fonctions d'Applications**
- **Contenu recommandé**

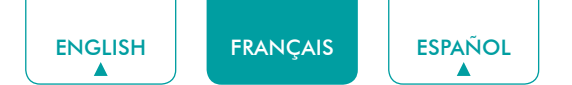

## Menu

Votre téléviseur est livré avec de nombreuses fonctions de réglage de téléviseur pour vous permettre de personnaliser l'image en fonction de vos préférences de visualisation et de l'environnement. Lorsque vous naviguez sur différents écrans pour accéder aux paramètres, certains des indicateurs apparaissent sous forme de mots Activé et Désactivé.

## Utilisation du Menu

Vous pouvez appuyer sur le bouton **[ ]** pour accéder au **Menu** en mode TV.

Le **Menu** se compose des paramètres suivants:

- **• Image**
- **• Audio**
- **• Chaînes**
- **• Contrôle Parental**
- **• Audio Seulement**
- **• Sous-titrage codé de Télévision en direct**
- **• Régler la Langue audio (MTS)**
- **• Minuterie de Sommeil**
- **• Paramètres**
- **• Aide**

Dans chaque menu, vous pouvez:

- Appuyez sur les touches **[Haut / Bas]** pour sélectionner un élément.
- Appuyer sur la touche **[OK]** pour accéder au sous-menu ou pour activer ou désactiver.
- Appuyez sur les touches **[Gauche / Droite]** pour régler la valeur.
- **Appuyer sur la touche [**  $\leftarrow$  **] pour revenir au menu précédent.**

### **Image**

- **Rétro-éclairage:** Réglez la gradation locale, le niveau de rétroéclairage, le capteur de lumière automatique et le rétro-éclairage minimum pour modifier la luminosité globale de l'écran.
	- **Gradation locale:** Permet au téléviseur de régler automatiquement le rétroéclairage par sections en fonction des modifications apportées à l'image et d'augmenter le contraste.

#### **REMARQUE**

- Certains modèles ne supportent pas cette fonction.
- **Niveau de rétro-éclairage:** Réglez la luminosité que vous voulez que les images apparaissent, les réglages inférieurs créent des images plus sombres.
- **Capteur de Lumière Automatique:** Permet au téléviseur d'ajuster automatiquement les réglages d'image en fonction de la quantité de lumière ambiante dans votre pièce.
- **Rétroéclairage Minimum:** Réglez le point inférieur de la lunette de réglage du rétroéclairage dynamique. Il s'agit d'une fonction d'économie d'argent car elle réduit la consommation d'énergie.
- **Mode Image:** Si vous souhaitez configurer les paramètres de votre image, il existe sept types de modes d'image disponibles: **Vif**, **Standard**, **Economie d'énergie**, **Film**, **Jeu**, **Sport** et **Calibré**.

Une fois que vous choisissez le mode, vous pouvez régler l'image en fonction des paramètres suivants:

- **Contraste:** Ajuster le niveau de Contraste pour augmenter ou diminuer la luminosité des images qui apparaissent.
- **Luminosité:** Ajuster le niveau de luminosité pour produire des images plus claires ou plus foncées.
- **Couleur:** Régler l'intensité des couleurs de l'image pour une image plus dynamique.
- **Teinte:** Régler les couleurs à partir du vert au magenta pour afficher les tons naturels de la peau de personnes sur l'écran.
- **Netteté:** Régler les arêtes vives ou douces d'images qui apparaissent.
- **Paramètres avancés:** Régler les paramètres avancés de l'image en fonction de votre préférence de visualisation.
	- **Overscan:** Modifier les paramètres de taille de la vidéo pour couper légèrement les bords de l'image affichée.
	- **Température de couleur:** Sélectionner une température de couleur prédéfini. Ajuster comment chaud (rouge) ou froid (bleu) les zones blanches d'une image s'affiche.
	- **Amélioration du mouvement:** Ce paramètre minimise les images qui sont laissées à l'écran lors de la visualisation d'objets en mouvement rapide.

### **REMARQUE**

- Certains modèles ne supportent pas cette fonction.
- **Réduction du bruit:** Améliorer la netteté de l'image en réduisant le bruit.
- **Réduction numérique du bruit:** Améliorez la clarté de l'image en réduisant le bruit vidéo.
- **Gamme Dynamique HDMI:** Ajuster la gamme de signaux HDMI pour qu'elle soit plus adaptée au contenu. (mode HDMI uniquement)
- **Contraste actif:** Assombrir automatiquement les zones sombres et alléger les zones lumineuses des images pour en savoir plus.
- **Espace Colorimétrique:** Modifier la gamme de couleurs affichées par le téléviseur.

### **REMARQUE**

- Certains modèles ne supportent pas cette fonction.
- **Paramètres d'étalonnage:** Réglez l'espace de couleur et le paramètre Gamma pour convenir au contenu que vous consultez.
	- **Couleur de tuner:** Ajuster les paramètres de couleur Teinte, Saturation et Luminosité.
	- **Balance blanche:** Régler l'intensité des lumières rouges, vertes et bleues pour voir les vraies couleurs de toutes les images dans la photo.
	- **Gamma:** Ajuster Gamma pour choisir comment le téléviseur répondra à la nuance de gris du contenu. Dans une pièce sombre, choisissez un nombre plus élevé comme 2. Dans une zone plus claire, sélectionnez un nombre inférieur comme 0. En général, 1 est normalement recommandé.

### **REMARQUE**

- Certains modèles ne supportent pas cette fonction.
- **Étalonnage Gamma:** Réglez la courbe gamma sélectionnée.
- **RGB uniquement:** Voir des images basées sur les paramètres par défaut ou choisissez la couleur rouge, de bleu ou de vert.
- **Taille de l'image:** Réglez le format de l'image pour étirer ou zoomer sur votre image. Vous pouvez choisir parmi les paramètres suivants: **Auto**, **Norma**, **Zoom**, **Large**, **Direct**, **Point Par Point**, **Panoramique** ou **Cinéma**.
- **Format HDMI 2.0:** Correspond au format de sortie du périphérique connecté. Vous pouvez sélectionner le **format standard** et le **format amélioré** en mode HDMI. Format amélioré pour les dispositifs de 4k @ 50/60Hz (YCbCr4:4: 4, YCbCr4:2: 2).
- **Appliquer les paramètres d'Image:** Ajuster le mode d'image actuel pour l'appliquer à toutes les sources ou juste source actuelle.
- **Réinitialiser:** Réinitialiser les réglages d'image actuels en mode usine.

## Audio

- **Système d'Audio:** Ouvrez le système de son par défaut.
- **Mox-ty Mode Audio:** Sélectionnez un mode sonore prédéfini adapté au type de contenu que vous écoutez: **Standard**, **Théâtre**, **Sports**, **Salle de Concert**, **Musiqu**, **Discours**, **Fin de soirée** et **Mode Utilisateur.**

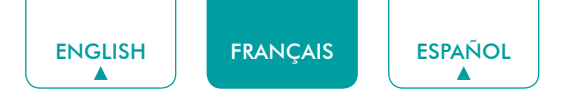

Une fois que vous choisissez le mode, vous pouvez régler l'image en fonction des paramètres suivants:

- **Haut-parleurs:** Sélectionnez les haut-parleurs que vous souhaitez utiliser: Haut-parleur **TV**, **ARC ou Sortie Audio Bluetooth**.
- **Sonics Sonics Total:** Optimise la qualité sonore globale en augmentant la basse, ce qui rend le dialogue clair et naturel, et élargit le champ sonore.
- Total Surround<sup>™</sup> Surround Total: Offre une expérience d'audio surround avec un traitement psycho-acoustique pour placer les sons à côté, derrière et au-dessus du spectateur. Pour de meilleurs résultats utilisez avec Sonics Total.
- **Total Volume<sup>™</sup> Volume Total:** Maintenir les niveaux d'intensité sonore cohérente de programmes à l'échelle de la gamme dynamique, des publicités bruyantes, et la chaîne ou changements d'entrées.
- **Configuration du Montage Mural:** Optimiser automatiquement le son en fonction de la position du téléviseur.
- **Paramètres avancés:** Régler les paramètres et la qualité d'audio du téléviseur.
	- **• Balance:** Ajuster la force du haut-parleur gauche et droit pour optimiser l'audio pour un emplacement spécifique.
	- **• Sortie d'Audio Numérique:** Sélectionnez le format de sortie audio numérique qui convient le mieux au type de périphérique audio. Par exemple, choisissez **Dolby Digital plus** si vous possédez un périphérique AV qui prend en charge le format Dolby Digital plus 5,1. Choisissez **PCM** si vous possédez un amplificateur qui ne prend pas en charge la technologie Dolby Digital.

#### **REMARQUE**

- • Lorsque le téléviseur est raccordé au format optique, le Dolby Digital plus n'est pas suggéré.
- **Délai d'audio numérique:** Régler le temps de retard audio de sortie numérique pour synchroniser le son d'un haut-parleur externe avec les images sur le téléviseur.
- **Synchronisation labiale:** Synchroniser l'image affichée avec la sortie audio.
- **Égaliseur:** Augmenter le volume à des fréquences différentes.
- **Langue audio préférée:** Définissez la langue de sortie audio par défaut pour le type de contenu de diffusion numérique que vous visualisez.
- **Mode Ecouteur:** Désactiver le haut-parleur du téléviseur lorsque vous utilisez une barre de son, ARC ou n'importe quel autre amplificateur audio externe.
- **Volume d'Ecouteur:** Changer la façon dont le son est envoyé à travers le type de périphérique qui est connecté au Port Sortie Audio de votre téléviseur.
- **Réinitialiser:** Réinitialiser les réglages audio actuels en mode usine.

### Chaînes

- **Mode Tuner:** Sélectionnez cette option si vous recevez des chaînes de télévision sur l'air (antenne) ou via un décodeur de câble.
- **Recherche Automatique des Chaînes:** Recherchez automatiquement de chaînes.
- **Recherche Manuelle de Chaînes:** Tapez dans une chaîne pour l'ajouter manuellement à votre téléviseur.
- **Ignorer la Chaîne:** Ignorez les chaînes sélectionnées de votre liste de chaînes.
- **Liste des Favoris:** Ajoutez des chaînes à votre liste préférée.

### Contrôle Parental

Le réglage de Contrôle Parental vous permet de bloquer le contenu qui ne convient pas aux enfants de regarder.

#### Mettre Contrôle Parental Activé

- 1. Allez au **Verrouillage**.
- 2. Appuyez sur la touche **[OK]** de votre télécommande, créez des affichages de fenêtre de pin. En utilisant le D-Pad de votre télécommande, créez le mot de passe.
- 3. Appuyez sur la touche **[OK]** pour activer le verrouillage.

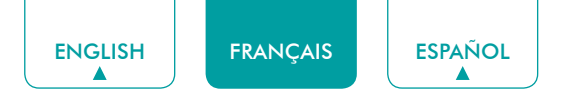

Vous verrez les autres paramètres de contrôle parental passer d'un État grisé à mis en surbrillance. Lorsque cela se produit, commencez à ajouter d'autres paramètres au **Blocage programmé**, **Blocage de la** chaîne, **Blocage de programme**, **Blocage d'entrée**, **changement de PIN** ou aux fonctions de **Repos**.

- **Blocage programmé:** Bloquez tous les chaînes et programmes sélectionnés pendant certaines périodes de temps.
- **Blocage de la chaîne:** Bloquer les chaînes sélectionnées.
- **Blocage du programme:** Bloquer les programmes par classements. Pour plus d'informations sur les cotes, Consultez la description des cotes TV américaines à la page 21.
	- **• Puce anti-violence active:** Activer cette option pour bloquer automatiquement les programmes en fonction de classification américaine.
	- **• Blocage de films non-classifiés:** Bloquer ou débloquer des films non-classifiés.
- **Blocage d'entrée:** Bloquez les entrées sélectionnées.
- **Changer le Code Pin:** Changez le PIN que vous utilisez pour accéder au contrôle parental.

### **REMARQUE**

- • Si vous avez oublié votre mot de passe, appelez le **Consumer Electronics Care Center**.
- **Repos:** Restaurer le Contrôle Parental sur le réglage d'usine.

### Description de Classification des programmes télévisés aux États-Unis

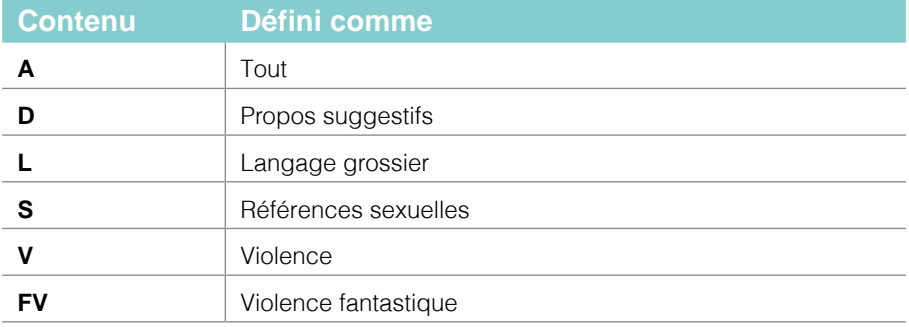

### Description de Classification Fondée sur l'Age

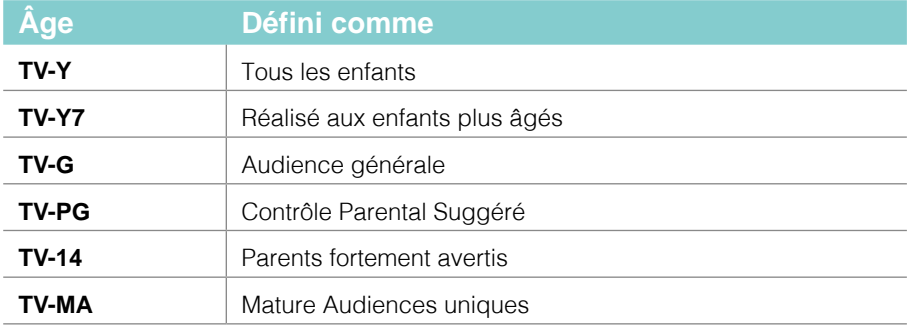

### Classification des films aux États-Unis

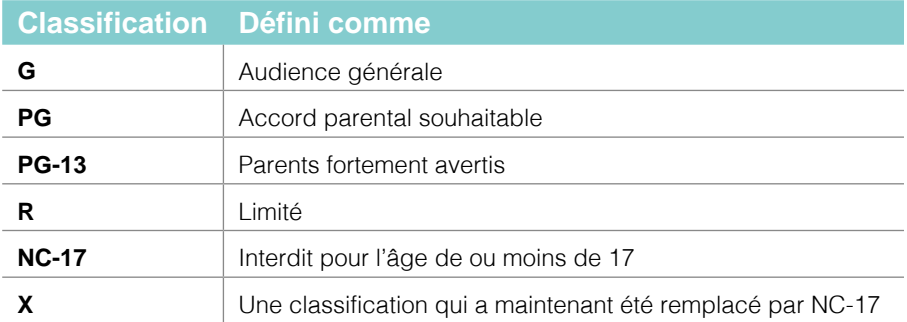

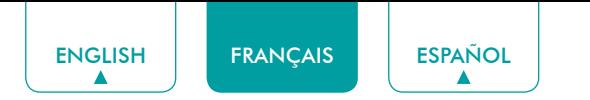

### Classiffication Canadienne Anglais

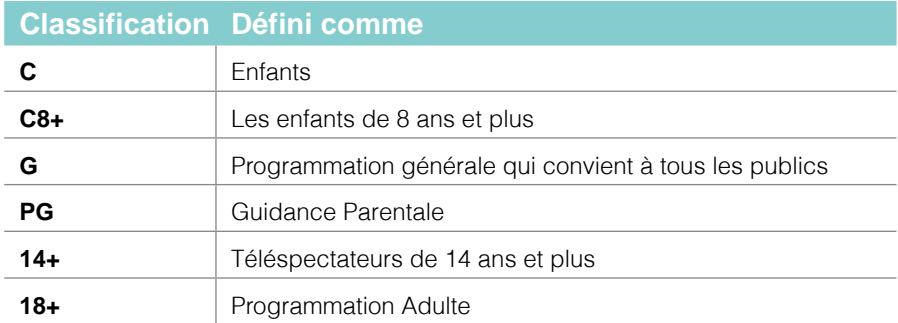

### Classification Canadienne Français

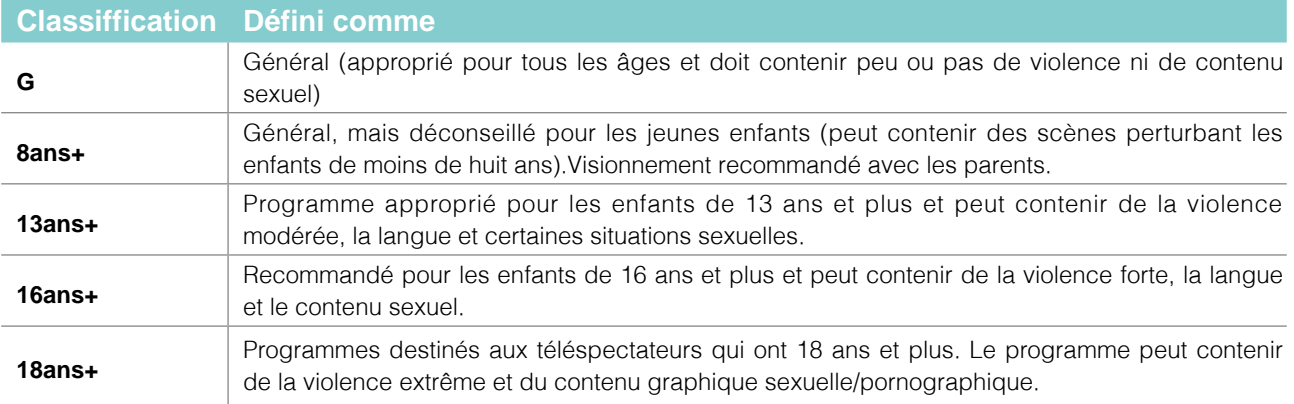

### **REMARQUE**

• Toutes les classifications qui sont plus élevées que ceux que vous sélectionnez sont également bloqués. Par exemple, si vous choisissez de bloquer PG-13, puis les classifications plus élevées (de R et NC-17) sont automatiquement bloquées.

## Audio Seulement

Lorsque vous sélectionnez cette option, l'écran n'affiche pas l'image. Vous ne pouvez écouter que l'audio. Appuyez sur n'importe quel bouton à l'exception du bouton **[ ① ]**, des touches **[ VOL + / - ]** et **[ N ]** pour rétablir l'opération.

### Sous-titrage codé de Télévision en Direct

- **Sous-Titrage:** Vous pouvez commuter entre **Désactiver**, **Activer** et **Activer quand c'est muet** en mode de chaînes.
- **Sous-titrage Analogique:** Sélectionnez un paramètre de sous-titrage analogique **Fermé**, **CC1-CC4**, **TEXTE1- TEXTE4**.
	- **• CC1-CC4:**Le sous-titrage apparaît dans une petite bannière à travers le bas de l'écran. CC1 est généralement la version "imprimée" de l'audio. CC2-CC4 afficher le contenu fourni par le radiodiffuseur.
	- **• TEXTE1-TEXTE4:** Sous-titrage qui couvre la moitié ou la totalité de l'écran. TEXTE1-TEXTE4 afficher le contenu fourni par le radiodiffuseur.
	- **• Désactiver:** Pour désactiver le Sous-titrage Analogique.
- **Sous-titrage Numérique:** Sélectionnez un sous-titrage numérique: **Désactiver**, **Service1-Service6**.
- **Style de légende numérique:** Il existe deux styles de légende. L'un est l'**Auto**, tandis que l'autre est le style **Personnalisé** où vous pouvez ajuster la taille de la police, style de police, couleur de police, l'opacité de police, couleur de fond etc.

## Régler la langue audio (MTS)

Vous pouvez choisir la langue audio en mode DTV et vous pouvez régler MTS pour **Mono**, **Stéréo** ou **SAP** en mode ATV.

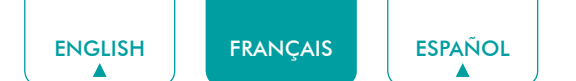

## Minuterie de Sommeil

Régler la minuterie de sommeil pour éteindre automatiquement le téléviseur dans un délai déterminé: Désactivé, 10 Minutes, 20 Minutes, 30 Minutes, 40 Minutes, 50 Minutes, 60 Minutes, 90 Minutes et 120 Minutes.

### Paramètres

Les paramètres vous permettent de configurer le téléviseur, de définir des options d'application, d'ajouter des comptes et de modifier d'autres préférences. Pour plus d'informations sur les paramètres, voir Paramètres à la page 23.

### Aide

- **Message système:** Afficher le message système, y compris: Numéro de Série, Code de Service, Version Logicielle, etc.
- **Informations sur le signal:** Effectuez un autodiagnostic pour tester le son, l'image et les connexions.

## Paramètres

### Réseau

**Wi-Fi:** Allumez le Wi-Fi pour accéder à Internet via une connexion réseau sans fil.

Sélectionnez un réseau disponible, appuyez sur **[OK]** pour confirmer. Un écran apparaît vous invitant à entrer le mot de passe si nécessaire.

- **Connecter via WPS:** Si votre point d'accès (AP) prend en charge le Wi-Fi Protected Setup (WPS), vous pouvez vous connecter au réseau via le bouton Wi-Fi de configuration protégée de votre routeur. WPS va automatiquement configurer le SSID et la clé WPA.
- **Ajouter un nouveau réseau:** Vous pouvez ajouter un réseau Wi-Fi.
- **Recherche toujours disponible:** Vérifiez pour rechercher des réseaux même lorsque Wi-Fi est désactivé.
- **AnyView Stream:** Permet de visionner des vidéos, des images et de la musique partagées à partir d'un autre périphérique de votre réseau.
- **Connecté / Non connecté:** Indique si l'Ethernet est connecté.
- **Paramètres du proxy:** Vous pouvez définir le serveur proxy.

### **REMARQUE**

- • Le proxy http est utilisé par le navigateur mais ne peut pas être utilisé par d'autres applications.
- **Mode de Réglage IP:** Configurer le paramètre IP pour votre connexion réseau.

### Entrées

Vous pouvez voir l'état des appareils connectés au téléviseur: entrée connectée, entrée de secours et entrée non connectée.

#### **Contrôle électronique des consommateurs (CEC)**

- **Commande HDMI:** Permet au téléviseur de contrôler les périphériques HDMI.
- **Mise hors tension automatique de l'appareil:** Éteignez les périphériques HDMI avec le téléviseur.
- **Mise sous tension du téléviseur:** Mise sous tension du téléviseur avec le périphérique HDMI.

### **REMARQUES**

- Les câbles HDMI doivent être utilisés pour connecter des périphériques compatibles HDMI CEC à votre téléviseur.
- La fonction HDMI CEC du périphérique connecté doit être allumé.
- • Si vous connectez un périphérique HDMI qui n'est pas compatible avec HDMI CEC, toutes les fonctions de contrôle HDMI-CEC ne marchent pas.

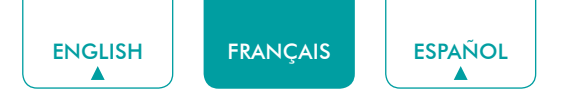

• Selon le périphérique HDMI connecté, la fonction de contrôle HDMI-CEC pourrait ne pas fonctionner.

## Image / Audio / Aide / Contrôle Parental

Voir les autres chapitres pour plus d'informations sur ces paramètres. Par exemple, pour les réglages d'image, Voir l'image à la page 18.

## Dispositif Alexa

Utilisez votre voix pour contrôler le téléviseur, d'autres appareils Smart Home, et plus encore.

- **Alexa Device:** Activer et désactiver Alexa service.
- **Configuration du périphérique Alexa:** Configurer des comptes pour utiliser le service Alexa.
- **Liste de contrôle d'installation:** Vérifier les paramètres actuels d'Alexa et guider l'utilisateur pour la configuration.
- **Les choses à Essayer:** Montrer les fonctions principales que l'Alexa peut supporter actuellement.

## Google Cast

Vous permet d'étendre votre application pour diriger son streaming vidéo et audio vers le téléviseur.

## **Applications**

Vous pouvez afficher les détails d'une application ou d'un autre élément répertorié. Les informations et les contrôles disponibles varient entre les différents types d'applications.

## Économiseur d'écran

Active l'économiseur d'écran lorsque le téléviseur est inactif.

### Mode d'Utilisation

Réglez le téléviseur à utiliser en mode Home ou Store. Certains modèles ont un mode Store (avec 4k Demo).

### Réveil

- **Wake on LAN:** Une application sur votre deuxième écran avec Wake on Wireless allumera votre téléviseur lorsque vous utiliserez la fonction.
	- 1. Votre téléviseur et l'appareil doivent être dans le même LAN.
	- 2. Cliquez sur l'icône screencast dans l'application de l'appareil (comme YouTube). L'appareil affiche l'ID de tous les périphériques disponibles.
	- 3. cliquez sur le nom de votre téléviseur, le téléviseur ouvre l'application ou lance le contenu de l'application sur le téléviseur.

Lorsque l'appareil lance le contenu de l'application au téléviseur qui en mode veille, le téléviseur démarre automatiquement.

- **Wake on WLAN:** Une application sur votre deuxième écran avec Wake on Wireless allumera votre téléviseur lorsque vous utiliserez la fonction. (Voir "Wake on LAN " pour plus de détails.)
- **Wake on Cast:** Réveillez le téléviseur avec la fonction de Cast.

### Envoyer les diagnostics et l'utilisation

Permet d'envoyer les diagnostics et l'utilisation du rapport.

## Assistant d'installation

Utilisez l'Assistant d'installation pour des instructions pour vous aider à configurer votre téléviseur.

## Stockage & Réinitialiser

Vous pouvez voir le stockage de TV et vous pouvez également réinitialiser aux données d'usine.

## A propos

Vous pouvez afficher les informations de version, l'état du réseau et d'autres informations. Vous pouvez également mettre à jour la version du logiciel ou changer le nom du téléviseur.

- **Mise à jour du système:** Nous vous fournirons des mises à jour logicielles pour améliorer continuellement votre téléviseur et corriger les problèmes qui peuvent avoir un impact sur votre expérience utilisateur; par conséquent, nous vous conseillons de garder votre téléviseur connecté à Internet pour recevoir automatiquement les mises à jour lorsqu'elles sont disponibles.
- **Nom du périphérique:** Choisir un nom pour votre téléviseur. Le nom sera affiché à des périphériques qui sont disponibles pour le partage des données.

## Date & heure

- **Date et heure automatiques:** Utilisez le temps fourni par le réseau. Vous pouvez également régler l'heure actuelle manuellement lorsque Désactiver est sélectionné.
- **Régler la date:** Réglez la date.
- **Régler l'heure:** Réglez l'heure.
- **Régler le fuseau horaire:** Sélectionner votre fuseau horaire.
- **Utiliser le format 24 heures:** Régler l'heure pour s'afficher au format 12h ou 24h.

## **Minuteries**

- **Minuterie de mise en veille:** Régler la minuterie de sommeil pour éteindre automatiquement le téléviseur dans un délai déterminé: Désactivé, 10 Minutes, 20 Minutes, 30 Minutes, 40 Minutes, 50 Minutes, 60 Minutes, 90 Minutes et 120 Minutes.
- **Minuterie de mise sous tension:** Régler l'horloge pour le l'heure où vous voulez que le téléviseur s'allume automatiquement.
- **Minuterie de mise hors tension:** Régler l'horloge pour l'heure où le téléviseur doit s'éteindre automatiquement.

### Langue

Régler les paramètres de langue par défaut du téléviseur.

## Clavier

Réglez les paramètres par défaut du clavier.

## Ecran d'accueil

- **Personnaliser les chaînes:** Ajouter ou supprimer l'icône de l'application à partir de l'écran d'accueil.
- **Activer les aperçus vidéo:** Active ou désactive les aperçus vidéo.
- **Activer les préaffichages audio:** Active ou désactive les préaffichages audio.
- **Réorganisez les applications/réordonnez les jeux:** Réorganiser l'écran Applications.

## **Google**

Vous pouvez afficher les autorisations sur les comptes et limiter les résultats de la recherche.

## **Accessibilité**

- **Légendes:** Affiche et définit les légendes fermées.
- **Légendes de TV:** Affiche et définit les sous-titres fermés de TV.
- **Texte à contraste élevé:** Améliore le contraste pour les déficients visuels.
- **Description d'une vidéo:** Permet une diffusion audio descriptive pour les déficients visuels.
- **TalkBack:** Contrôle la rétroaction parlée pour les utilisateurs malvoyants.
- **Switch Access:** Recueille tout le texte que vous tapez, à l'exception des mots de passe. Cela inclut les données personnelles telles que les numéros de carte de crédit.
- **Texte à la parole:** Vous permet de spécifier les détails du moteur de texte à la parole et le taux de parole.

## Port de Série de Communication

Le protocole de port de communication série est utilisé pour la communication entre un PC ou un contrôleur de système vidéo et un (des) téléviseur (s).

## Ajouter un accessoire

Connectez vos appareils Bluetooth (comme un clavier, une souris, une barre de son, etc.) au téléviseur.

Avant de pouvoir utiliser un appareil Bluetooth avec votre téléviseur, vous devez d'abord le jumeler.

- 1. Faites que l'appareil que vous souhaitez jumeler soit découvert. Consultez la documentation fournie avec votre appareil pour savoir comment la rendre découvrante.
- 2. Le téléviseur affiche l'ID de tous les appareils disponibles dans la plage.
- 3. Cliquez sur l'ID du périphérique Bluetooth dans la liste de votre téléviseur pour le jumeler.
- 4. Suivez les instructions pour terminer l'appariement.

## **Emplacement**

Votre téléviseur peut utiliser différents modes pour accéder aux informations de localisation. Chaque mode utilise différentes sources pour estimer l'emplacement du téléviseur.

## Sécurité & restrictions

Active les sources inconnues, la vérification des applications installées pour le comportement nuisible.

## Utilisation & Diagnostics

Aider à améliorer les performances Android en envoyant automatiquement des informations de diagnostic.

## Ajouter un compte

Vous pouvez utiliser plusieurs comptes Google sur votre téléviseur. Vous pouvez également être en mesure d'ajouter d'autres types de comptes, en fonction de vos applications.

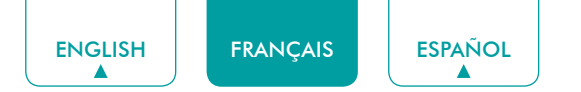

## **Applications**

De nombreuses applications installées en usine sont disponibles pour vous à choisir pour vos préférences de divertissement.

## Installation d'une application

Pour installer une application:

- 1. À partir de l'écran d'accueil, cliquez sur les **Applications** et sélectionnez l'**Obtenir plus d'applications**.
- 2. Utilisez les touches de navigation de votre télécommande pour sélectionner l'application que vous souhaitez installer.
- 3. Sélectionnez l'**INSTALLATION**.

## Suppression d'une Application

Vous pouvez supprimer uniquement les applications que vous avez téléchargées au téléviseur. Les applications installées en usine ne peuvent pas être supprimées.

Pour supprimer une application:

- 1. À partir de l'écran d'Applications, utilisez les boutons de navigation de votre télécommande pour sélectionner l'application que vous souhaitez supprimer. Appuyez longuement sur la touche **[OK]** de votre télécommande.
- 2. Cliquez sur **Désinstaller**.
- 3. Un message de dialogue s'affiche qui demande voulez-vous supprimer cette application. Confirmez et l'icône est supprimée de l'écran des applications.

### **REMARQUE**

• Si une application est supprimée, les informations relatives à cette application sont également supprimées.

## Deplacement des Icônes d'Applications autour

Pour déplacer une application:

- 1. À partir de l'écran Apps, utilisez les touches de navigation de votre télécommande pour sélectionner l'application que vous souhaitez déplacer. Appuyez longuement sur la touche **[OK]** de votre télécommande.
- 2. Cliquez sur **Déplacer**
- 3. Utilisez les boutons de navigation de votre télécommande pour déplacer l'emplacement de l'application. Appuyez sur la touche **[OK]** pour confirmer.

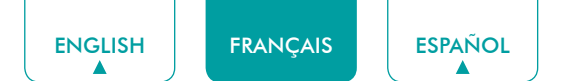

## Médias

Médias est un emplacement central pour vous de télécharger et de visionner ou d'écouter différents types de contenu (par exemple, vos photos, musique et films) à travers les méthodes suivantes:

- Une clé USB ou un disque dur
- • Téléphone mobile, tablette ou autre appareil personnel compatible: vous pouvez diffuser des films, de la musique et des photos stockés sur un appareil personnel compatible et lire ou afficher le contenu de votre téléviseur.

## Formats de fichiers pris en charge

### **REMARQUE**

• En raison de différences dans les outils de programmation et d'autres facteurs, certains formats de fichiers répertoriés peuvent ou non être pris en charge.

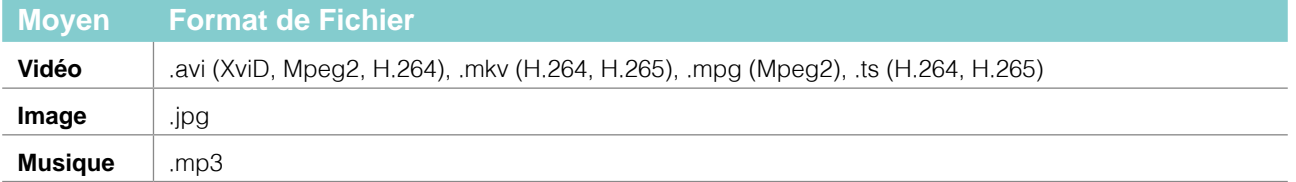

## Navigation du Contenu

Parcourir le contenu basé sur le type auquel vous souhaitez accéder:

- 1. Accédez à l'onglet de menu approprié à l'écran et sélectionnez **Tous les Médias**, **Musique**, **Photos**, **Vidéos** et **Recherche**.
- 2. Cliquez sur le nom du dossier qui contient votre contenu.
- 3. Faites votre sélection pour jouer ou visionner le contenu.

Si vous souhaitez fermer le Media Center, appuyez sur la touche **[BACK]** de votre télécommande.

## Conseils de Résolution Rapide de Problèmes

Lorsque vous rencontrez un problème avec votre téléviseur, veuillez éteindre et rallumer le téléviseur. Si cela ne résout pas le problème, reportez-vous aux conseils ci-dessous. Si le problème persiste, contactez-nous.

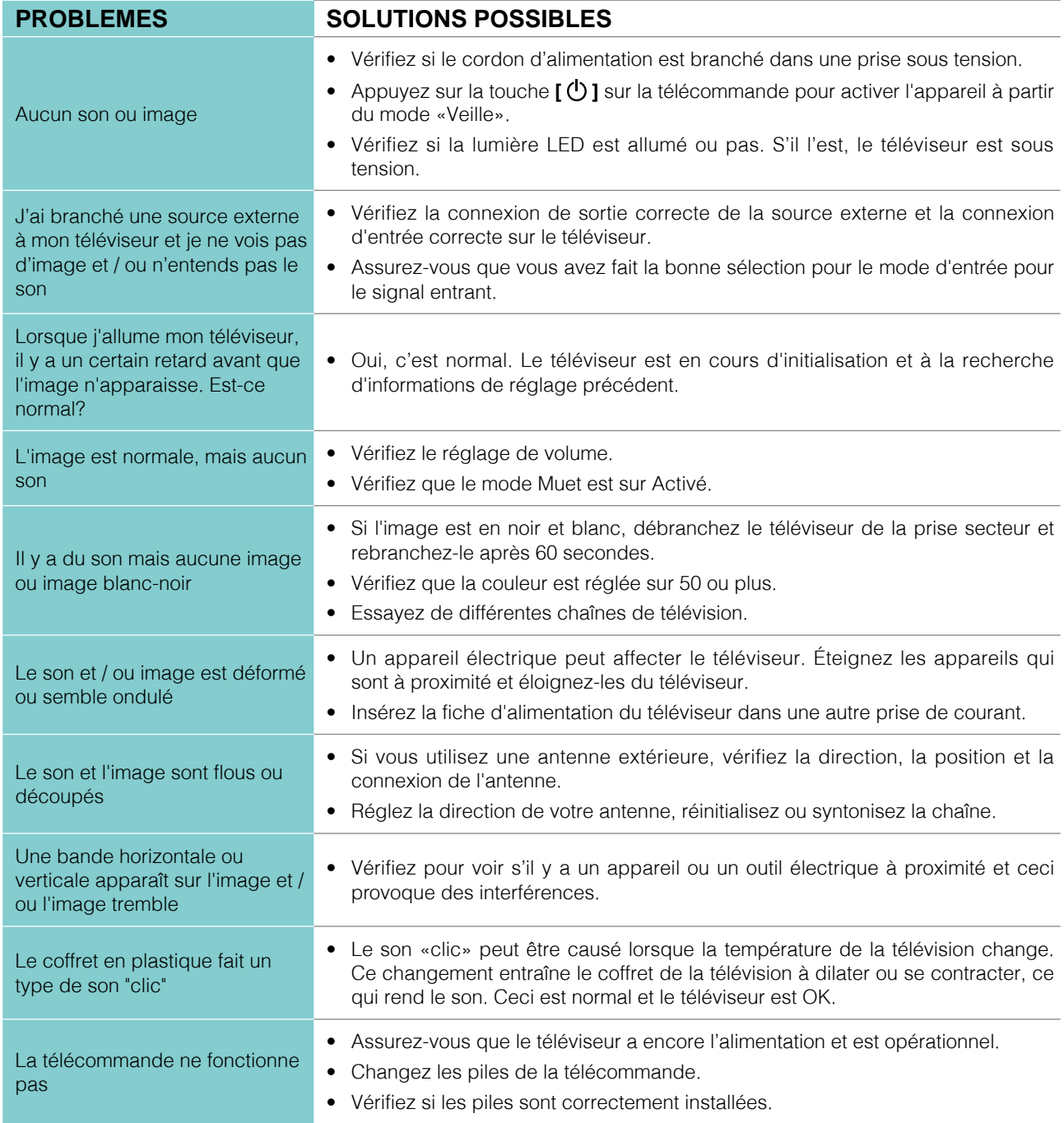

### **REMARQUE**

• Pour l'utilisation au Mexique , l'opération de cet équipement est soumise aux deux conditions suivantes: 1) il est possible que cet appareil ne provoque aucune interférence nuisible et 2) ce périphérique doit prendre toute sorte d'interférence, y compris celle qui peut provoquer son mauvais fonctionnement.

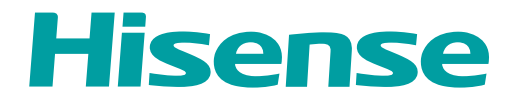

# **MANUAL DE USUARIO**

Antes de utilizar el TV, por favor lea este manual por completo y consérvelo para futuras referencias.

**ESPAÑOL** 

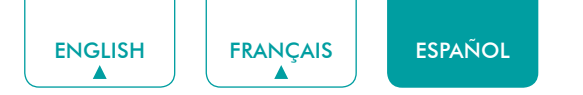

## Declaración de Derechos de Autor

© 2018 Hisense Company Ltd. Todos los Derechos Reservados.

Todos los materiales en este Manual de Usuario son propiedad de Hisense Company Ltd. y sus subsidiarias, y están protegidos por las leyes de derechos de autor de EE.UU, CÁNADA, MÉXICO y otros países y/o por otras leyes de propiedad intelectual. La reproducción o transmisión de los materiales, en su totalidad o en parte, en cualquier manera, ya sea electrónica, impresa o cualquier otra, sin el consentimiento previo por escrito de Hisense Company Ltd. es una violación de los derechos de Hisense Company Ltd. conforme a las leyes antes mencionadas.

Ninguna parte de esta publicación puede ser almacenada, reproducida, transmitida o distribuida, en su totalidad o en parte, de cualquier manera, ya sea electrónica o cualquier otra, por algún cargo o no u otra consideración, sin el permiso previo por escrito de Hisense Company Ltd.

Las solicitudes de permiso para almacenar, reproducir, transmitir o distribuir los materiales pueden ser realizadas en una de las siguientes direcciones:

- EE.UU.: Hisense USA Corporation 7310 McGinnis Ferry Road Suwanee, GA 30024
- CANADÁ: Hisense Canada Co., Ltd 2283 Argentia Road, Unit 16 Mississauga, ON, Canada L5N 5Z2
- MÉXICO: Hisense Mexico S. de R.L. de C.V. Blvd. Miguel de Cervantes Saavedra No 301 Torre Norte Piso 2, Col. Ampliación Granada Miguel Hidalgo, Ciudad de México, C.P. 11520

Hisense, y cualquiera y todos otros nombres de producto, logotipos, eslóganes o marcas de Hisense son marcas comerciales registradas de Hisense Company Ltd. y sus subsidiarias. Todas las otras marcas comerciales son propiedad de sus respectivos propietarios.

©2018. Todos los derechos reservados. Hisense y el logotipo de Hisense son marcas comerciales registradas de Hisense. Otras marcas y nombres de producto son marcas comerciales registradas de sus respectivos propietarios.

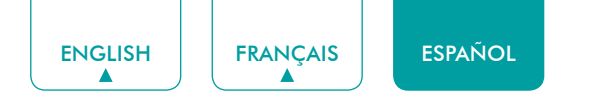

## Página de Exención de Responsabilidad

\*\*Independientemente de cualquier disposición en contrario, incluyendo en cualquiera o todas las descripciones, representaciones, declaraciones u otras comunicaciones relacionadas con este dispositivo de Hisense (en adelante denominado el "Dispositivo") hecho en cualquier forma y en cualquier momento, todos o algunos de los Servicios de Aplicación pre-instalados o instalados posteriormente pueden no estar disponibles o capaces de funcionar como se pretende por el proveedor de los Servicios de Aplicación en todas o algunas de las áreas de uso por razones fuera del control de Hisense, incluyendo pero no limitándose a, acceso al Internet, limitaciones de servicios locales, etc. Cualquier compra o uso del Dispositivo, incluyendo cualquier Servicio de Aplicación, es puramente a riesgo del usuario. Los Servicios de Aplicación son provistos como están disponibles sin garantías de ningún tipo, sea explícitas o implícitas, que los Servicios de Aplicación no se interrumpirán o estarán libres de errores, incluyendo pero no limitándose a los caprichos del tiempo, interrupción del Servicio, actos de Dios, garantías de título, limitaciones locales o regionales, ninguna infracción, NI GARANTÍAS IMPLÍCITAS DE COMERCIABILIDAD O ADECUACIÓN PARA UN PROPÓSITO PARTICULAR. Ningún consejo o información dado por Hisense, proveedores, afiliados o contratistas o sus respectivos empleados deberá crear dicha garantía. Hisense específicamente renuncia a la responsabilidad por cualquiera o todos los Servicios de Aplicación desde su funcionamiento en cualquier momento, y al comprar el Dispositivo, acepta dicha exención de responsabilidad sin ningún reclamo sobre Hisense. Usted es el único responsable de proporcionar una conexión activa y operativa al Internet, junto con cualquier y todo el hardware y/o software necesario para utilizar el Dispositivo de Hisense como se pretende.

#### **Exención de Responsabilidad:**

**Las imágenes que aparecen en este documento sólo son para propósitos ilustrativos y pueden diferir del producto actual.**

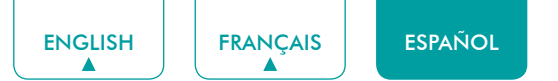

## Contenido

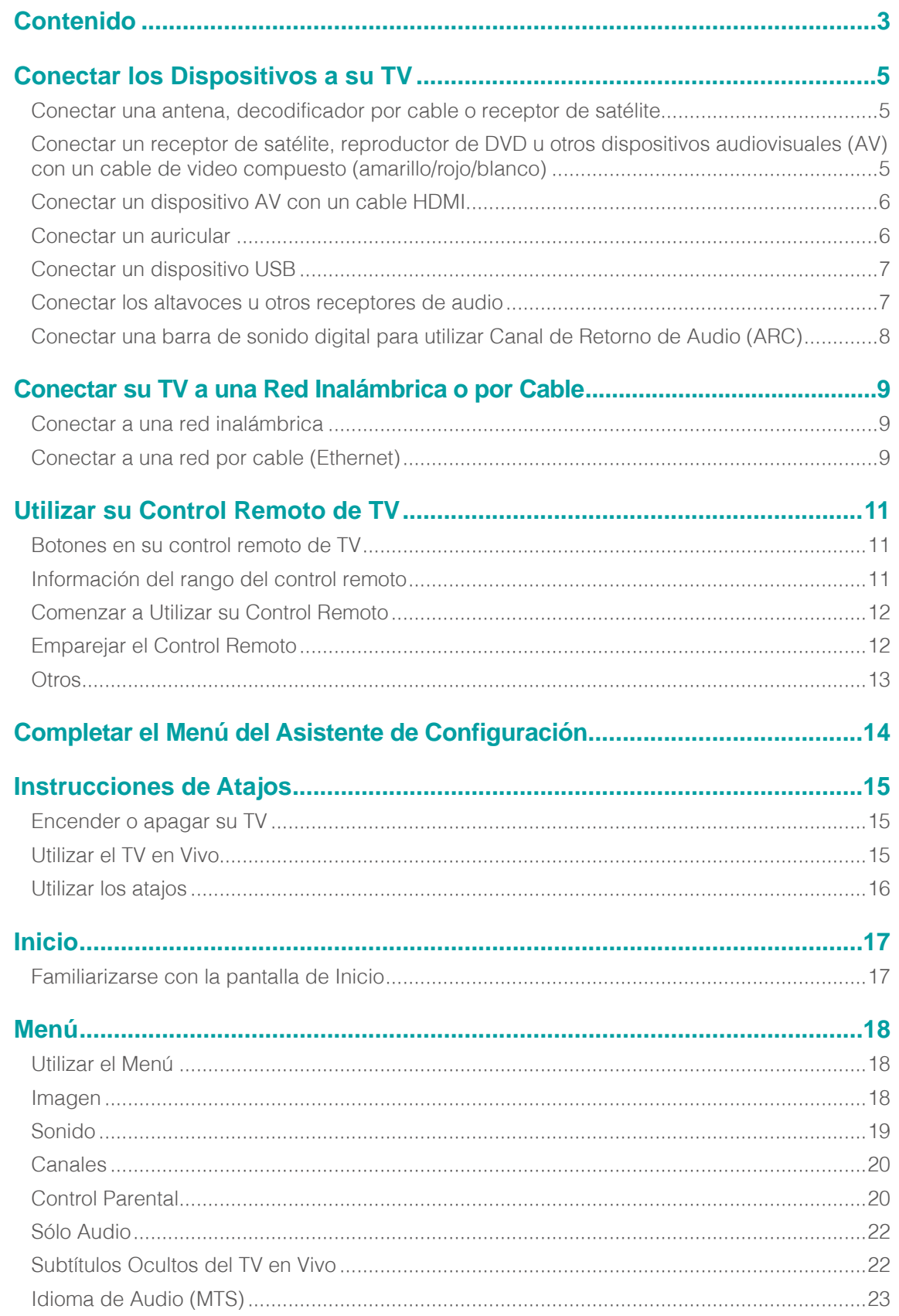

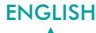

ESPAÑOL

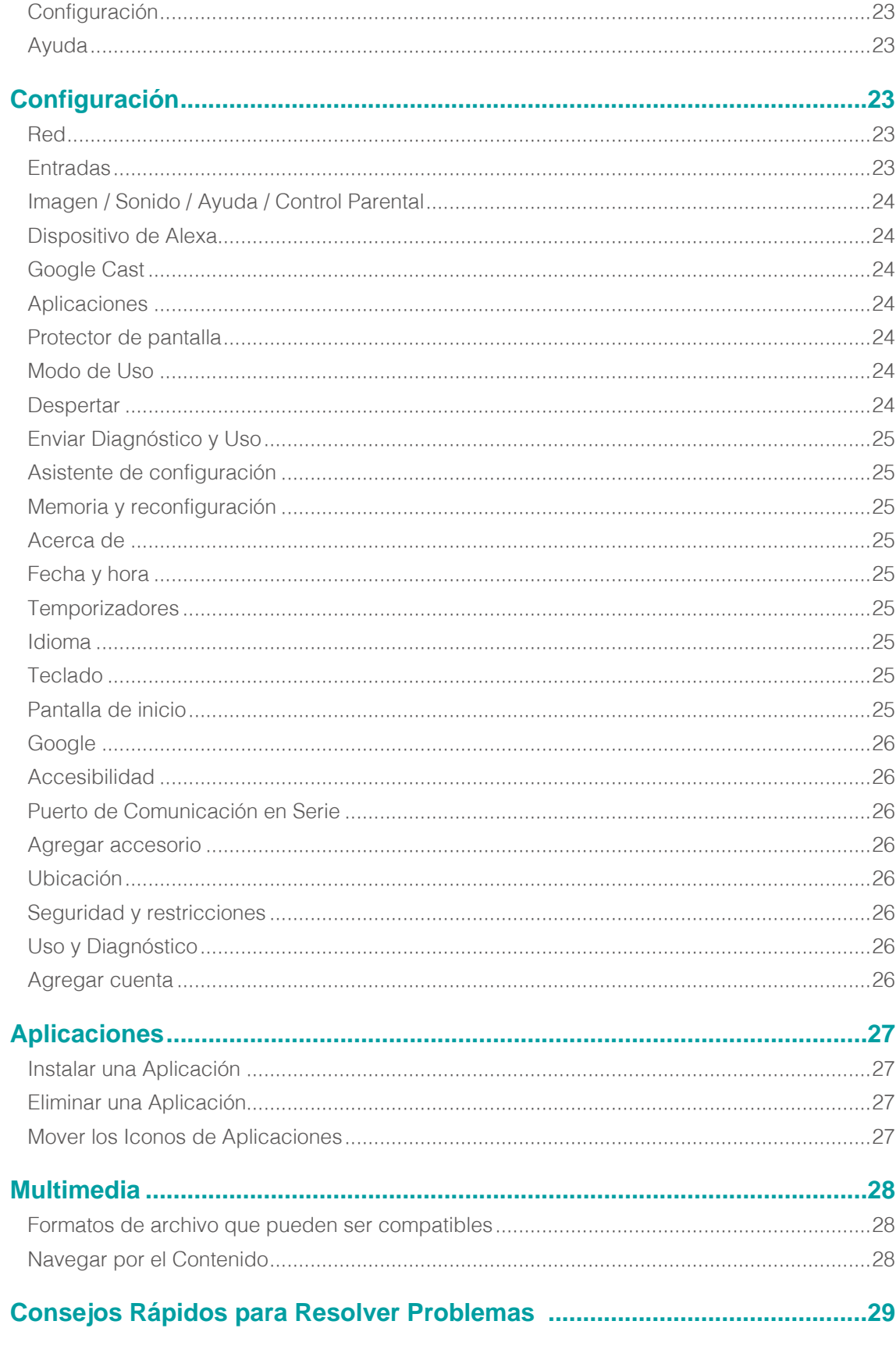

## <span id="page-66-0"></span>Conectar los Dispositivos a su TV

Tiene varias opciones para conectar su TV a diferentes dispositivos. El método que elige se basará en el tipo de cables que tiene y las salidas disponibles en su dispositivo.

## Conectar una antena, decodificador por cable o receptor de satélite

Para conectar una antena, decodificador por cable o receptor de satélite:

- 1. Conecte un extremo de un cable coaxial (no incluido) al puerto **SALIDA RF** de la antena, decodificador por cable o de satélite. Si está utilizando una antena con cable de doble conductor, puede que necesite un adaptador de 300- 75 Ohmios (no provisto) para conectarla a la parte trasera de su TV. Asimismo, si está utilizando varias antenas, puede que necesite un combinador (no provisto).
- 2. Conecte el otro extremo del cable al puerto **ANT/CABLE** en el lado del TV.
- 3. Con su control remoto, seleccione el icono **Entradas**  $\rightarrow$  en la pantalla de Inicio y seleccione **Canales** como la fuente de entrada.

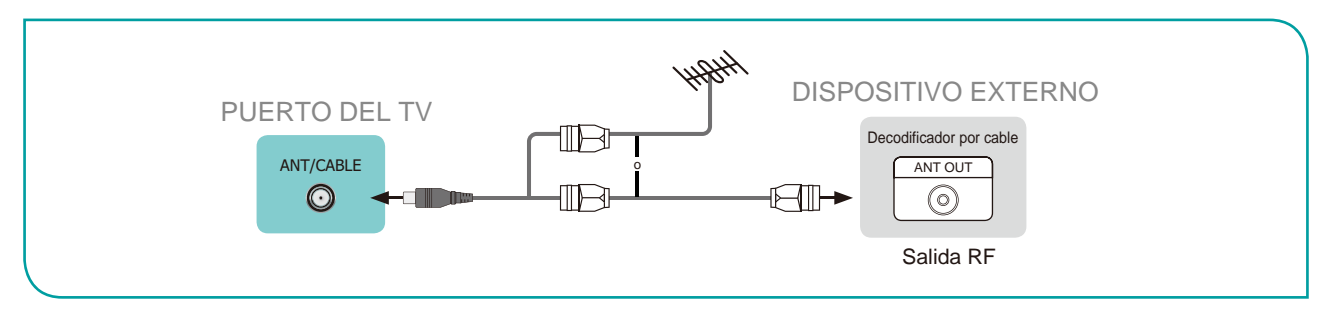

## Conectar un receptor de satélite, reproductor de DVD u otros dispositivos audiovisuales (AV) con un cable de video compuesto (amarillo/rojo/blanco)

Para conectar un dispositivo AV con un cable de video compuesto (no provisto):

- 1. Utilice los cables de audio y video para conectar los puertos de video/audio compuestos del dispositivo AV externo a los puertos **ENTRADA AV** del TV. (Video = amarillo, Audio Izquierdo = blanco, y Audio Derecho = rojo)
- 2. Conecte los dispositivos conectados a los conectores AV en el TV antes de encenderlo.
- 3. Con su control remoto, seleccione el icono **Entradas** and la pantalla de Inicio y seleccione **Compuesto** como la fuente de entrada.

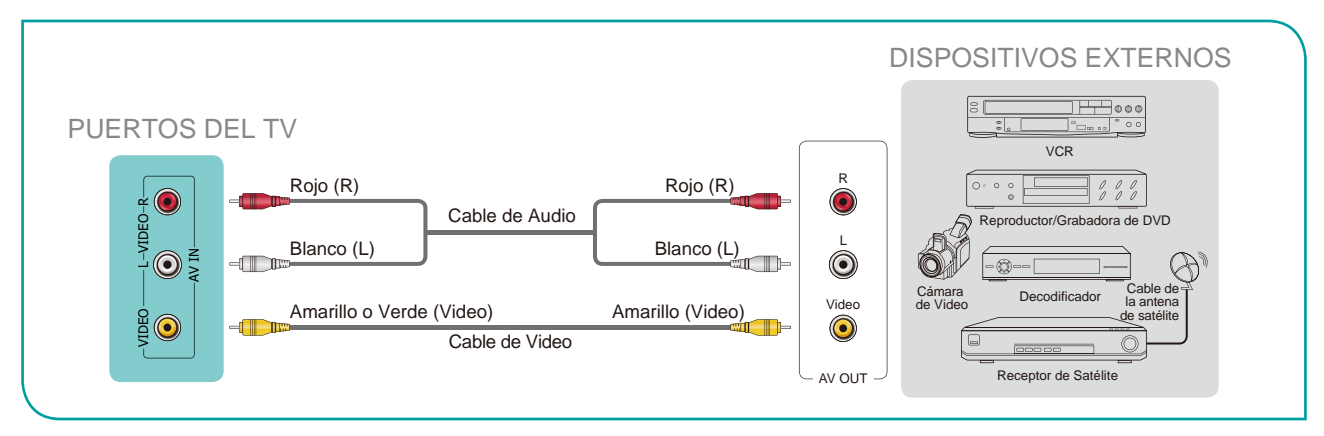

<span id="page-67-0"></span>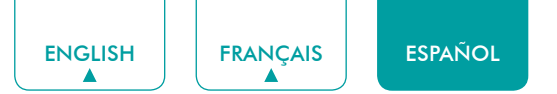

## Conectar un dispositivo AV con un cable HDMI

Este TV 4K tiene dos diferentes versiones de software de puertos HDMI para conectar los dispositivos compatibles con HDMI. Las entradas de alta potencia HDMI de versión 2.0 le permiten conectar los dispositivos externos 4K Ultra-HD. P. ej., si tiene un reproductor de X-box o Blu-ray que es compatible con el estándar 2.0, más detalles se transmitirán a la pantalla del TV para maximizar su experiencia de entretenimiento. Las entradas HDMI de versión 1.4 son ideales para cualquiera de sus dispositivos externos que son compatibles con una resolución de alta definición completa estándar de 1080p.

Por favor consulte el Manual de Usuario que viene con su dispositivo para obtener instrucciones paso a paso.

Para conectar un dispositivo AV con un cable HDMI (no provisto):

- 1. Utilice un cable HDMI para conectar el puerto de salida HDMI del dispositivo AV al puerto **HDMI** del TV.
- 2. Conecte los dispositivos conectados al puerto **HDMI** en el TV antes de encenderlo.
- 3. Con su control remoto, seleccione el icono **Entradas E** en la pantalla de Inicio y seleccione la entrada **HDMI** correspondiente.

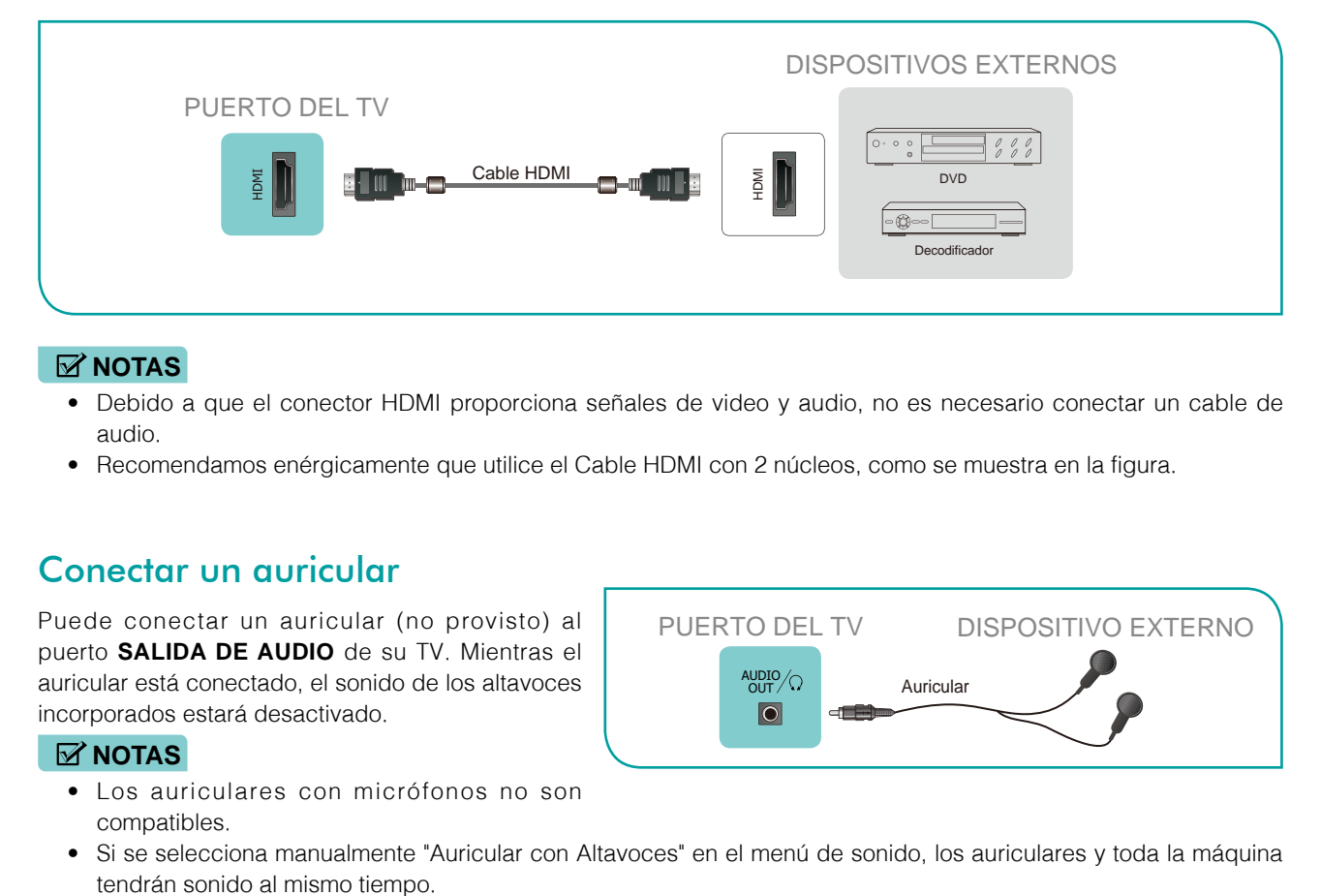

### **NOTAS**

- • Debido a que el conector HDMI proporciona señales de video y audio, no es necesario conectar un cable de audio.
- • Recomendamos enérgicamente que utilice el Cable HDMI con 2 núcleos, como se muestra en la figura.

### Conectar un auricular

Puede conectar un auricular (no provisto) al puerto **SALIDA DE AUDIO** de su TV. Mientras el auricular está conectado, el sonido de los altavoces incorporados estará desactivado.

### **NOTAS**

- • Los auriculares con micrófonos no son compatibles.
- • Si se selecciona manualmente "Auricular con Altavoces" en el menú de sonido, los auriculares y toda la máquina

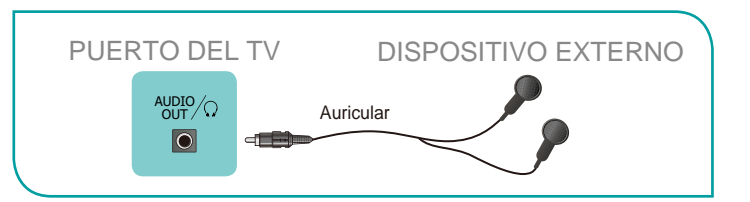

<span id="page-68-0"></span>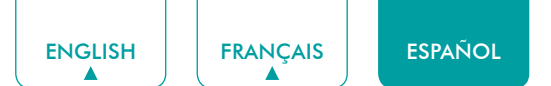

## Conectar un dispositivo USB

Puede conectar los dispositivos USB, como discos duros, memorias USB y cámaras digitales para navegar por fotos, escuchar música y ver videos grabados.

- 1. Conecte un dispositivo USB al puerto **USB**.
- 2. Seleccione el contenido que desea reproducir o ver. Consulte Multimedia en la página 28 para obtener más información.

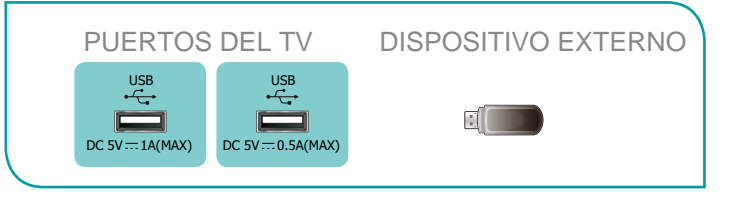

#### **NOTAS**

- • Cuando conecta un disco duro o un concentrador USB, siempre conecte el adaptador de red del dispositivo conectado a la fuente de alimentación. Exceder un consumo de corriente total puede resultar en daños. El consumo de corriente máximo de los dispositivos USB1.1 y USB2.0 es 500mA.
- • Para el disco duro móvil individual de alta capacidad no estándar, si su corriente de impulso es superior a 500mA, puede causar el reinicio del TV o el autobloqueo. Por lo tanto, el TV no es compatible con él.
- El puerto USB es compatible con un voltaje de 5V.

### Conectar los altavoces u otros receptores de audio

Para conectar los altavoces u otros receptores de audio con un cable de audio (no provisto):

- 1. Utilice un cable de audio para conectar el audio digital en el puerto del dispositivo receptor de audio al puerto **SALIDA DE AUDIO DIGITAL** del TV. Otra opción es utilizar un cable Y de RCA (mini estéreo de 1/8" a fonográfico L/ R) para conectar un sistema de sonido analógico al puerto **SALIDA DE AUDIO** del TV.
- 2. Conecte los dispositivos conectados a la toma de corriente principal antes de encender el TV.

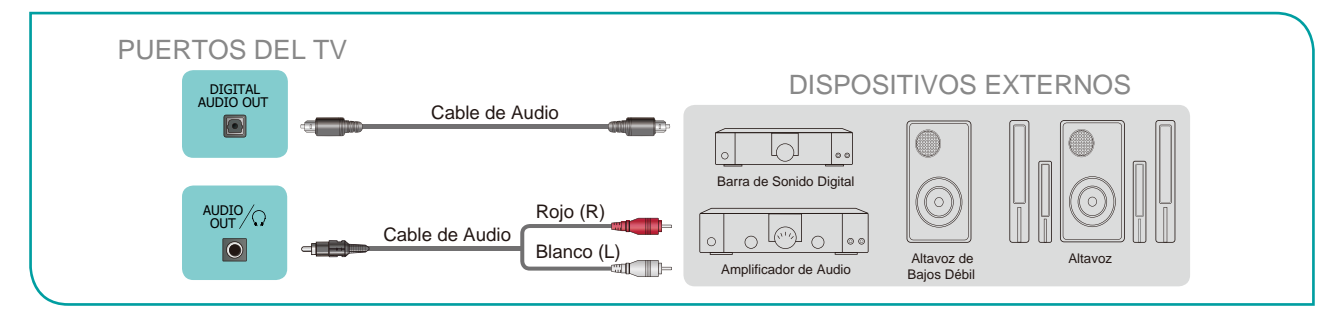

**CONSEJO:** Si prefiere utilizar Canal de Retorno de Audio, entonces consulte Conectar una barra de sonido digital para utilizar Canal de Retorno de Audio (ARC) en la página 8.

#### **NOTAS**

- • Cuando un sistema de audio digital está conectado al puerto **SALIDA DE AUDIO DIGITAL**, reduzca el volumen del TV y del sistema.
- • Puede conectar el puerto **SALIDA DE AUDIO DIGITAL** en la parte trasera del TV al puerto Óptico en el Amplificador. Luego vaya a **Configuración** / **Menú** > **Sonido** > **Configuración avanzada** > **Salida de audio digital** para seleccionar **Dolby Digital** para recibir el audio Dolby Digital.

<span id="page-69-0"></span>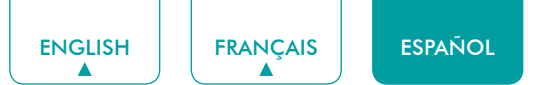

## Conectar una barra de sonido digital para utilizar Canal de Retorno de Audio (ARC)

Si desea utilizar la función Canal de Retorno de Audio (ARC) para tener el sonido enviado del TV a una barra de sonido digital a través de un cable HDMI, entonces necesitará conectar el cable al puerto **HDMI** / **ARC**. Mediante el uso de esta función, también será capaz de controlar la barra de sonido con su control remoto de TV en lugar de utilizar varios controles remotos para cada dispositivo.

Para conectar una barra de sonido digital con un cable HDMI (no provisto):

- 1. Conecte el cable que está conectado a la barra de sonido al puerto **HDMI** / **ARC** en el TV.
- 2. Encienda la barra de sonido pulsando el botón Encendido.
- 3. Pulse el botón **[ ]** en su control remoto y seleccione el icono **Configuración**, luego vaya a **Sonido** > **Altavoces**.
- 4. Seleccione la opción **ARC**.

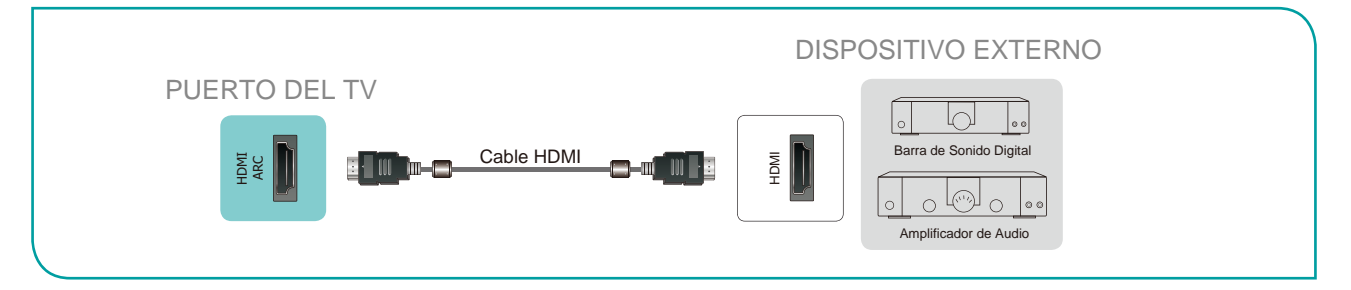

### **NOTAS**

- • Sólo las barras de sonido digitales que requieren una conexión por cable son compatibles con el TV.
- • Si el dispositivo tiene una función de Selector de Entrada, entonces asegúrese de cambiarlo a TV.
- El audio de 5.1 CH (canal) está disponible cuando el TV está conectado a un dispositivo externo que es compatible con un sonido envolvente de canal 5.1. Puede ir a **Configuración** / **Menú** > **Sonido** > **Configuración avanzada** > **Salida de audio digital** para seleccionar **Dolby Digital Plus** para recibir el audio de canal 5.1. También necesitará ir a la configuración de sonido o audio de su dispositivo para asegurarse de que esté **ENTRANCE CONFIGURE CONFIGURED**<br> **CONFIGURED**<br>
Sólo las barras de sonido digitales que requieren una conexión por cable son<br>
Si el dispositivo tiene una función de Selector de Entrada, entonces asegúres<br>
El audio de 5.1 C

## <span id="page-70-0"></span>Conectar su TV a una Red Inalámbrica o por Cable

Tiene la opción de conectar su TV a una red inalámbrica o por cable para acceder al Internet. Consulte Red en la página 23 para obtener más información sobre la configuración de red del TV.

## Conectar a una red inalámbrica

Nuestro adaptador de LAN inalámbrico incorporado es compatible con los protocolos de comunicación IEEE 802.11 ac/b/g/n y se recomienda utilizar un router IEEE 802.11n o IEEE 802.11ac. Al reproducir un video mediante una conexión IEEEE 802.11 b/g, el video puede no reproducirse suavemente.

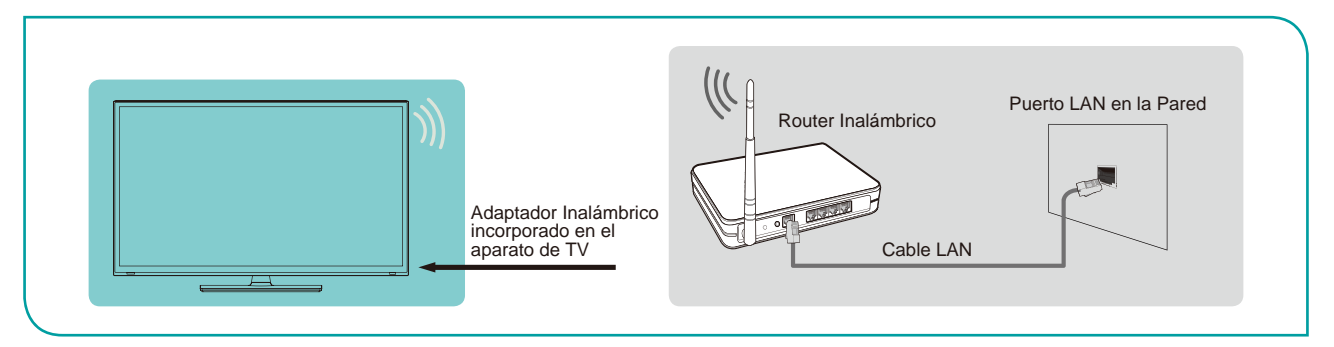

### **NOTAS**

- • Debe utilizar el Adaptador de LAN Inalámbrica incorporado para utilizar una red inalámbrica, ya que el aparato no es compatible con un adaptador de red USB externo.
- • Para utilizar una red inalámbrica, su TV debe estar conectado a un compartidor IP inalámbrico. Si el compartidor IP inalámbrico es compatible con el Protocolo de Configuración Dinámica de Host (DHCP), su TV puede utilizar un DHCP o una dirección IP estática para conectar a la red inalámbrica.
- • Seleccione un canal para el compartidor IP inalámbrico que no se esté utilizando actualmente. Si el canal configurado para el compartidor IP inalámbrico se está utilizando actualmente por otro dispositivo de cerca, esto resultará en interferencia y falla de comunicación.
- • Si aplica un sistema de seguridad distinto de los sistemas enumerados a continuación, no funcionará con el TV.
- • Si el modo 802.11N Puro de Alto Rendimiento (Greenfield) es seleccionado y el tipo de Cifrado está configurado a WEP, TKIP o TKIP-AES (WPS2 Mixto) para su Punto de Acceso (AP), entonces el TV no será compatible con una conexión que cumpla con estas especificaciones de certificación Wi-Fi.
- • Si su punto de acceso (AP) es compatible con la Configuración Protegida de Wi-Fi (WPS), puede conectar a la red a través de la Configuración de Pulsador (PBC) o PIN (Número de Identificación Personal). WPS configurará automáticamente el SSID y la clave WPA en cualquier modo.

## Conectar a una red por cable (Ethernet)

Puede conectar su TV a su LAN de una de las siguientes tres maneras:

### **Opción 1**

Puede conectar su TV a su LAN mediante la conexión del puerto **LAN** en la parte trasera de su TV a un módem externo a través de un cable LAN Cat 5. Consulte la ilustración a continuación.

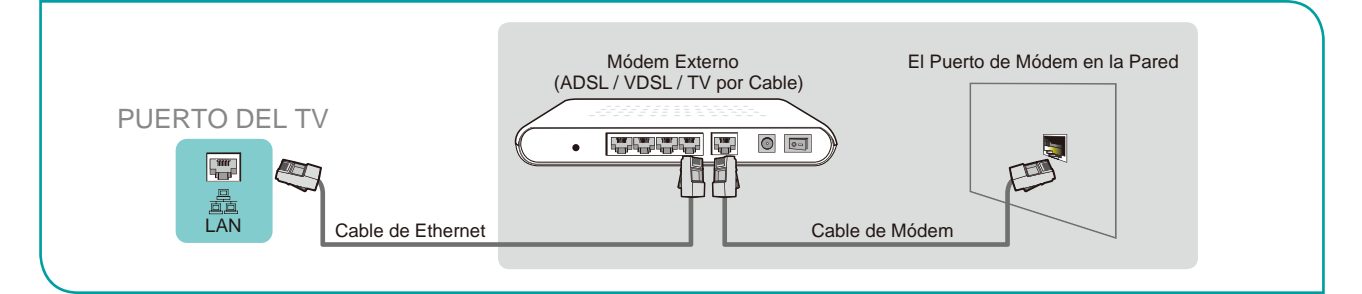

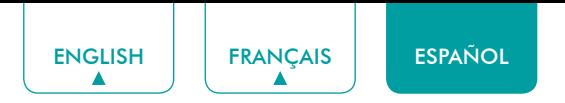

### **Opción 2**

Puede conectar su TV a su LAN mediante la conexión del puerto **LAN** en la parte trasera de su TV a un Compartidor IP que está conectado a un módem externo. Utilice un cable de Ethernet para la conexión. Consulte la ilustración a continuación.

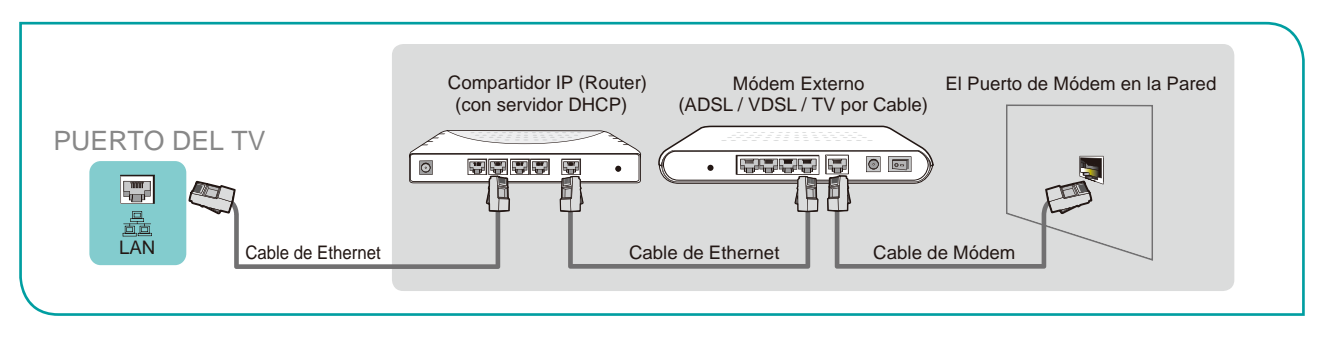

### **Opción 3**

Dependiendo de cómo esté configurada su red, puede conectar su TV a su LAN mediante la conexión del puerto **LAN** en la parte trasera de su TV directamente a una toma de red con un cable de Ethernet. Consulte el diagrama a continuación.

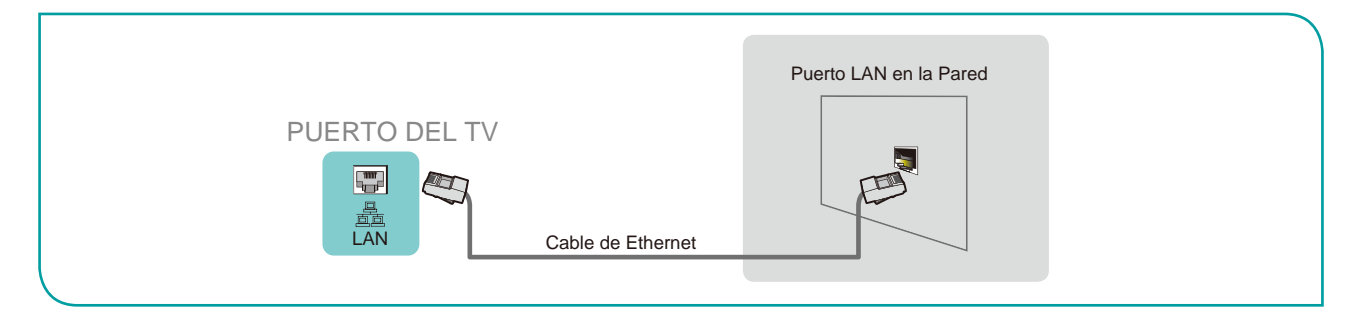

Si tiene una Red Dinámica, debe utilizar un módem o router ADSL que es compatible con el Protocolo de Configuración Dinámica de Host (DHCP). Los módems y routers compatibles con DHCP proporcionan automáticamente la dirección IP, máscara de subred, puerta de acceso y DNS, por lo que no es necesario ingresarlos manualmente. La mayoría de las redes domésticas son Redes Dinámicas.

Algunas redes requieren una dirección IP Estática. Si su red requiere una dirección IP Estática, debe ingresar manualmente la dirección IP, máscara de subred, puerta de acceso y valores DNS en la Pantalla de Configuración de Cable de su TV cuando configure la conexión de red. Para obtener la dirección IP, máscara de subred, puerta de acceso y valores DNS, póngase en contacto con su Proveedor de Servicios de Internet (ISP).

### **NOTA**

• Puede utilizar módems ADSL compatibles con DHCP si su red requiere una dirección IP estática. Los módems ADSL compatibles con DHCP también le permiten utilizar las direcciones IP estáticas.
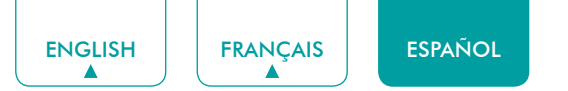

# Utilizar su Control Remoto de TV

# Botones en su control remoto de TV

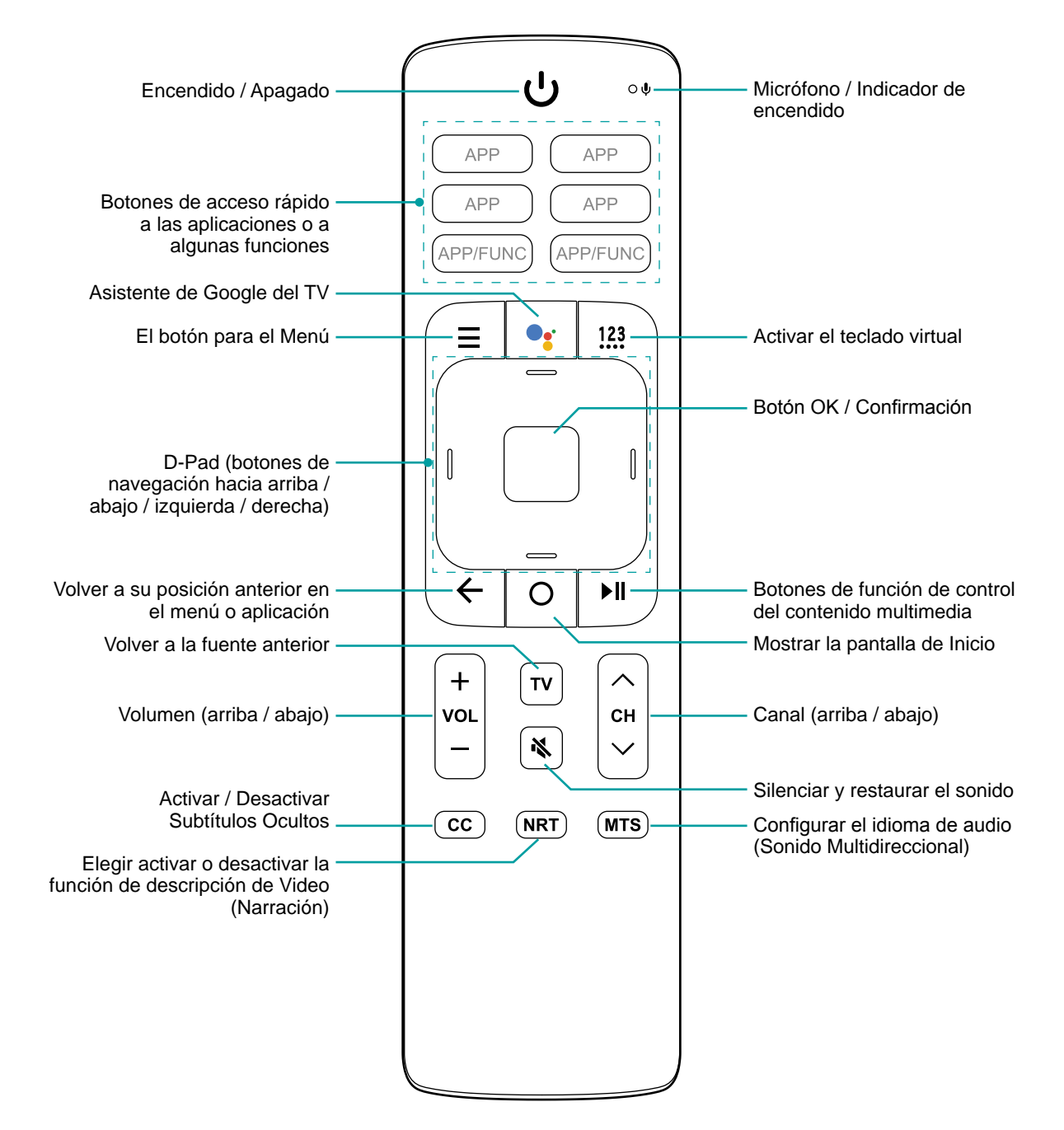

### **NOTA**

• Los botones sólo son para referencia, el control remoto actual puede variar en apariencia.

# Información del rango del control remoto

- El control remoto puede funcionar a una distancia de hasta 26 pies delante del aparato de TV.
- Puede funcionar en un ángulo horizontal o vertical de 30 grados.

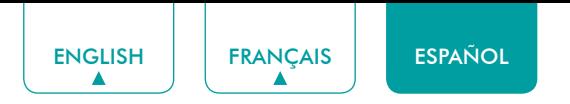

## Comenzar a Utilizar su Control Remoto

1. Deslice la cubierta trasera para abrir el compartimiento de baterías del control remoto.

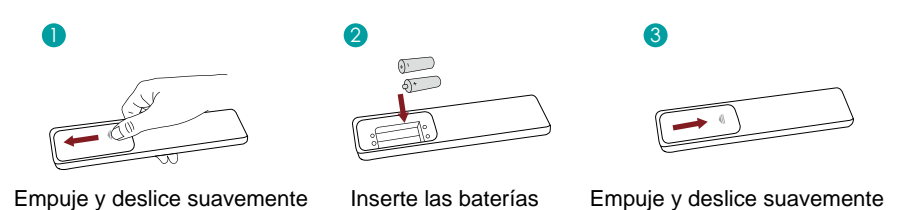

- 2. Inserte dos baterías de tamaño AAA. Asegúrese de emparejar los (+) y (-) de las baterías con los (+) y (-) indicados en el compartimiento de baterías.
- 3. Recoloque la cubierta del compartimiento de baterías.

#### **NOTAS**

- • Deseche las baterías en un área de eliminación designada. No las deseche al fuego.
- • Retire las baterías usadas de inmediato para evitar que se derramen en el compartimento de baterías.
- Si no desea utilizar el control remoto durante un largo tiempo, retire las baterías.
- • Las sustancias químicas de las baterías pueden causar sarpullido. Si las baterías se derraman, limpie el compartimento de baterías con un paño. Si los químicos entran en contacto con su piel, entonces lávese de inmediato.
- No mezcle las baterías usadas con las nuevas.
- • No mezcle las baterías alcalinas, estándares (carbón-zinc) o recargables (NiCd, NiMH, etc.).
- • No siga utilizando el control remoto si se pone tibio o caliente.
- • Llame a nuestro Centro de Soporte de inmediato en el sitio web de soporte.

## Emparejar el Control Remoto

- 1. Empareje el control remoto con el TV después de encenderlo. Mantenga el control remoto dentro de 10 pies del TV. Mantenga pulsado el botón  $\equiv$  al menos 3 segundos para iniciar el emparejamiento.
- 2. Si el control remoto se emparejó con éxito, entonces se mostrará una confirmación en la pantalla. Si no se emparejó con éxito, entonces se mostrará un mensaje 'sin éxito'. Repita el paso 1.

#### **NOTAS**

- • Si se produjo un error desconocido con el control remoto, entonces podría haber sido causado por interferencias. Intente eliminar lo que está causando la interferencia y vuelva a emparejarlo.
- • Si se produjo un error desconocido en el control remoto mientras la energía de la batería es normal, puede sacar las baterías y pulsar cualquier botón durante 1~2 segundos, entonces el control remoto puede funcionar con normalidad.
- • El control remoto no se puede emparejar con el TV mientras éste está en el modo de espera.

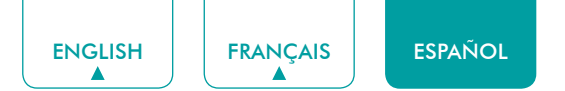

# **Otros**

Programar su control remoto universal por cable o de satélite para operar su nuevo televisor (sólo para EE.UU.)

Si desea programar sus otros controles remotos del hogar para su nuevo televisor, por favor consulte el Manual de Usuario provisto por su proveedor de Cable o Satélite. El Manual de Usuario del proveedor de Cable o Satélite debe incluir las instrucciones sobre cómo programar su control remoto para su televisor.

A continuación se muestra una lista de códigos para los proveedores de Cable y Satélite más comunes. Utilice el código asociado con su proveedor de Cable o Satélite (si es aplicable).

#### **DIRECTV**

0178, 10178, 10019, 10748, 11314, 11660, 11710, 11780, 12049, 10171, 11204, 11326, 11517, 11564, 11641, 11963, 12002, 12183

#### **Time Warner Cable**

386, 0178, 10178, 400, 450, 461, 456, 0748, 1463, 0463, 10463

#### **Comcast**

0178, 10178, 10463, 11463, 10748, 11314, 11660, 10171, 11204, 11326, 11517, 11641, 11780, 11785, 11892, 11963, 12002

#### **Cox Communications**

0178, 10178, 1326, 1463

#### **Dish Network**

505, 627, 538, 720, 659

Si no se enumera el código asociado con su proveedor de Cable o Satélite, no funciona o no puede localizar las instrucciones para programar su control remoto, llame al centro de servicio al cliente de su proveedor de Cable o Satélite local.

Si su proveedor de Cable o Satélite no tiene un código disponible, por favor póngase en contacto con nosotros.

Utilizar su control remoto de decodificador por cable o receptor de satélite como un control remoto 'universal'

Si prefiere utilizar su Control Remoto de Decodificador por Cable o Receptor de Satélite como un Control Remoto "Universal", entonces visite la página de Soporte para ver una lista de códigos.

# Completar el Menú del Asistente de Configuración

Conecte el cable de alimentación a una toma CA, el TV se encenderá.

Después de que aparezca la pantalla de bienvenida que muestra el logotipo, comienza el menú del Asistente de Configuración.

La configuración de guía se completa según el aviso de navegación de arranque. La información de navegación es específica en la condición actual.

La pantalla de Inicio será su punto de partida para navegar por el TV.

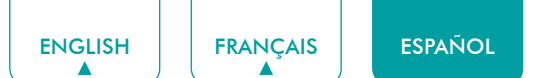

# Instrucciones de Atajos

Puede utilizar atajos en el control remoto para una operación rápida.

## Encender o apagar su TV

- **Para encender su TV:**
- 1. Conecte el cable de alimentación a la parte trasera del TV, luego conecte el cable de alimentación a una toma CA.
- 2. Cuando el TV está energizado, pulse el botón  $\Box$  en el control remoto para encender el TV.
- **Para apagar su TV, pulse el botón**  $\lceil (1) \rceil$  **en el control remoto.**

### **NOTAS**

- • Cuando su TV está en el modo de espera, sigue consumiendo energía. Para desconectar la alimentación por completo, por favor retire el enchufe de la toma CA.
- • Si su TV no recibe una señal de entrada durante varios minutos, entra automáticamente en el modo de espera.

## Utilizar el TV en Vivo

Para ver programas de transmisión, pulse el botón **[TV]** en su control remoto.

#### Guía de búsqueda de canales

Cuando selecciona **Canales** como entrada, se le pedirá realizar una búsqueda de canales si no hay canales de TV guardados antes. También puede ir a **Menú** > **Canales** para cambiar la configuración de canales.

#### Lanzar el TV en Vivo

Después de realizar la búsqueda de canales por primera vez, la pantalla mostrará el tutorial de operación del TV en Vivo, incluyendo: cómo Cargar la Barra de información, cómo cargar la lista de canales, y así sucesivamente.

**[ Arriba ]** Cargar la barra de información

**[ OK ]** Cargar la lista de canales

**[ ]** Cargar el menú en pantalla

**[← ]** Saltar al canal anterior

#### Ver la información del canal

Mientras que utiliza el botón **[CH**  $\land$  **/**  $\lor$ ] en su control remoto para desplazarse por los canales, una barra de información aparece en la parte superior de la pantalla.

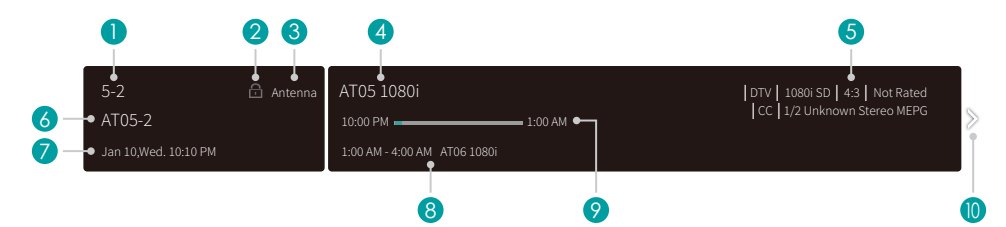

La barra de información muestra la siguiente información:

- 1. Número de canal
- 2. Estado de bloqueo
- 3. Entrada
- 4. Nombre del programa
- 5. Identificación del programa

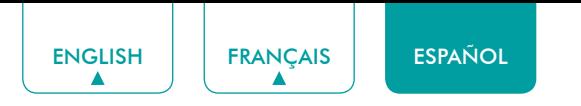

- 6. Nombre del Canal
- 7. Fecha y hora actuales
- 8. Tiempo inicial y final del siguiente programa
- 9. Barra de progreso del tiempo Inicial/Final del programa actual
- 10. Aviso

Si está viendo un canal particular, también puede pulsar el botón **[ Arriba ]** en su control remoto para ver la información del canal.

#### Ver una lista de canales

Después de haber realizado una búsqueda automática de canales (si está utilizando una antena) o está recibiendo sus canales a través de un proveedor de cable, puede ver su lista de canales pulsando **[OK]** en su control remoto. Verá la lista de canales en el lado derecho de la pantalla.

### Crear una Lista de Favoritos

Para acceder rápidamente a sus canales más vistos, puede crear una Lista de Favoritos de una de las dos maneras.

- • La primera manera es crear su Lista de Favoritos en el Menú:
	- 1. Pulse el botón **[ ]** para acceder al **Menú** en la fuente de Canales.
	- 2. Seleccione **Canales** > **Lista de Favoritos**.
	- 3. Con los botones **[Arriba / Abajo]** en su control remoto, seleccione un canal y pulse el botón **[OK]**.
- La segunda manera es crear su Lista de Favoritos en la lista de canales:
	- 1. Pulse el botón **[OK]** para llamar la lista de canales en la fuente de Canales.
	- 2. Seleccione un canal y agréguelo con el botón **[ ]** Puede consultar Teclado virtual en la página 16 para obtener más detalles de cómo utilizar el botón **[ ]**.

Un indicador en forma de corazón aparecerá al lado del canal como una confirmación de que se ha agregado con éxito.

### Ver su lista de Favoritos

Para ver los canales que ha agregado a su Lista de Favoritos, simplemente pulse **[OK]** en su control remoto para llamar la lista de canales.

La lista de canales aparece en el lado derecho de la pantalla y los iconos en forma de corazón se muestran junto a los canales que conforman su Lista de Favoritos. Puede pulsar los botones **[Izquierda / Derecha]** para cambiar la lista de canales (**Antena o Cable**), lista de **Favoritos** e **Historial**.

## Utilizar los atajos

#### Asistente de Google

Puede pulsar el botón **[ ]** para encender su Asistente de Google, utilizar su voz para hacerle preguntas y decirle que haga cosas.

### Teclado virtual

Puede llamar el teclado virtual numérico pulsando el botón **[ ]**. Luego pulse los botones **[Arriba** / **Abajo]** para cambiar entre el teclado Numérico y los botones de función Especial (Rojo / Verde / Amarillo / Azul).

Puede pulsar el botón **[ ]** para llamar el teclado virtual de la función de control del contenido multimedia. Y puede Reproducir / Pausar / Retroceder rápidamente / Avanzar rápidamente / Detener la reproducción del contenido multimedia con este teclado.

### Subtítulos Ocultos (CC)

Puede cambiar entre Desactivado, Activado y Activado cuando en silencio.

### Narración (NRT)

Puede cambiar entre Descripción de Video Activada y Descripción de Video Desactivada.

### Idioma de Audio (MTS)

Puede elegir el idioma de audio en el modo DTV y puede configurar MTS para Mono, Estéreo o SAP en el modo ATV.

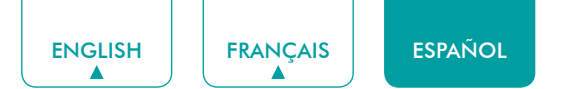

# Inicio

## Familiarizarse con la pantalla de Inicio

El diseño sencillo del menú de pantalla de **Inicio** facilita la navegación. Y puede agregar o eliminar aplicaciones en la interfaz de Inicio según sus necesidades.

Para acceder a la pantalla de Inicio, pulse el botón **[ O ]** en su control remoto y utilice el D-pad para hacer su selección.

Indicadores e Iconos en la parte superior de la pantalla de Inicio

- **Búsqueda de Google:** Puede buscar películas, TV y más hablando o escribiendo.
- **Notificaciones:** Las notificaciones pueden venir desde el sistema, un dispositivo externo, una aplicación, el reproductor multimedia, etc.
- **Entradas:** Seleccione la fuente de Entrada dependiendo del dispositivo que ha conectado a su TV.
- **Configuración:** La configuración le permite ajustar el TV, configurar opciones de aplicación, agregar cuentas y cambiar otras preferencias.
- **Hora:** Siempre puede ver la hora actual en la esquina superior derecha de la pantalla de Inicio.

#### Nombres de secciones que aparecen en la pantalla de Inicio

La pantalla de Inicio muestra los siguientes nombres de secciones:

- **• Aplicaciones**
- **• Aplicaciones destacadas**
- **• Contenido recomendado**

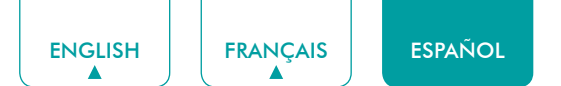

# Menú

Su TV viene con muchas funciones de configuración de TV para permitirle personalizar la imagen basada en su preferencia y entorno de visualización. Mientras que navega a través de diferentes pantallas para acceder a la configuración, algunos de los indicadores aparecen como palabras de Activado y Desactivado.

# Utilizar el Menú

Puede pulsar el botón **[**  $\equiv$  **]** para acceder al **Menú** en el modo de TV.

El **Menú** consiste en la siguiente configuración:

- **Imagen**
- **Sonido**
- **Canales**
- **Control Parental**
- **Sólo Audio**
- **Subtítulos Ocultos del TV en Vivo**
- **Idioma de Audio (MTS)**
- **Temporizador de Reposo**
- **Configuración**
- **Ayuda**

En cada menú, puede:

- Pulsar los botones **[Arriba / Abajo]** para seleccionar un elemento.
- **Pulsar el botón <b>[OK]** para entrar en el submenú o para activarlo o desactivarlo.
- Pulsar los botones **[Izquierda / Derecha]** para ajustar el valor.
- **Pulsar el botón [**  $\leftarrow$  **] para volver al menú anterior.**

## Imagen

- **Retroiluminación:** Ajuste la Atenuación Local, Nivel de Retroiluminación, Sensor de Luz Automático y Retroiluminación Mínima para cambiar el brillo general de la pantalla.
	- **Atenuación Local:** Permite que el TV ajuste automáticamente la retroiluminación por secciones según los cambios en la imagen y aumente el contraste.

#### **NOTA**

- Algunos modelos no son compatibles con esta función.
- **Nivel de Retroiluminación:** Ajuste cuán brillantes desea que se muestren las imágenes, la configuración inferior crea imágenes más oscuras.
- **Sensor de Luz Automático:** Permite que el TV ajuste automáticamente la configuración de imagen según la cantidad de luz ambiental en su cuarto.
- **Retroiluminación Mínima:** Ajusta el punto inferior del rango de ajuste dinámico de retroiluminación. Esto es una función de ahorro de dinero porque reduce el consumo de energía.
- **Modo de Imagen:** Si desea ajustar la configuración para su imagen, entonces hay siete tipos de modos de imagen disponibles: **Vívido**, **Estándar**, **Ahorro de Energía**, **Teatro**, **Juego**, **Deporte** y **Calibrado**.

Una vez que elija el modo, puede ajustar la imagen basada en la siguiente configuración:

- **Contraste:** Ajuste el nivel de Contraste para incrementar o reducir cuán brillantes se muestran las imágenes.
- **Brillo:** Ajuste el nivel de Brillo para generar imágenes más claras u oscuras.
- **Color:** Ajuste la intensidad de color de la imagen para una imagen más vibrante.
- **Tono:** Ajuste los colores de un tono verde a magenta para ver los tonos naturales de la piel de las personas en la pantalla.

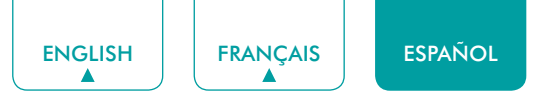

- **Nitidez:** Ajuste cuán nítidos o suaves se muestran los bordes de las imágenes.
- **Configuración Avanzada:** Ajuste la configuración avanzada de imagen basada en su preferencia de visualización.
	- **• Sobreescaneo:** Cambie la configuración de tamaño de video para recortar ligeramente los bordes de la imagen mostrada.
	- **• Temperatura del Color:** Seleccione una temperatura del color preconfigurada. Ajuste cuán cálidas (rojas) o frías (azules) se muestran las áreas blancas de una imagen.
	- **• Mejorade Movimientos:** Esta configuración minimiza las imágenes residuales que quedan en la pantalla durante la visualización de objetos en movimiento rápido.

#### **NOTA**

- Algunos modelos no son compatibles con esta función.
- **Reducción de Ruido:** Mejore cuán clara se muestra la imagen reduciendo el ruido.
- **Reducción de Ruido Digital:** Mejore la claridad de la imagen reduciendo el ruido del video.
- **Rango Dinámico HDMI:** Ajuste el rango de señal HDMI para ser más adecuado para el contenido. (Sólo el modo HDMI)
- **Contraste Activo:** Oscurezca las áreas oscuras y aclare las áreas claras de las imágenes automáticamente para ver más detalles.
- **Espacio de Color:** Cambie el rango de colores que muestra el TV.

#### **NOTA**

• Algunos modelos no son compatibles con esta función.

**Configuración de Calibración:** Ajuste el espacio de color y la Gamma para que mejor se adapten al contenido que está viendo.

- **Sintonizador de Color:** Ajuste la configuración de Tono, Saturación y Brillo de color.
- **Balance de Blancos:** Ajuste la intensidad de las luces roja, verde y azul para ver los colores verdaderos de todas las imágenes.
- **Gamma:** Ajuste la Gamma para elegir cómo el TV responderá al contenido en escala de grises. En un cuarto oscuro, elija un número Mayor como 2. En un área más brillante, seleccione un número menor como 0. Por lo general, 1 es normalmente recomendado.

### **NOTA**

- Algunos modelos no son compatibles con esta función.
- **Calibración de Gamma:** Ajuste la curva de Gamma seleccionada.
- **Sólo RGB:** Vea las imágenes basadas en la configuración por defecto o elija el color rojo, azul o verde.
- **Tamaño de la Imagen:** Ajuste la Relación de Aspecto para estirar o acercar su imagen. Puede elegir entre la siguiente configuración: **Automático**, **Normal**, **Zoom**, **Ancho**, **Directo**, **Punto por Punto**, **Panorámico** o **Cine**.
- **Formato de HDMI 2.0:** Empareje el formato de salida de los dispositivos conectados. Puede seleccionar **formato Estándar** y **formato Mejorado** en el modo HDMI. El formato Mejorado sirve para los dispositivos de 4K@50/60Hz (YCbCr4:4:4, YCbCr4:2:2).
- **Aplicar Configuración de Imagen:** Ajuste el modo de imagen actual para aplicarlo a todas las fuentes o sólo la fuente actual.
- **Reconfiguración:** Reajuste la configuración de imagen actual al modo de fábrica.

## Sonido

- **Sonido del Sistema:** Active el sonido del sistema por defecto.
- **Mox-ty Modo de Sonido:** Seleccione un modo de sonido preconfigurado para adaptarse al tipo de contenido que está escuchando: **Estándar**, **Teatro**, **Deportes**, **Sala de Conciertos**, **Música**, **Diálogo**, **Nocturno** y **Modo del Usuario**.

Una vez que elija el modo, puede ajustar el audio basado en la siguiente configuración:

**Altavoces:** Seleccione los altavoces que desea utilizar: **Altavoz del TV**, **ARC** o **Salida de Sonido Bluetooth**.

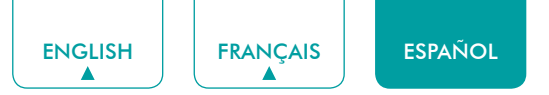

- **Total Sonics**<sup>\*</sup> Total Sonics: Optimiza la calidad general del sonido incrementando los bajos, haciendo el diálogo claro y natural y ampliando el campo de sonido.
- **Total Surround**" Total Surround: Proporciona una experiencia de sonido envolvente con el procesamiento psicoacústico para poner sonidos al lado, por detrás y por encima del espectador. Para lograr mejores resultados, utilice con Total Sonics.
- **Total Volume**<sup>"</sup> Total Volume: Mantiene la intensidad consistente del sonido desde un amplio rango dinámico de programas, anuncios ruidosos y cambios de canales o entradas.
- **Configuración de Montaje en Pared:** Optimiza automáticamente el sonido basado en la posición del TV.
- **Configuración Avanzada:** Ajuste la configuración avanzada de red inalámbrica para el TV.
	- **• Balance:** Ajuste la intensidad de los altavoces izquierdo y derecho para optimizar el audio para una ubicación específica.
	- **• Salida de Audio Digital:** Seleccione el formato de salida de audio digital que mejor se adapte al tipo de dispositivo de audio. P. ej., elija **Dolby Digital Plus** si tiene un dispositivo AV que es compatible con Dolby Digital Plus 5.1. Elija **PCM** si tiene un amplificador que no es compatible con la tecnología de Dolby Digital.

#### **NOTA**

- • Cuando se conecta el TV con óptica, Dolby Digital Plus no es recomendado.
- **Retardo de Audio Digital:** Ajuste el tiempo de retardo de salida de audio digital para sincronizar el sonido de un altavoz externo con las imágenes del TV.
- **Sincr. Labial:** Sincronice la imagen mostrada con la salida de audio.
- **Ecualizador:** Aumente el volumen a diferentes frecuencias.
- **Idioma de Audio Preferido:** Configure el idioma de salida de audio por defecto para el tipo de contenido de transmisión digital que está viendo.
- **Modo de Auricular:** Desactive el altavoz del TV cuando está utilizando una barra de sonido, ARC o cualquier otro amplificador de audio externo.
- **Volumen de Auricular:** Cambie la manera en que se envía el audio a través del tipo de dispositivo que está conectado a su Puerto de Salida de Audio del TV.
- **Reconfiguración:** Reajuste la configuración de audio actual al modo de fábrica.

## Canales

- **Modo de Sintonizador:** Seleccione si recibe canales de TV por aire (antena) o a través de un decodificador por cable.
- **Búsqueda Automática de Canales:** Busque automáticamente canales.
- **Búsqueda Manual de Canales:** Escriba un canal para agregarlo manualmente a su TV.
- **Omisión de Canales:** Omita los canales seleccionados de su Lista de Canales.
- **Lista de Favoritos:** Agregue los Canales a su Lista de Favoritos.

## Control Parental

La configuración de Control Parental le permite bloquear el contenido que no es apropiado para los niños.

#### Activar el Control Parental

- 1. Vaya a **Bloqueos**.
- 2. Pulse el botón **[OK]** en su control remoto, se muestra una ventana de Crear PIN. Cree la contraseña con el D-pad en su control remoto.
- 3. Pulse el botón **[OK]** para Activar bloqueos.

Verá que los otros ajustes de Control Parental cambian de un estado gris a resaltado. Cuando ocurre esto, comience a agregar otros ajustes a las funciones de **Bloqueo Programado**, **Bloqueo de Canales**, **Bloqueo de Programas**, **Bloqueo de Entradas**, **Cambiar PIN** o **Reconfigurar**.

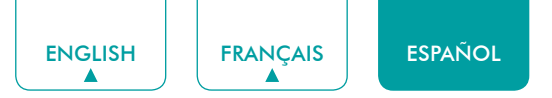

- **Bloqueo Programado:** Bloquea todos los canales y programas seleccionados durante los períodos de tiempo seleccionados.
- **Bloqueo de Canales:** Bloquea los canales seleccionados.
- **Bloqueo de Programas:** Bloquea los programas por clasificaciones. Consulte Descripción de Clasificaciones de TV Estadounidense en la página 21 para obtener más información sobre las Clasificaciones.
	- **• Abrir el Chip-V:** Activa esto para bloquear automáticamente los programas basados en la clasificación estadounidense.
	- **• Bloquear sin Clasificación:** Bloquea o desbloquea las películas no clasificadas.
- **Bloqueo de Entradas:** Bloquea las entradas seleccionadas.
- **Cambiar PIN:** Cambia el PIN que utiliza para acceder al Control Parental.

### **NOTA**

- • Si olvida su contraseña, llame al **Centro de Atención a Productos Electrónicos**.
- **Reconfiguración:** Reajuste el Control Parental a la configuración de fábrica.

#### Descripción de Clasificaciones de TV Estadounidense

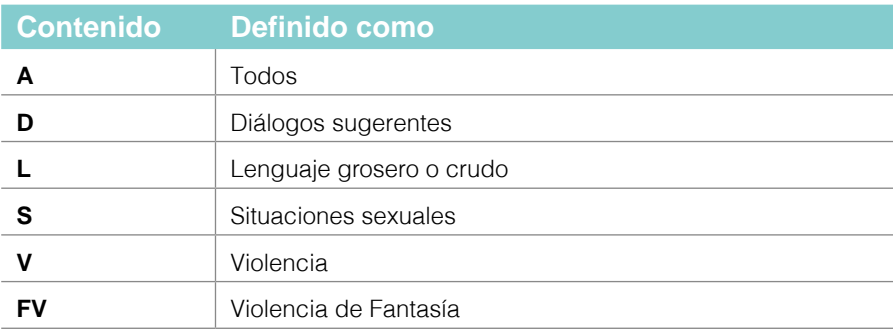

#### Descripción de Clasificaciones por Edades

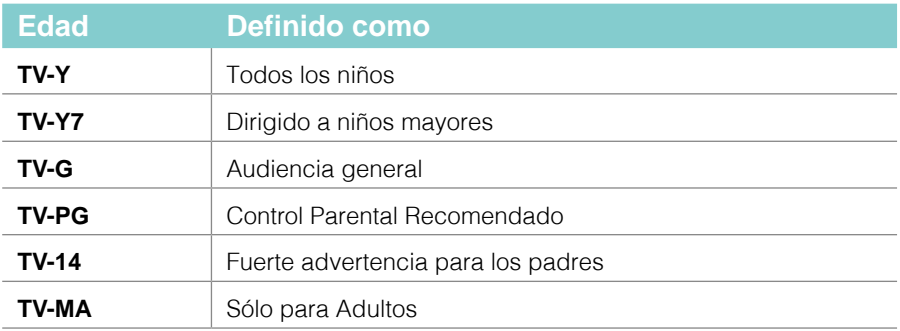

### Clasificaciones de Películas Estadounidenses

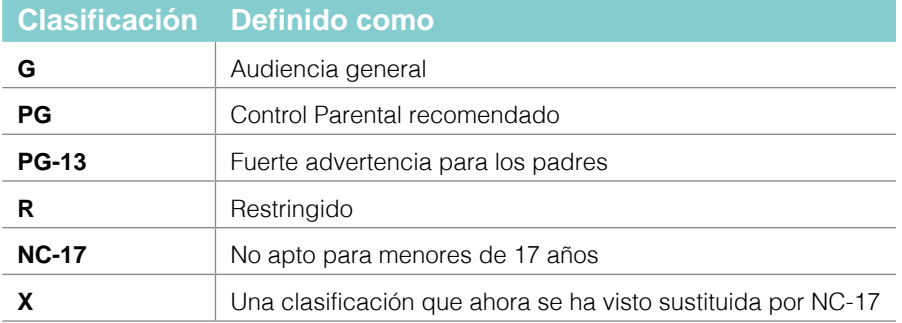

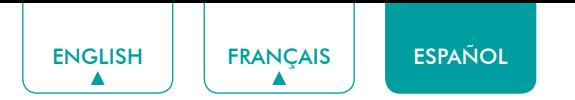

### Clasificaciones Canadienses en Inglés

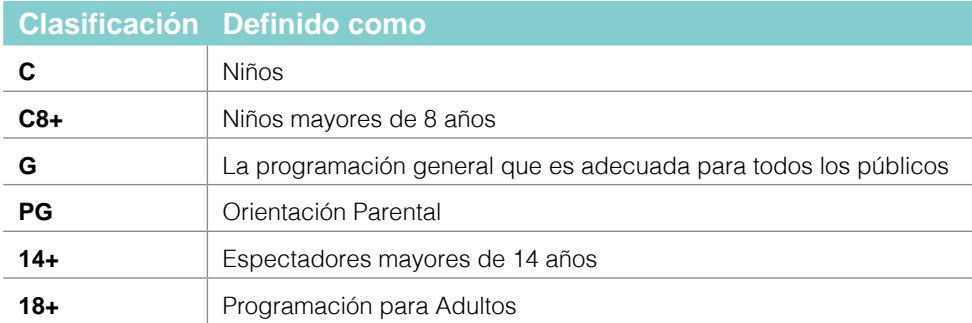

### Clasificaciones Canadienses en Francés

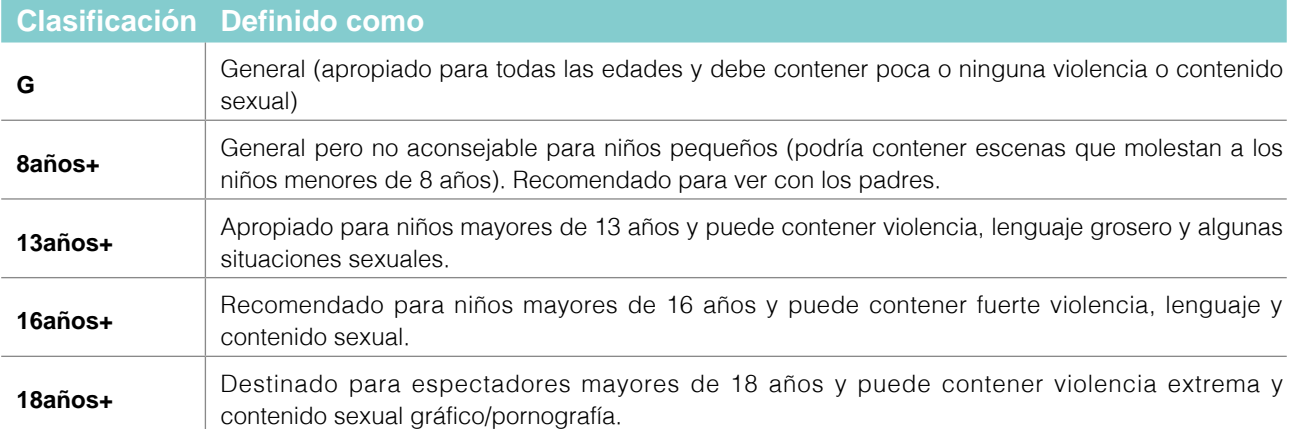

### **NOTA**

• Todas las clasificaciones que son más altas que las que selecciona también están bloqueadas. P. ej., si elige bloquear la clasificación PG-13, entonces las calificaciones más altas (R y NC-17) están bloqueadas automáticamente también.

## Sólo Audio

Cuando selecciona esta opción, la pantalla no mostrará la imagen. Sólo puede escuchar el audio. Pulse cualquier botón excepto el botón  $[\bigcup]$ , los botones  $[\text{ VOL} + I - ]$  y el botón  $[\bigotimes]$  para restaurar la operación.

## Subtítulos Ocultos del TV en Vivo

- **Subtítulos Ocultos:** Puede cambiar entre **Desactivado**, **Activado** y **Activado cuando en silencio** en el modo de Canal.
- **Subtítulos Ocultos Analógicos:** Seleccione un ajuste de Subtítulos Ocultos Analógicos entre **Desactivado**, **CC1- CC4**, **TEXT1-TEXT4**.
	- **• CC1-CC4:** Los Subtítulos Ocultos aparecen en una pequeña barra en la parte inferior de la pantalla. CC1 es generalmente la versión "impresa" del audio. El contenido de la pantalla de CC2-CC4 se proporciona por el transmisor.
	- **• TEXT1-TEXT4:** Los Subtítulos Ocultos cubren la mitad o toda la pantalla. El contenido de la pantalla de TEXT1- TEXT4 se proporciona por el transmisor.
	- **• Desactivado:** Para desactivar los Subtítulos Ocultos Analógicos.
- **Subtítulos Ocultos Digitales:** Seleccione un ajuste de Subtítulos Ocultos Digitales: **Desactivado**, **Service1- Service6**.
- **Estilo de Subtítulos Digitales:** Hay dos estilos de subtítulos. Uno es el **Automático**, mientras que el otro es el estilo **Personalizado** donde puede ajustar el **Tamaño del Texto**, **Tipo de Letra**, **Color del Texto**, **Opacidad del Texto**, **Color del Fondo**, etc.

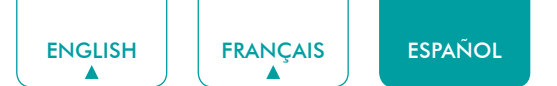

# Idioma de Audio (MTS)

Puede elegir el idioma de audio en el modo DTV y puede configurar MTS para **Mono**, **Estéreo** o **SAP** en el modo ATV.

# Temporizador de Reposo

Configure el temporizador de reposo para Apagar automáticamente el TV dentro de un tiempo especificado: Apagado, 10 Minutos, 20 Minutos, 30 Minutos, 40 Minutos, 50 Minutos, 60 Minutos, 90 Minutos y 120 Minutos.

# **Configuración**

La configuración le permite ajustar el TV, configurar opciones de aplicación, agregar cuentas y cambiar otras preferencias. Consulte Configuración en la página 23 para obtener más información sobre la Configuración.

## Ayuda

- **Mensaje del sistema:** Vea el mensaje del sistema, incluyendo: Número de Serie, Código de Servicio, Versión del Software, etc.
- **Información de señal:** Realice el autodiagnóstico para probar el sonido, imagen y conexiones.

# Configuración

## Red

**Wi-Fi:** Active el Wi-Fi para acceder a Internet a través de una conexión de red inalámbrica.

Seleccione una red disponible, pulse **[OK]** para confirmar. Aparecerá una pantalla que le pide que ingrese la contraseña si es necesario.

- **Conectar a través de WPS:** Si su punto de acceso (AP) es compatible con la Configuración Protegida de Wi-Fi (WPS), puede conectar a la red pulsando el botón Configuración Protegida de Wi-Fi en su router. WPS configurará automáticamente el SSID y la clave WPA.
- **Agregar nueva red:** Puede agregar una red inalámbrica.
- **Búsqueda siempre disponible:** Marque para buscar redes incluso cuando el Wi-Fi está desactivado.
- **Anyview Stream:** Permite ver videos, imágenes y música compartidos de otro dispositivo en su red.
- **Conectado / No conectado:** Muestra si el Ethernet está conectado.
- **Configuración de proxy:** Puede configurar el servidor proxy.

#### **NOTA**

- • El proxy HTTP es utilizado por el navegador pero puede no ser utilizado por otras aplicaciones.
- **Configuración de IP:** Configure la IP para su conexión de red.

## **Entradas**

Puede ver el estado de los dispositivos que el TV ha conectado: Entrada Conectada, Entrada en Espera y Entrada no Conectada.

#### **Control de Productos Electrónicos de Consumo (CEC)**

- **Control de HDMI:** Permite que el TV controle los dispositivos HDMI.
- **Apagado automático de dispositivos:** Apaga los dispositivos HDMI con el TV.
- **Encendido automático del TV:** Enciende el TV con el dispositivo HDMI.

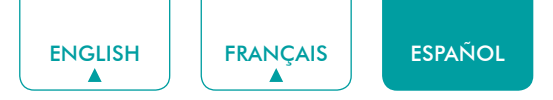

### **NOTAS**

- • Los cables HDMI deben utilizarse para conectar los dispositivos compatibles con HDMI-CEC a su TV.
- La función HDMI CEC del dispositivo conectado debe estar activada.
- Si conecta un dispositivo HDMI que no es compatible con HDMI CEC, todas las funciones de Control HDMI-CEC no funcionan.
- • Dependiendo del dispositivo HDMI conectado, la función de Control HDMI-CEC puede no funcionar.

# Imagen / Sonido / Ayuda / Control Parental

Consulte otros capítulos para obtener más información sobre estas configuraciones. P. ej., consulte Imagen en la página 18 para la configuración de Imagen.

# Dispositivo de Alexa

Utilice su voz para controlar el TV, otros dispositivos domésticos inteligentes y más.

- **Dispositivo de Alexa:** Activa y desactiva el servicio de Alexa.
- **Configuración del dispositivo de Alexa:** Configura cuentas para utilizar el servicio de Alexa.
- **Lista de comprobación de configuración:** Comprueba la configuración actual de Alexa y guía al usuario a la configuración.
- **Cosas para probar:** Muestra las funciones principales con que Alexa es compatible actualmente.

# Google Cast

Le permite extender su aplicación para dirigir su transmisión de video y audio al TV.

# **Aplicaciones**

Puede ver los detalles sobre una aplicación u otro elemento enumerado. La información y los controles disponibles varían entre diferentes tipos de aplicación.

## Protector de pantalla

Activa el Protector de Pantalla cuando el TV está inactivo.

## Modo de Uso

Configure el TV para su uso en el modo Doméstico o Tienda. Algunos modelos tienen un modo Tienda (con demo 4k).

## **Despertar**

- **Despertar LAN:** Una aplicación en su segunda pantalla con Despertar LAN Inalámbrica encenderá su TV cuando utiliza la función.
	- 1. Su TV y el dispositivo deben estar en una misma LAN.
	- 2. Haga clic en el icono de screencast en la aplicación del dispositivo (como YouTube). El dispositivo muestra la ID de todos los dispositivos disponibles.

3. Haga clic en el nombre de su TV, el TV abre la aplicación o transmite el contenido de la aplicación al TV. Cuando el dispositivo transmite el contenido de la aplicación al TV que está en el modo de espera, el TV se inicia automáticamente.

- **Despertar Red Inalámbrica:** Una aplicación en su segunda pantalla con Despertar Red Inalámbrica encenderá su TV cuando utiliza la función. (Consulte "Despertar LAN" para obtener más detalles).
- **Despertar Transmisión:** Desperta el TV con la función de transmisión.

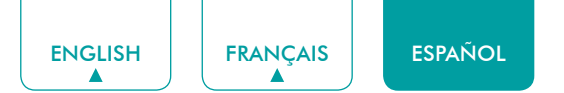

## Enviar Diagnóstico y Uso

Permite enviar el diagnóstico y el uso del informe.

## Asistente de configuración

Utilice el asistente de Configuración para obtener instrucciones que le ayudan a configurar su TV.

## Memoria y reconfiguración

Puede ver la memoria del TV y también puede reconfigurar a los datos de fábrica.

## Acerca de

Puede ver la información de versión, el estado de la red y otra información. También puede actualizar la versión del software o cambiar el nombre del TV.

- **Actualización del sistema:** Proporcionaremos actualizaciones del software para mejorar continuamente su TV y corregir los problemas que puedan afectar su experiencia de usuario; por lo tanto, se recomienda mantener su TV conectado a Internet para recibir las actualizaciones automáticamente cuando están disponibles.
- **Nombre del dispositivo:** Elija un nombre para su TV. El nombre se mostrará a los dispositivos que están disponibles para compartir datos.

## Fecha y hora

- **Fecha y hora automáticas:** Utilice la hora provista por la red. También puede configurar la hora actual manualmente cuando se selecciona **Desactivada**.
- **Configurar fecha:** Configure la fecha.
- **Configurar hora:** Configure la hora.
- **Configurar zona horaria:** Seleccione su zona horaria.
- **Utilizar formato de 24 horas:** Configure la hora para mostrar en un formato de 12 o 24 horas.

## **Temporizadores**

- **Temporizador de Reposo:** Configure el temporizador de reposo para Apagar automáticamente el TV dentro de un tiempo especificado: Apagado, 10 Minutos, 20 Minutos, 30 Minutos, 40 Minutos, 50 Minutos, 60 Minutos, 90 Minutos y 120 Minutos.
- **Temporizador de Encendido:** Configure el reloj al tiempo que desea que el TV se encienda automáticamente.
- **Temporizador de Apagado:** Configure el reloj al tiempo que desea que el TV se apague automáticamente.

### Idioma

Ajuste la configuración de Idioma por defecto para el TV.

## **Teclado**

Ajuste la configuración por defecto para el teclado.

## Pantalla de inicio

- **Personalizar canales:** Agregue o elimine el icono de la aplicación desde la pantalla de Inicio.
- **Activar vistas previas de video:** Activa o desactiva las vistas previas de video.
- **Activar vistas previas de audio:** Activa o desactiva las vistas previas de audio.
- **Reordenar aplicaciones / Reordenar juegos:** Rearregle la pantalla de aplicaciones.

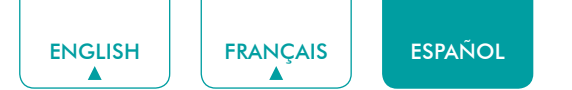

## **Google**

Puede ver los permisos de cuentas y limitar los resultados de búsqueda.

## Accesibilidad

- **Subtítulos:** Muestra y configura los subtítulos ocultos.
- **Subtítulos del TV:** Muestra y configura los subtítulos ocultos del TV.
- **Texto de alto contraste:** Mejora el contraste para las personas con discapacidad visual.
- **Descripción de video:** Activa el audio descriptivo transmitido para las personas con discapacidad visual.
- **TalkBack:** Controla los comentarios hablados para los usuarios con discapacidad visual.
- **Cambiar Acceso:** Recopila todo el texto que escribe, excepto las contraseñas. Esto incluye datos personales, como números de tarjetas de crédito.
- **Texto a Voz:** Le permite especificar los detalles del motor de texto a voz y la velocidad de voz.

# Puerto de Comunicación en Serie

El protocolo de puerto de comunicación en serie se utiliza para la comunicación entre un PC o un controlador del sistema de video y los TV(s).

## Agregar accesorio

Conecte sus dispositivos Bluetooth (como un teclado, un ratón, una barra de sonido, etc.) al TV.

Antes de poder utilizar un dispositivo Bluetooth con su TV, primero debe emparejarlo.

- 1. Haga reconocible el dispositivo que desea emparejar. Consulte la documentación que viene con su dispositivo para aprender cómo hacerlo reconocible.
- 2. El TV muestra la ID de todos los dispositivos disponibles en el rango.
- 3. Haga clic en la ID del dispositivo Bluetooth en la lista en su TV para emparejarlo.
- 4. Siga los avisos para completar el emparejamiento.

## Ubicación

Su TV puede utilizar diferentes modos para acceder a la información de ubicación. Cada modo utiliza diferentes fuentes para estimar la ubicación del TV.

## Seguridad y restricciones

Activa las fuentes desconocidas, comprobando las aplicaciones instaladas para ver si hay comportamiento perjudicial.

## Uso y Diagnóstico

Ayuda a mejorar el rendimiento de Android enviando automáticamente la información de diagnóstico.

## Agregar cuenta

Puede utilizar varias Cuentas de Google en su TV. También puede agregar otros tipos de cuenta dependiendo de sus aplicaciones.

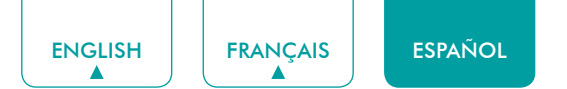

# Aplicaciones

Numerosas aplicaciones instaladas de fábrica están disponibles para que elija desde sus preferencias de entretenimiento.

# Instalar una Aplicación

Para instalar una aplicación:

- 1. En la pantalla de Inicio, haga clic en las **Aplicaciones** y seleccione **Obtener más aplicaciones**.
- 2. Utilice los botones de navegación en su control remoto para seleccionar la aplicación que desea instalar.
- 3. Seleccione **INSTALAR**.

## Eliminar una Aplicación

Sólo puede eliminar las aplicaciones que ha instalado en el TV. Las aplicaciones instaladas de fábrica no pueden ser eliminadas.

Para eliminar una aplicación:

- 1. En la pantalla de Aplicaciones, utilice los botones de navegación en su control remoto para seleccionar la aplicación que desea eliminar. Mantenga pulsado el botón **[OK]** en su control remoto.
- 2. Haga clic en **Desinstalar**.
- 3. Aparece un mensaje de diálogo que pregunta si está seguro de que desea desintalar esta aplicación. Confirme y el icono desaparece de la pantalla de Aplicaciones.

#### **NOTA**

• Si se elimina una aplicación, también se elimina la información relacionada con esa aplicación.

# Mover los Iconos de Aplicaciones

Para mover una aplicación:

- 1. En la pantalla de Aplicaciones, utilice los botones de navegación en su control remoto para seleccionar la aplicación que desea mover. Mantenga pulsado el botón **[OK]** en su control remoto.
- 2. Haga clic en **Mover**.
- 3. Utilice los botones de navegación en su control remoto para mover la ubicación de la aplicación. Pulse el botón **[OK]**  para confirmar.

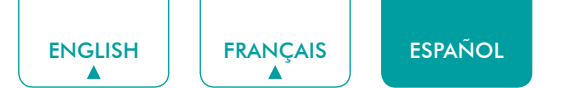

# Multimedia

El Multimedia es una ubicación central para que vea o escuche diferentes tipos de contenido (p. ej., sus fotos, música y películas) a través de los siguientes métodos:

- Una unidad flash o disco duro USB
- Teléfono móvil, tableta u otro dispositivo personal compatible: Puede transmitir películas, música y fotos que están almacenadas en el dispositivo personal Compatible y reproducir o ver el contenido en su TV.

## Formatos de archivo que pueden ser compatibles

### **NOTA**

.

• Debido a las diferencias en las herramientas de programación y otros factores, algunos de los formatos de archivo que se enumeran pueden ser o no compatibles.

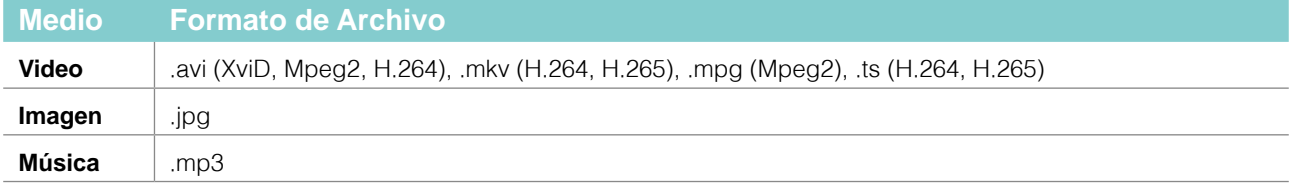

## Navegar por el Contenido

Para navegar por el contenido basado en el tipo al que desea acceder:

- 1. Navegue a la pestaña del menú apropiada en la pantalla y seleccione **Todos Medios**, **Música**, **Fotos**, **Videos** y **Búsqueda**.
- 2. Haga clic en el nombre de la carpeta que contiene su contenido.
- 3. Haga su selección para reproducir o ver el contenido.

Si desea cerrar el centro multimedia, entonces pulse el botón **[ATRÁS]** en su control remoto.

# Consejos Rápidos para Resolver Problemas

Cuando exista algún problema con su TV, apáguelo y vuélvalo a encender. Si no se resuelve el problema, entonces consulte los siguientes consejos. Si el problema aún no se resuelve, entonces póngase en contacto con nosotros.

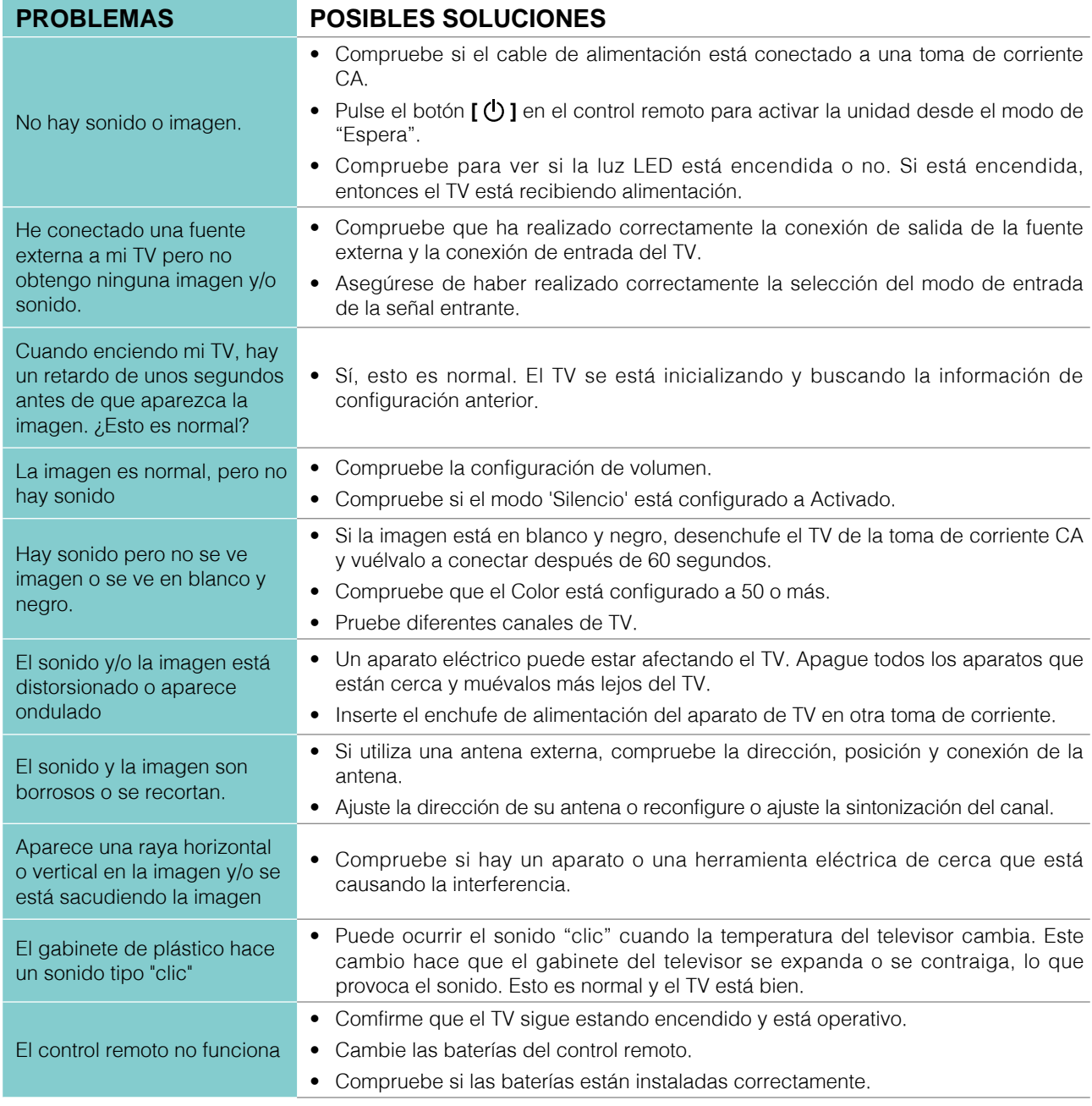

### **NOTA**

• Para su uso en México, el funcionamiento de este equipo está sujeto a las siguientes dos condiciones: 1) es posible que este dispositivo no cause ninguna interferencia perjudicial y 2) este dispositivo debe tener cualquier tipo de interferencia, incluyendo la que pueda causar su mal funcionamiento.